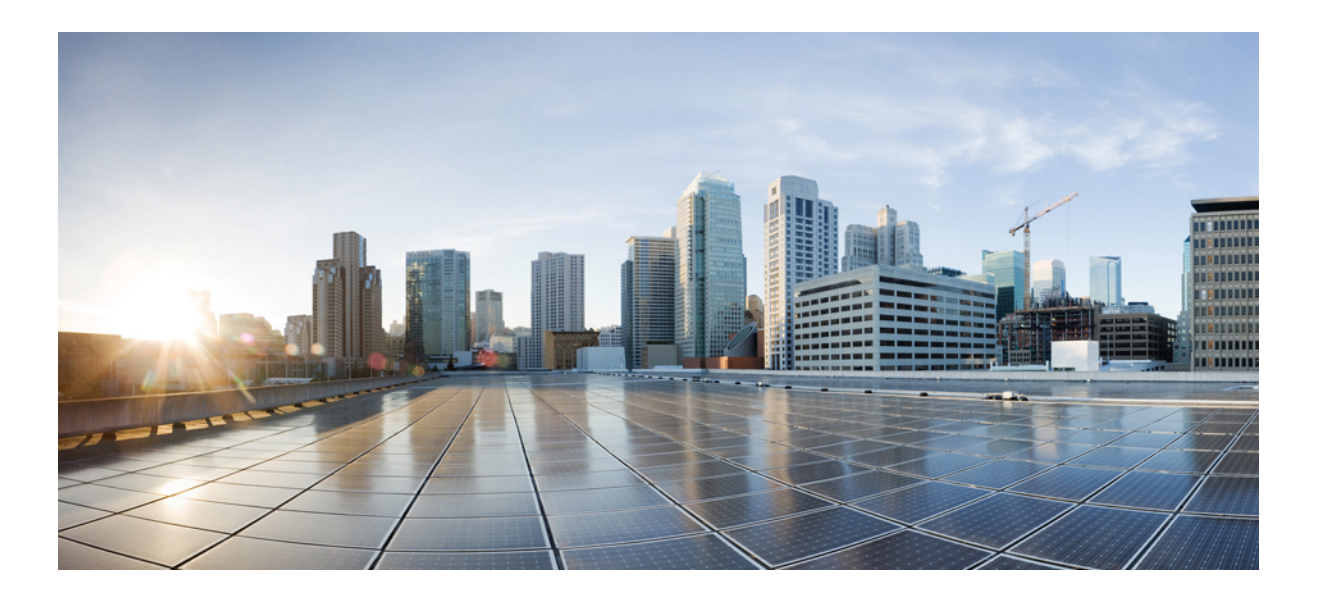

### **Cisco Jabber Video for iPad 9.3.4 Administration Guide**

**First Published:** November 21, 2013

### **Americas Headquarters**

Cisco Systems, Inc. 170 West Tasman Drive San Jose, CA 95134-1706 USA http://www.cisco.com Tel: 408 526-4000 800 553-NETS (6387) Fax: 408 527-0883

THE SPECIFICATIONS AND INFORMATION REGARDING THE PRODUCTS IN THIS MANUAL ARE SUBJECT TO CHANGE WITHOUT NOTICE. ALL STATEMENTS, INFORMATION, AND RECOMMENDATIONS IN THIS MANUAL ARE BELIEVED TO BE ACCURATE BUT ARE PRESENTED WITHOUT WARRANTY OF ANY KIND, EXPRESS OR IMPLIED. USERS MUST TAKE FULL RESPONSIBILITY FOR THEIR APPLICATION OF ANY PRODUCTS.

THE SOFTWARE LICENSE AND LIMITED WARRANTY FOR THE ACCOMPANYING PRODUCT ARE SET FORTH IN THE INFORMATION PACKET THAT SHIPPED WITH THE PRODUCT AND ARE INCORPORATED HEREIN BY THIS REFERENCE. IF YOU ARE UNABLE TO LOCATE THE SOFTWARE LICENSE OR LIMITED WARRANTY, CONTACT YOUR CISCO REPRESENTATIVE FOR A COPY.

The Cisco implementation of TCP header compression is an adaptation of a program developed by the University of California, Berkeley (UCB) as part of UCB's public domain version of the UNIX operating system. All rights reserved. Copyright © 1981, Regents of the University of California.

NOTWITHSTANDING ANY OTHER WARRANTY HEREIN, ALL DOCUMENT FILES AND SOFTWARE OF THESE SUPPLIERS ARE PROVIDED "AS IS" WITH ALL FAULTS. CISCO AND THE ABOVE-NAMED SUPPLIERS DISCLAIM ALL WARRANTIES, EXPRESSED OR IMPLIED, INCLUDING, WITHOUT LIMITATION, THOSE OF MERCHANTABILITY, FITNESS FOR A PARTICULAR PURPOSE AND NONINFRINGEMENT OR ARISING FROM A COURSE OF DEALING, USAGE, OR TRADE PRACTICE.

IN NO EVENT SHALL CISCO OR ITS SUPPLIERS BE LIABLE FOR ANY INDIRECT, SPECIAL, CONSEQUENTIAL, OR INCIDENTAL DAMAGES, INCLUDING, WITHOUT LIMITATION, LOST PROFITS OR LOSS OR DAMAGE TO DATA ARISING OUT OF THE USE OR INABILITY TO USE THIS MANUAL, EVEN IF CISCO OR ITS SUPPLIERS HAVE BEEN ADVISED OF THE POSSIBILITY OF SUCH DAMAGES.

Any Internet Protocol (IP) addresses and phone numbers used in this document are not intended to be actual addresses and phone numbers. Any examples, command display output, network topology diagrams, and other figuresincluded in the document are shown for illustrative purposes only. Any use of actual IP addresses or phone numbersin illustrative content is unintentional and coincidental.

Cisco and the Cisco logo are trademarks or registered trademarks of Cisco and/or its affiliates in the U.S. and other countries. To view a list of Cisco trademarks, go to this URL: [http://](http://www.cisco.com/go/trademarks) [www.cisco.com/go/trademarks](http://www.cisco.com/go/trademarks). Third-party trademarks mentioned are the property of their respective owners. The use of the word partner does not imply a partnership relationship between Cisco and any other company. (1110R)

© 2014 Cisco Systems, Inc. All rights reserved.

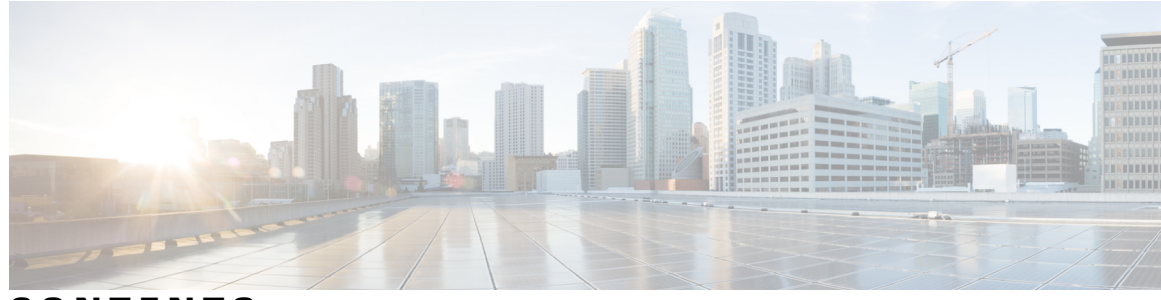

**CONTENTS**

 $\overline{\phantom{a}}$ 

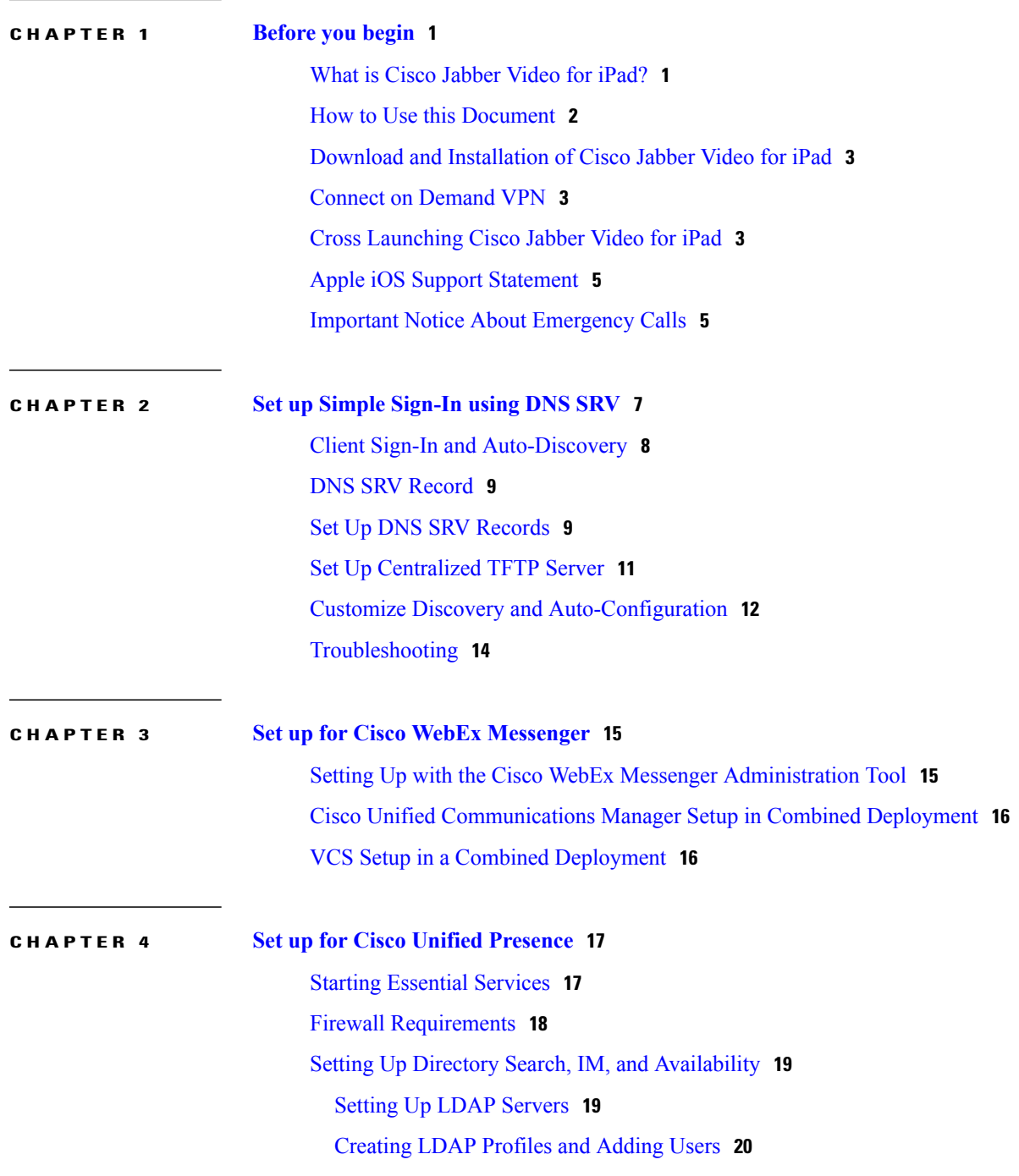

 $\frac{1}{2}$ 

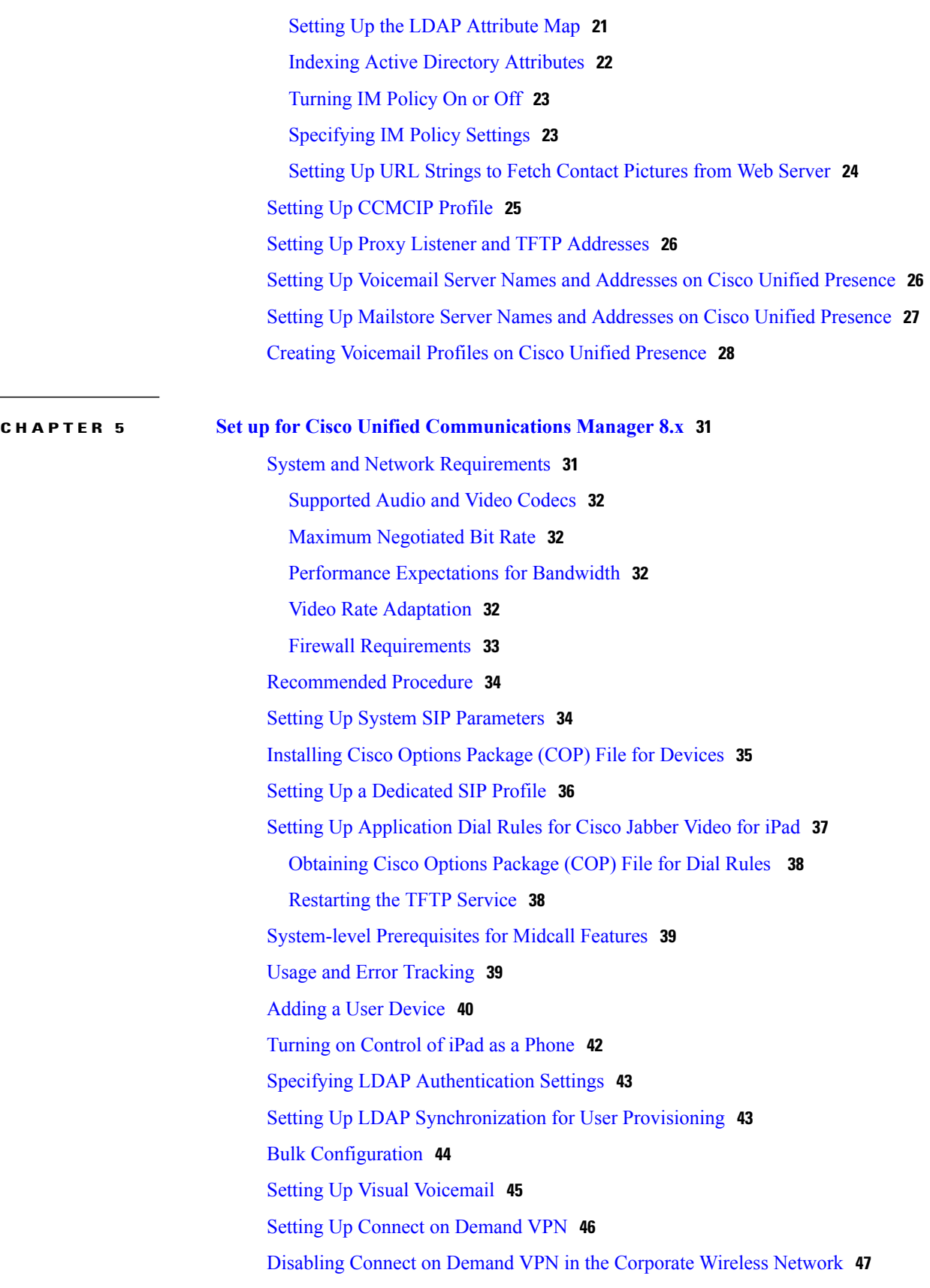

 $\overline{\phantom{a}}$ 

 $\mathbf I$ 

Set Up SIP Digest [Authentication](#page-55-0) Options **48** Disable SIP Digest [Authentication](#page-55-1) **48** Enable SIP Digest [Authentication](#page-56-0) with Automatic Password Authentication **49** Enable SIP Digest Authentication with Manual Password [Authentication](#page-56-1) **49 CHAPTER 6 Set up for Cisco Unified [Communications](#page-58-0) Manager 9.x 51** Activate and Start [Essential](#page-58-1) Services **51** Configure Directory [Integration](#page-59-0) **52** [Synchronize](#page-59-1) with the Directory Server **52** Enable [Synchronization](#page-59-2) **52** Specify an LDAP [Attribute](#page-60-0) for the User ID **53** Perform [Synchronization](#page-60-1) **53** [Authenticate](#page-61-0) with the Directory Server **54** Create a [Service](#page-61-1) Profile **54** Set Up Instant [Messaging](#page-62-0) and Presence **55** Enable [Messaging](#page-62-1) Settings **55** Configure Prompts for Presence [Subscription](#page-63-0) Requests **56** Add an Instant [Messaging](#page-63-1) and Presence Service **56** Apply Instant [Messaging](#page-64-0) and Presence Service **57** Add a [Directory](#page-64-1) Service **57** Apply a [Directory](#page-65-0) Service **58** [Configure](#page-66-0) Users **59** Configure Users [Individually](#page-66-1) **59** [Configure](#page-66-2) Users in Bulk **59** Set Up Audio and Video [Capabilities](#page-67-0) **60** Create [Software](#page-67-1) Phone Devices **60** Create a Tablet Phone [Device](#page-67-2) **60** Add a [Directory](#page-68-0) Number to the Device **61** Configure User [Associations](#page-69-0) **62** Specify Your TFTP Server [Address](#page-70-0) **63** Specify Your TFTP Server on Cisco Unified [Communications](#page-70-1) IM and Presence **63** Specify TFTP Servers in Hybrid Cloud-Based [Deployments](#page-70-2) **63** Reset [Devices](#page-71-0) **64** Create a [CCMCIP](#page-71-1) Profile **64** Dial Plan [Mapping](#page-72-0) **65**

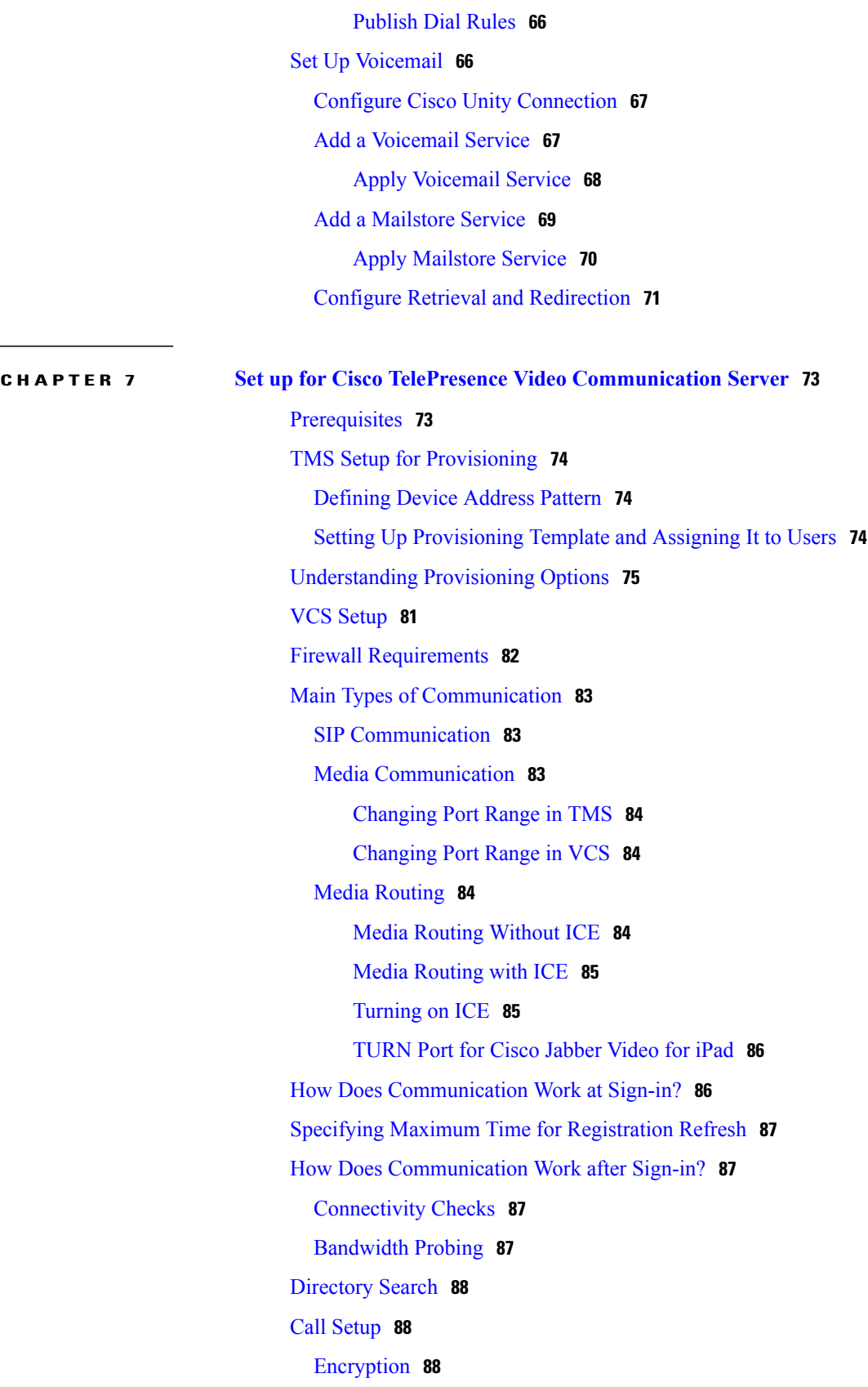

 $\overline{\phantom{a}}$ 

 $\mathbf I$ 

Sent and Received [Bandwidth](#page-95-3) **88** Video [Resolution](#page-95-4) **88** Outgoing Video [Resolution](#page-96-0) **89** Incoming Video [Resolution](#page-96-1) **89** [Presentation](#page-96-2) Resolution **89** Video and Audio [Standards](#page-96-3) **89** ICE [Negotiation](#page-97-0) **90** [Actions](#page-97-1) During a Call **90** [Multiway](#page-97-2) **90** Mute Media [Streams](#page-97-3) **90** Automatic Bandwidth [Adaptation](#page-97-4) **90**

 $\blacksquare$ 

#### **CHAPTER 8 Prepare user [instructions](#page-98-0) 91**

Cisco WebEx [Messenger](#page-98-1) **91** Cisco WebEx Messenger and Cisco Unified [Communications](#page-99-0) Manager **92** Cisco WebEx Messenger and Cisco TelePresence Video [Communication](#page-99-1) Server **92** Cisco Unified [Communications](#page-100-0) Manager **93** Cisco Unified [Presence](#page-101-0) **94** Cisco Unified Presence and Cisco Unified [Communications](#page-101-1) Manager **94** Cisco TelePresence Video [Communications](#page-102-0) Server **95**

 $\overline{\phantom{a}}$ 

 $\mathbf I$ 

<span id="page-8-0"></span>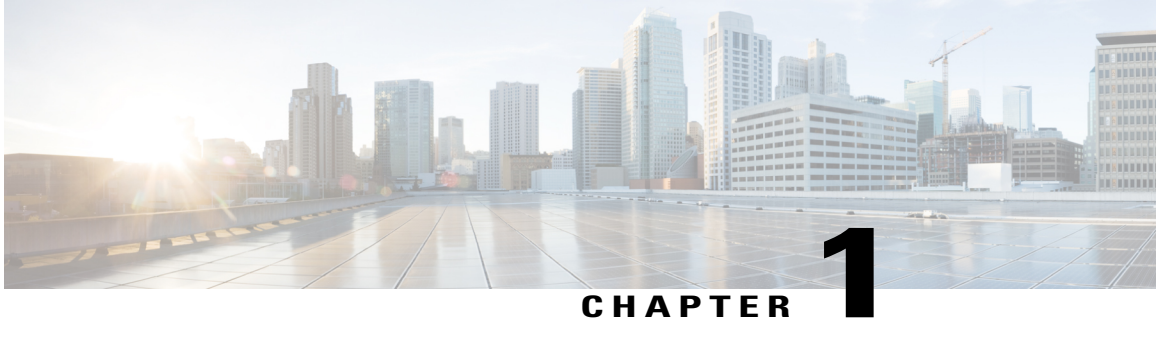

# **Before you begin**

Review these topics before starting the configuration of Cisco Jabber Video for iPad.

- What is Cisco [Jabber](#page-8-1) Video for iPad?, page 1
- How to Use this [Document,](#page-9-0) page 2
- Download and [Installation](#page-10-0) of Cisco Jabber Video for iPad, page 3
- Connect on [Demand](#page-10-1) VPN, page 3
- Cross [Launching](#page-10-2) Cisco Jabber Video for iPad, page 3
- Apple iOS Support [Statement,](#page-12-0) page 5
- Important Notice About [Emergency](#page-12-1) Calls, page 5

### <span id="page-8-1"></span>**What is Cisco Jabber Video for iPad?**

Cisco Jabber Video for iPad is a Unified Communications application that provides instant messaging (IM), video and voice calling, corporate directory search, availability, and voicemail. The underlying technologies include:

- Cisco WebEx Messenger
- Cisco Unified Presence
- Cisco Unified Communications Manager
- Cisco TelePresence Video Communication Server
- Cisco Jabber Video for TelePresence (formerly known as the free Jabber Video service)
- Cisco WebEx TelePresence (formerly known as the paid Jabber Video service)

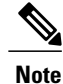

The video and voice quality of calls varies depending on the Wi-Fi or mobile data network connection. Cisco does not troubleshoot connectivity issues when users of the client are on 3G or 4G mobile data networks or non-corporate Wi-Fi networks over a VPN connection using applications such as Cisco AnyConnect Secure Mobility Client.

Use the **Jabber Video for TelePresence** login for both the Cisco Jabber Video for TelePresence and Cisco WebEx TelePresence services. **Note**

### <span id="page-9-0"></span>**How to Use this Document**

This document is designed to help you set up the organization-specific technologies so they function properly on the user devices. Review this table to quickly navigate to the content that pertains to your needs.

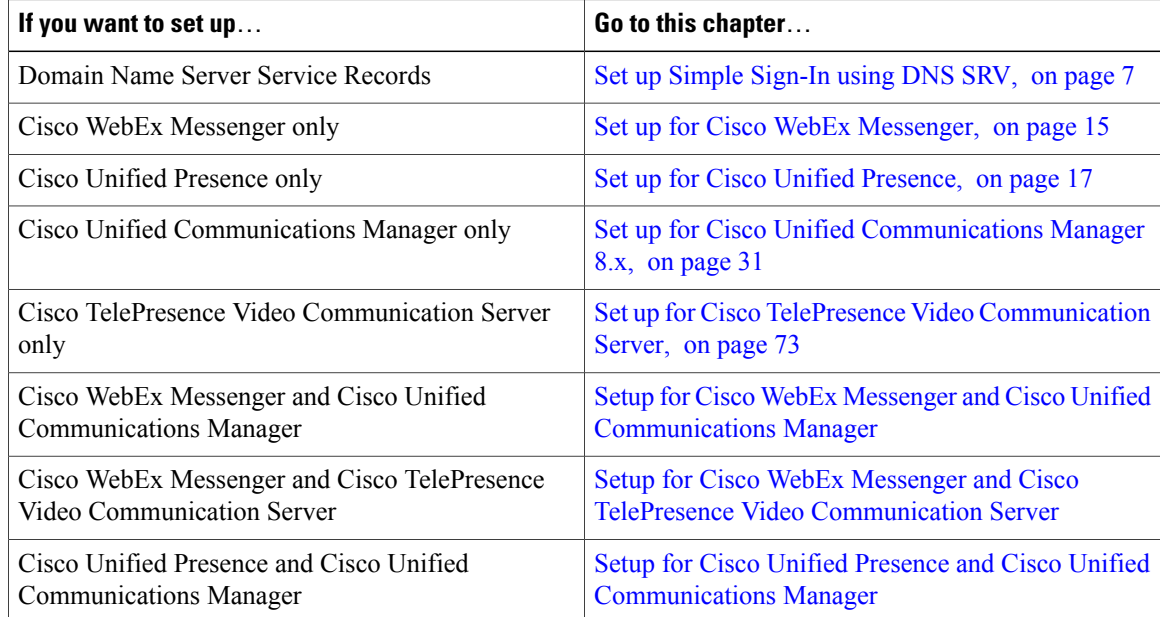

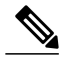

Domain Name Server Server Record (DNS SRV) setup should be the first step in the configuration of any Cisco Jabber Video for iPad deployment. **Note**

**Note**

Cisco Jabber Video for TelePresence and Cisco WebEx TelePresence do not require any administrative setup. If your users have questions about it, direct them to the following support sites:.

- <https://www.ciscojabbervideo.com/support>
- <http://telepresence.webex.com>

### <span id="page-10-0"></span>**Download and Installation of Cisco Jabber Video for iPad**

Cisco Jabber Video for iPad is an application that you can download and install from the App Store within iTunes or on your iPad device.

### <span id="page-10-1"></span>**Connect on Demand VPN**

Cisco Jabber Video for iPad contains the Connect on Demand VPN feature. The Connect on Demand VPN feature enables the application to automatically establish VPN connections when needed without additional actions by end users. The Connect on Demand VPN feature requires a user to download and install the Cisco AnyConnect Secure Mobility Client from the App Store.

Cisco AnyConnect Secure Mobility Client must be configured with certificate authentication to provide the Connect on Demand VPN feature to Cisco Jabber Video for iPad. See the *Cisco AnyConnect Secure Mobility Client Administrator Guide* for information and procedures for this configuration. The latest version of the *Cisco AnyConnect Secure Mobility Client Administrator Guide* is available at the following location: [http://](http://www.cisco.com/en/US/products/ps10884/products_installation_and_configuration_guides_list.html) [www.cisco.com/en/US/products/ps10884/products\\_installation\\_and\\_configuration\\_guides\\_list.html](http://www.cisco.com/en/US/products/ps10884/products_installation_and_configuration_guides_list.html).

Additional Cisco Unified Communications Manager configuration may be required in certain network deployments. See Setting Up Connect on [Demand](#page-53-0) VPN, on page 46 for additional information.

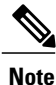

There is no configuration in Cisco Jabber Video for iPad other than turning the Connect on Demand VPN feature on or off. This feature is turned on by default after the application is installed.

### <span id="page-10-2"></span>**Cross Launching Cisco Jabber Video for iPad**

Cisco Jabber Video for iPad can be launched from Safari or other browsers to perform one of the following tasks:

- Call a phone number
- Start a chat session
- Place a video call

The following table lists the cross launch URLs third party applications can use to make use of Cisco Jabber Video for iPad functionality.

 $\mathbf I$ 

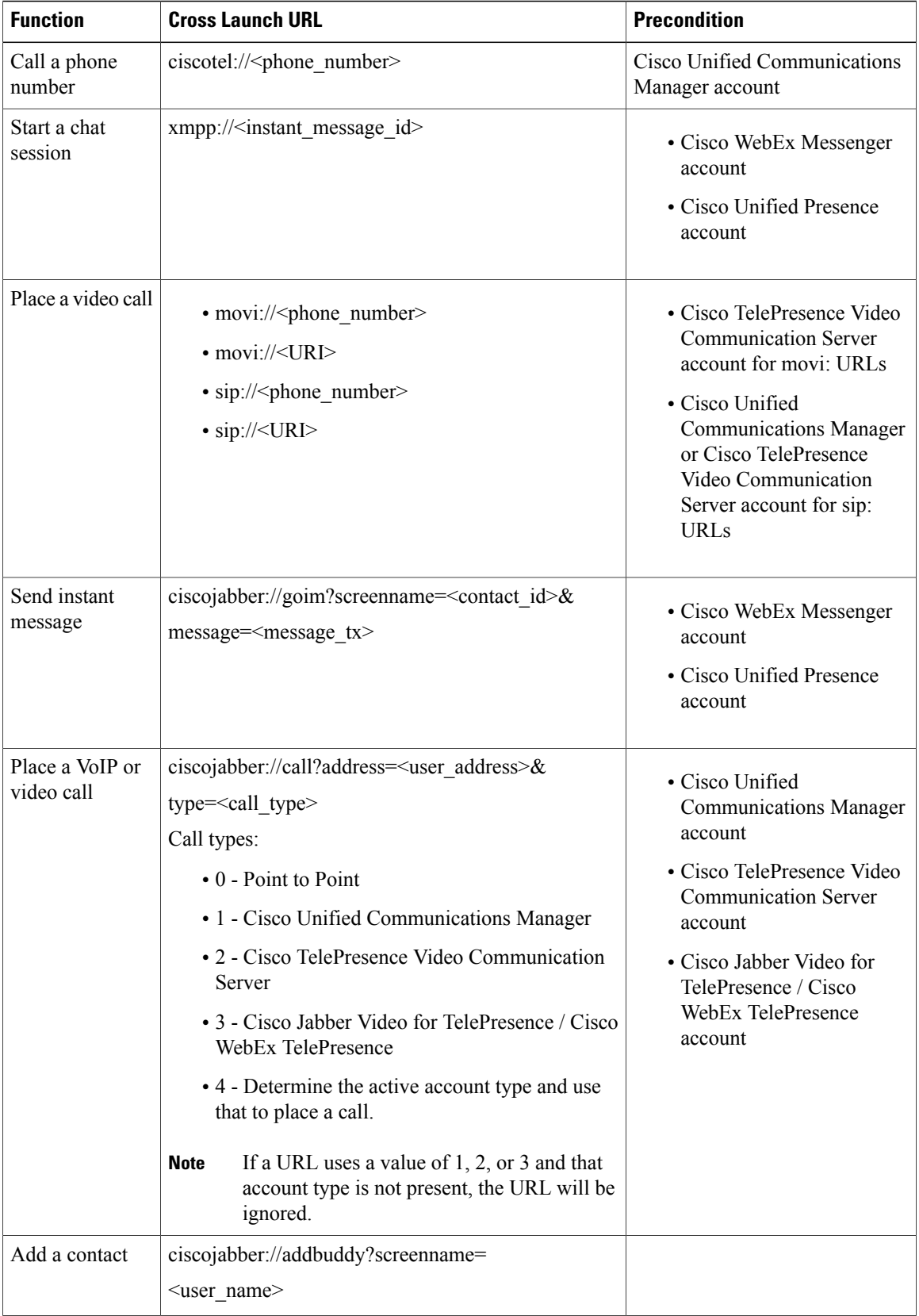

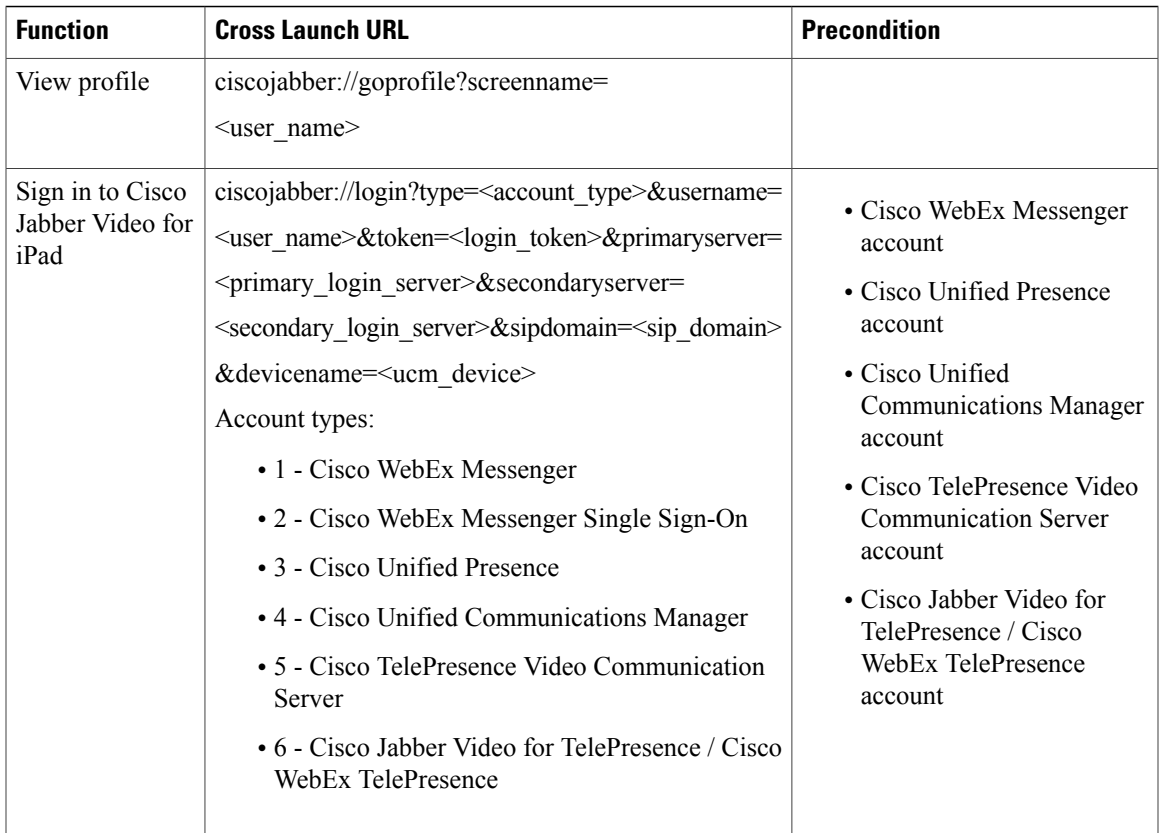

# <span id="page-12-1"></span><span id="page-12-0"></span>**Apple iOS Support Statement**

I

Cisco supports Cisco Jabber releases only on the latest major iOS release. Apple maintains iOS, provides free iOS updates, and actively encourages users to upgrade to new iOS releases. To help enterprise customers transition to new major iOSupdates, Cisco supports the last dot release of the previous major release for three months after a new release is introduced.

## **Important Notice About Emergency Calls**

Using your iPad as a phone may not provide the most timely or accurate location data for an emergency call such as 911, 999, and 112. Calls may be misdirected to the wrong emergency response center or the emergency response center may make errors when determining your location. Use your device as a phone only as a last resort during an emergency. Cisco is not liable for resulting errors or delays.

 $\mathbf I$ 

<span id="page-14-1"></span><span id="page-14-0"></span>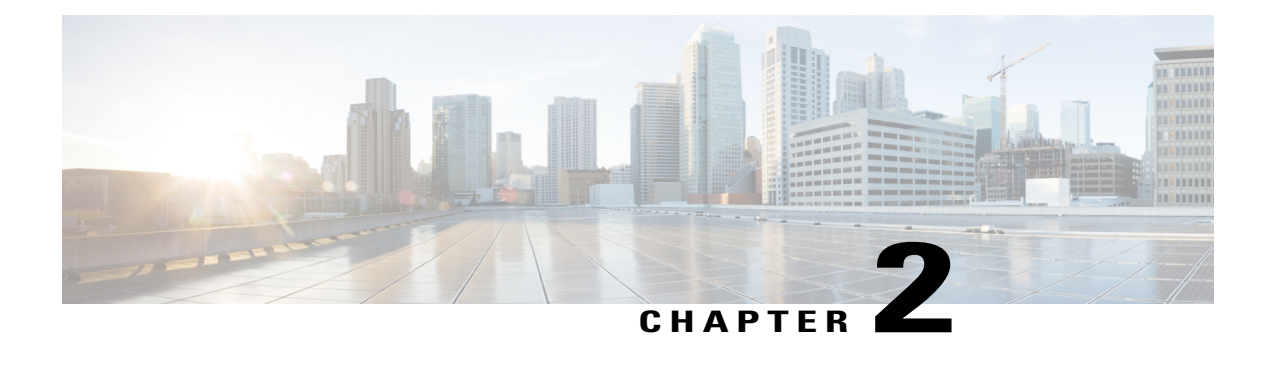

# **Set up Simple Sign-In using DNS SRV**

You can set up simple sign-in by using Domain Name Server Service Records (DNS SRV). DNS SRV adds an automated discovery mechanism that can eliminate the need for manual account configuration in many deployments. DNS SRV is a standards-based mechanism that enables an automated return of Unified Communications server addresses back to the Cisco Jabber Video for iPad client. The client reverts to the manual provisioning wizard if no DNS SRV records are configured.

There are two deployment models for DNS SRV when used with the client:

#### **1 Single Service**

In a Single Service deployment model only Instant Messaging and Presence or Unified Communications are deployed in a corporate network, not both. This may mean only Cisco WebEx Messenger or Cisco Unified Presence is deployed for Instant Messaging and Presence or Cisco Unified Communications or Cisco TelePresence Video Communication Server is deployed for video and voice calling. Administrators must configure DNS SRV according to the service and DNS SRV mapping table if only one service is deployed. Administrators need to add multiple records if they plan to deploy multiple servers for a single service. Each record must contain the proper priority and weighting information. Port numbering in DNS SRV records is not used by the client but it should still be configured to the default value.

The client generates a server list based on the priority and weighting it discovers in the DNSSRV records. The client moves through this server list and attempts to connect to each one, stopping when a successful connection to a reachable server is made. The client stops regardless of whether authentication to that server is successful or not.

#### **2 Multiple Services**

Multiple Service deployments consist of some mix of Instant Messaging and Presence and Unified Communications services. Administrators must configure DNS SRV according to the service and DNS SRV mapping table. Administrators need to enable Unified Communicationsintegration in Cisco WebEx Messenger or Cisco Unified Presence if they want to integrate the Unified Communications service with the Instant Messaging and Presence service. The client will not automatically sign into Unified Communication accounts after the user has signed into Instant Messaging and Presence accounts. Administrators need to add multiple records if they plan to deploy multiple servers for any single service. Each record must contain the proper priority and weighting information. Port numbering in DNS SRV records is not used by the client but it should still be configured to the default value.

The client contains a service priority list that can be customized through a DNS TXT record. See [Customize](#page-19-0) Discovery and [Auto-Configuration,](#page-19-0) on page 12 for information on configuring these records. The client tries the first server in each service first. If it fails to connect to that service, it tries the next server in the same service. If it fails to authenticate with the server, it ignores the rest of the servers in this service and tries to sign-in the first server in next service. If it fails to authenticate to every server it discovered, it displays an error message to end user.

The client remembers successful server connections and attempts to authenticate to them the next time the application is started. If authentication fails, the client automatically performs service discovery and sign-in with the current credentials.

Cisco requires administrators to set up a centralized TFTP server to enable DNS SRV for multi-cluster Cisco Unified Communications Manager deployments only. See Set Up [Centralized](#page-18-0) TFTP Server, on page 11 for more information.

This section discusses this feature and how to configure it for your corporate deployment of the client.

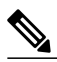

**Note**

The procedures presented in this section are specifically for this feature. Other procedures in other sections are still required for your service deployment. See How to Use this [Document](#page-9-0), on page 2 for information on what sections go with your specific deployment.

- Client Sign-In and [Auto-Discovery,](#page-15-0) page 8
- DNS SRV [Record,](#page-16-0) page 9
- Set Up DNS SRV [Records,](#page-16-1) page 9
- Set Up [Centralized](#page-18-0) TFTP Server, page 11
- Customize Discovery and [Auto-Configuration,](#page-19-0) page 12
- [Troubleshooting,](#page-21-0) page 14

### <span id="page-15-0"></span>**Client Sign-In and Auto-Discovery**

The client queries the Domain Name Server (DNS) when it is launched for the first time. After users enter their account (username@example.com), the client queries the DNS SRV records corresponding to the domain portion of the supplied accounts (*example.com* in this instance). It expects responses from the DNS server that allow it to complete the configuration task and provide the user with service. The supplied account may be an email address or some other credential that uses the format of *<username>*@*<domain>*. System administrators should make their users aware of the credentials needed to log into Cisco Jabber Video for iPad.

The administrator creates a new DNS SRV record for each type of service the enterprise has implemented. The client supports the following services:

#### • **Instant Messaging and Presence**

- ◦Cisco Unified Communications Manager Instant Messaging and Presence (formerly known as Cisco Unified Presence)
- ◦Cisco WebEx Messenger (formerly known as Cisco WebEx Connect)

#### • **Unified Communications**

◦Cisco Unified Communications Manager

- ◦Cisco Telepresence Video Communication Server
- ◦Cisco Jabber Video for Telepresence
- ◦Cisco WebEx TelePresence

When both Instant Messaging and Presence and Unified Communications services are deployed (such as Cisco WebEx Messenger and Cisco Unified Communications Manager), the client uses the Unified Communications server as configured in the Instant Messaging and Presence service (Cisco WebEx Messenger or Cisco Unified Presence), rather than any Unified Communication server supplied using the DNS SRV record.

### <span id="page-16-0"></span>**DNS SRV Record**

A DNS SRV record provides information on the services available in a specific domain to a client. The client then chooses a server and usesit to connect to the deployed service orserver. Thissection providesinformation on the form and format of DNS SRV records. See RFC [2782](http://tools.ietf.org/html/rfc2782) for additional technical information about DNS SRV records.

The client queriesthe network for all possible services corresponding to the domain portion of the user-supplied email address. It then attempts to connect based on the services it discovers through the DNS SRV record results. If there is more than one service found, the client connects to the service in this order:

- **1** Cisco WebEx Messenger
- **2** Cisco Unified Presence
- **3** Cisco Unified Communications Manager
- **4** Cisco TelePresence Video Communication Server
- **5** Cisco Jabber Video for Telepresence
- **6** Cisco WebEx TelePresence

The administrator can override this default order. For information on modification, see [Customize](#page-19-0) Discovery and [Auto-Configuration](#page-19-0), on page 12.

### <span id="page-16-1"></span>**Set Up DNS SRV Records**

DNS records consist of a series of entries that match a server name to a single IP address in a networked environment. DNS SRV records differ in that they match a service with a server, or set of servers, in a networked environment. In doing this, DNS SRV allows a client to only have to know what type of service it is looking for instead of the actual server. This aids deployment, server management, and service failover because most networked environments have multiple, load balanced servers attending to the needs of a particular service.

When multiple servers are configured for a single service, the client tries the next server if it is unable to connect to the first entry. In the case of an authentication failure for a given service, the client stops attempting to connect to that service and display an error message.

The following table lists the DNS SRV record types for the client.

1

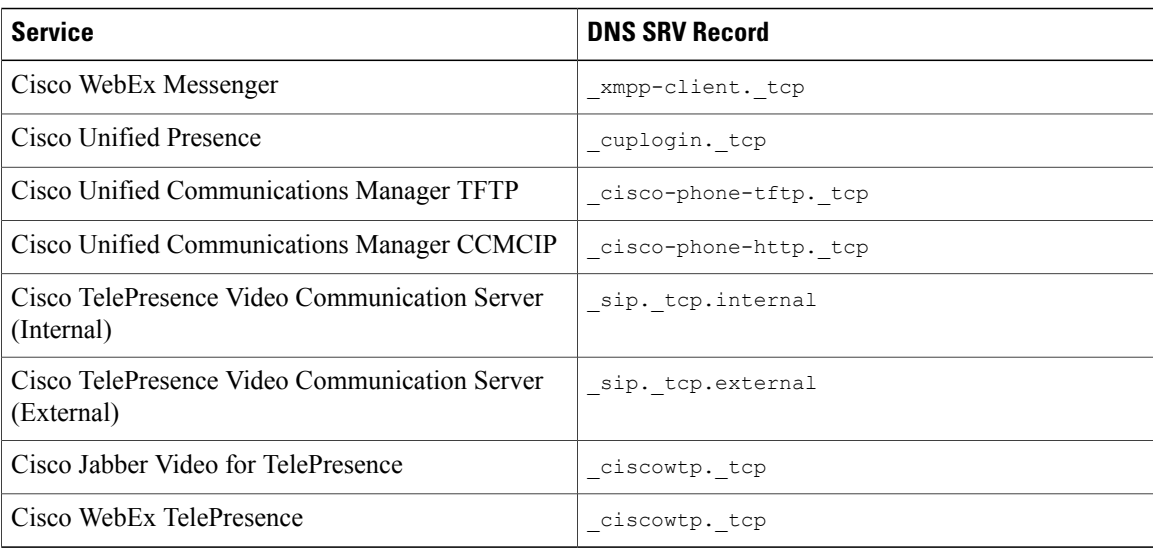

The following table gives full examples of DNS SRV records that would be used with the deployment models discussed in this document.

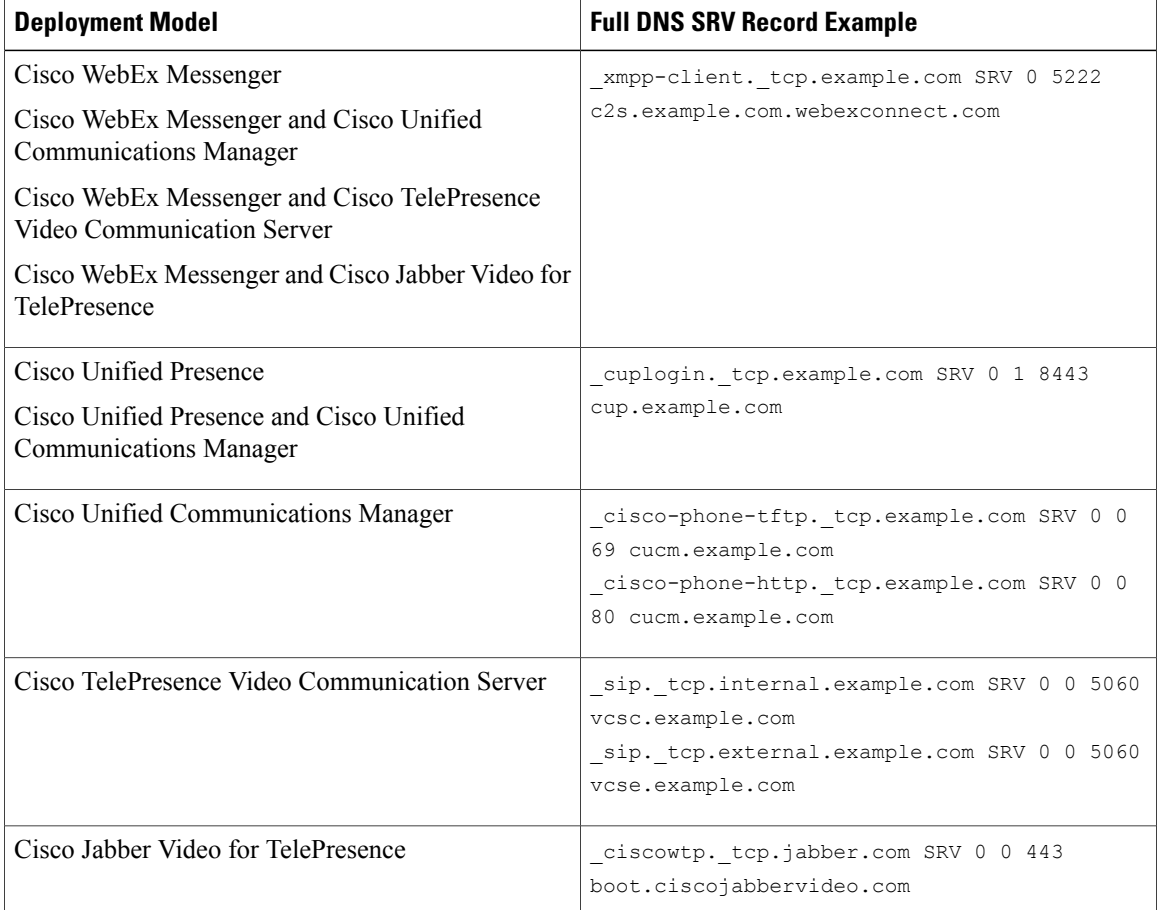

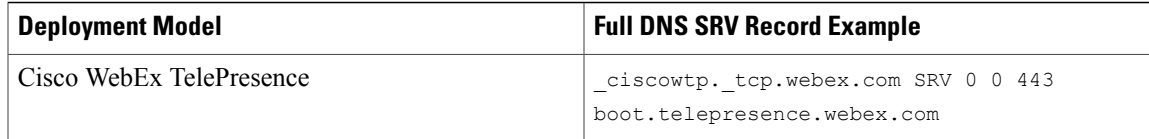

**Note**

Administrators do not need to configure DNS SRV records for Cisco Jabber Video for TelePresence or Cisco WebEx TelePresence. They are already configured and available through the Internet.

The following is an example of a single DNS SRV record that responds to discovery requests by providing the Cisco Unified Presence server address that the client uses.

\_cuplogin.\_tcp.example.com SRV 0 1 8443 cup.example.com

**Note**

The port numbers provided in the SRV records are not utilized by the client. However, the records should be configured with the provided default values.

**Note**

Weighting and priority are supported within the same DNS SRV record type. Weight only takes effect for SRV records with the same priority.

In this example, the client queries the network for all possible services and gets a response for the defined Cisco Unified Presence server. This tells the client to connect to this server using the supplied credentials as Cisco Unified Presence credentials instead of credentials for any other service.

Use the following general steps to create a new DNS SRV record:

#### **Procedure**

- **Step 1** Compile information on the network services offered.
- **Step 2** Determine the weighting and priority to assign to each server in the case of multiple servers.
- **Step 3** Create the new DNS SRV records.
- **Step 4** Deploy the new records to the network DNS configuration.

### <span id="page-18-0"></span>**Set Up Centralized TFTP Server**

Set up a centralized TFTP server if there are multiple Cisco Unified Communications Manager clusters in the same corporate domain. You must also add a DNS SRV record so this server can be discovered. The following is an example of what such a record might look like. The items in the record appear in the following order:

- SRV Record
- Priority
- Weight
- Port
- A Record

```
cisco-phone-tftp._tcp.example.com 0 0 69 cftp.example.com
The cisco-phone-tftp record type is used to point to the centralized TFTP server. This example allows the
client to discover the server ctftp.example.com and directly download the device configuration.
```
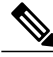

**Note** Note the following about devices and device configuration files:

- All device names must be well formed. The first three letters of the device name should be **TAB** followed by the user name of the person associated with the device. If John Smith's user name is **jsmith**, a well formed device name example would be **TABJSMITH**. The total length of this device name cannot exceed 15 characters.
- Cisco highly recommends that administrators enable SIP Authentication for each tablet device in every cluster.
- Administrators must not add **cisco-phone-http** records in the corporate domain to ensure the centralized TFTP server is discovered.

### <span id="page-19-0"></span>**Customize Discovery and Auto-Configuration**

The default service discovery order is:

- **1** Cisco WebEx Messenger
- **2** Cisco Unified Presence
- **3** Cisco Unified Communications Manager
- **4** Cisco TelePresence Video Communication Server
- **5** Cisco Jabber Video for TelePresence

System administrators can customize service discovery priority using DNS TXT records. Service discovery priority customization may be necessary in networked environmentsthat provide multiple services. DNS TXT records are defined in RFC [1035](http://tools.ietf.org/html/rfc1035#page-12). Examples of DNS TXT usage can be found in RFC [4408](http://tools.ietf.org/html/rfc4408) (Sender Policy Framework) and RFC [5672](http://www.zytrax.com/books/dns/apd/rfc5672.txt) (DomainKeys Identified Mail).

Administrators deploying a DNS TXT record to customize service priority must use a custom form of the typical record called a Jabber Simple Configuration Priority (JSCP) record. A typical DNS TXT record has the following format:

name ttl class TXT text

A Jabber Simple Configuration Priority record changes that slightly:

name ttl class TXT JSCP-specific-text

The JSCP-specific-text parameter defines the custom service priority. This parameter contains quoted text in the following format:

"v=jscpv1 <dns-srv-name>; <dns-srv-name>; ..."

Each service is defined using the codes defined in DNS SRV record. Priority is assigned to a service by the location it appears in the service list. The first service in the list is of the highest priority and subsequent entries are of a lesser priority.

**Note**

If your Cisco WebEx Messenger deployment uses Single Sign-On (SSO), the Cisco WebEx Messenger service must always be the first service in the list.

When customizing service priority using a DNS TXT record:

- The priorities found in the DNS TXT record always supercede the default priority list.
- The DNS SRV names in DNS TXT record are recognized by the client even if additional records are present.
- A DNS SRV name with no corresponding DNS SRV record is ignored without error.
- The default priority list is used and an error logged if the DNS TXT record uses an incorrect format or empty.
- The default priority list is used if no DNS TXT record is found.

The following is an example of DNS TXT record with DNS SRV records and using a JSCP formatted record.

```
; UC DNS SRV records
```
\_xmpp-client.\_tcp.example.com 86400 IN SRV 0 5 5222 xmppserver.example.com

\_cisco-phone-tftp.\_tcp.example.com 86400 IN SRV 0 5 6970 cucm8xserver.example.com

sip. tcp.internal.example.com 86400 IN SRV 0 5 5060 sipserver.example.com

; JSCP TXT RR example - ignore WebEx Messenger service and favor VCS service with centralized tftp over CUCM service.

cisco.com 30 IN TXT "v=jscpv1 \_sip.\_tcp.internal.example.com; cisco-phone-tftp. tcp.example.com; "

cisco.com 30 IN TXT "v=jscpv1 \_cisco-phone-tftp.\_tcp.example.com"

This example is constructed so that the client ignores the Cisco WebEx Messenger service in favor of the Cisco Telepresence Video Communications Server service with centralized TFTP over the Cisco Unified Communications Manager service.

Follow these general steps to create new DNS SRV and DNS TXT records.

#### **Procedure**

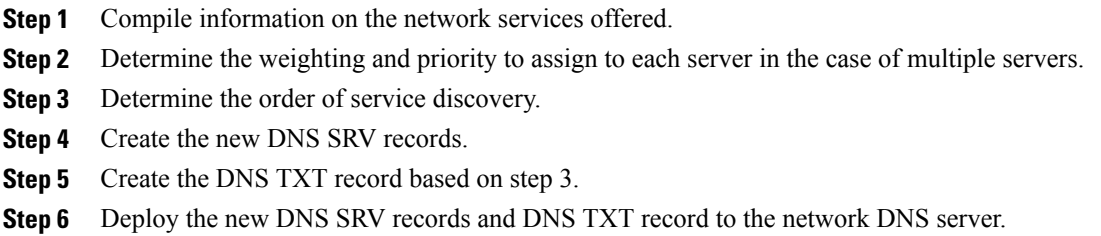

### <span id="page-21-0"></span>**Troubleshooting**

Use the following information when troubleshooting:

- Troubleshoot DNS configuration from a network-connected device. Use the NSLOOKUP command from the Command Prompt in a Microsoft Windows environment. Information on this command can be found at <http://support.microsoft.com/kb/816587>.
- Select **Settings** > **Help** > **Service Discovery** to perform manual service discovery. Manual service discovery should be guided by the system administrator. Manual service discovery will sign out the current client account, perform service discovery, and automatically sign in discovered services with the current user credentials.

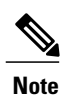

Contact your system administrator before performing manual service discovery. Performing service discovery signs you out of your current account and may remove existing account settings.

<span id="page-22-2"></span><span id="page-22-0"></span>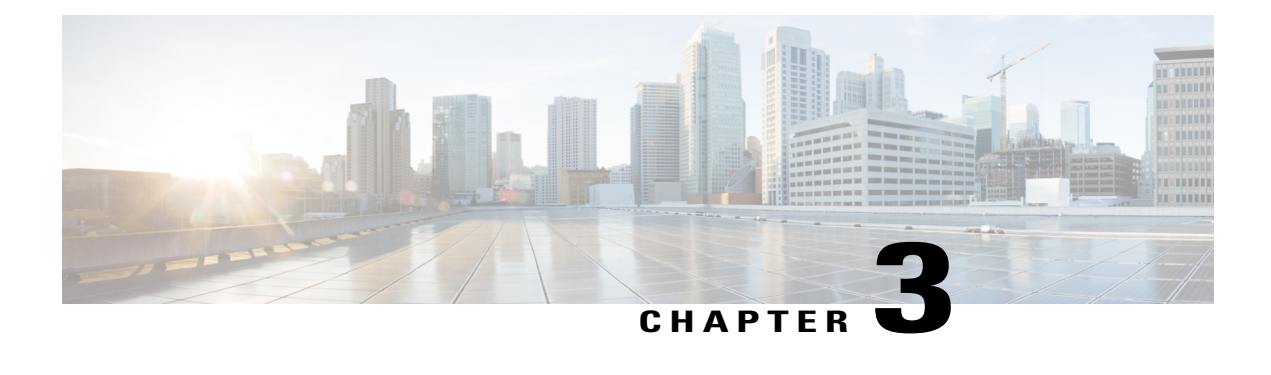

# **Set up for Cisco WebEx Messenger**

You can set up Cisco Jabber Video for iPad in a cloud environment by using the Cisco WebEx Messenger Administration Tool. To learn how to use this tool, see the Cisco WebEx Messenger Administration Guide at [http://www.webex.com/webexconnect/orgadmin/help/index.htm.](http://www.webex.com/webexconnect/orgadmin/help/index.htm)

You can also download a PDF of the [documentation](http://support.webex.com/webexconnect/70/orgadmin/en_us/pdf/webex_connect_administrator_guide.pdf).

- Setting Up with the Cisco WebEx Messenger [Administration](#page-22-1) Tool, page 15
- Cisco Unified [Communications](#page-23-0) Manager Setup in Combined Deployment, page 16
- VCS Setup in a Combined [Deployment,](#page-23-1) page 16

## <span id="page-22-1"></span>**Setting Up with the Cisco WebEx Messenger Administration Tool**

The Cisco WebEx Messenger Administration Tool allows you to specify settings for instant messaging (IM), availability, and integration with Cisco Unified Communications Manager. To learn how to use this tool, see the Cisco WebEx Messenger Administration Guide at [http://www.webex.com/webexconnect/orgadmin/help/](http://www.webex.com/webexconnect/orgadmin/help/index.htm) [index.htm](http://www.webex.com/webexconnect/orgadmin/help/index.htm).

Cisco recommends that you perform the tasks in this order.

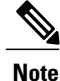

This is a list of high-level tasks that may not include every aspect of your setup. Go to the individual links for more information.

If a user already has both Cisco WebEx Messenger and Cisco Unified Communications Manager set up in the desktop application, the settings automatically take effect in Cisco Jabber Video for iPad.

### **Procedure**

#### **Step 1** Specify organization information.

Go to <http://www.webex.com/webexconnect/orgadmin/help/index.htm?toc.htm?17382.htm>.

**Step 2** Create and provision users.

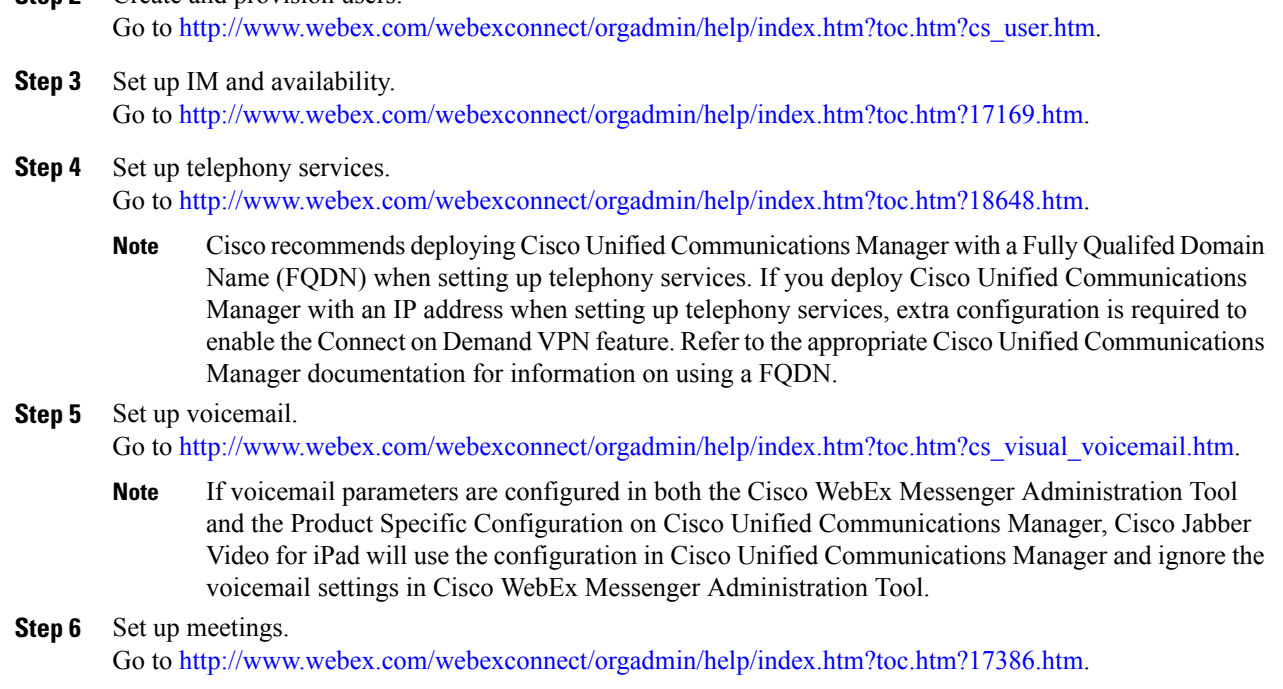

# <span id="page-23-0"></span>**Cisco Unified Communications Manager Setup in Combined Deployment**

When setting up Cisco Unified Communications Manager for the combined deployment of Cisco WebEx Messenger and Cisco Unified Communications Manager, use the same procedure described in the chapter for the Cisco Unified [Communications](#page-58-2) Manager only deployment. See Set up for Cisco Unified Communications [Manager](#page-58-2) 9.x.

### <span id="page-23-1"></span>**VCS Setup in a Combined Deployment**

When setting up Cisco TelePresence Video Communication Server (VCS) for the combined deployment of Cisco WebEx Messenger and VCS, use the same procedure described in the chapter for the VCS-only deployment. See Set up for Cisco TelePresence Video [Communication](#page-80-2) Server.

<span id="page-24-2"></span><span id="page-24-0"></span>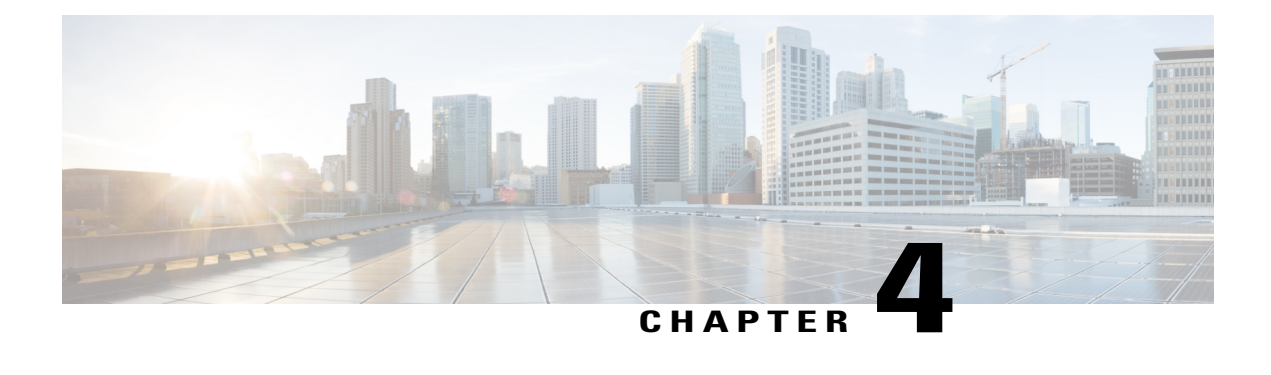

# **Set up for Cisco Unified Presence**

This chapter describes how you can set up Cisco Jabber Video for iPad using Cisco Unified Presence.

- Starting Essential [Services,](#page-24-1) page 17
- Firewall [Requirements,](#page-25-0) page 18
- Setting Up Directory Search, IM, and [Availability,](#page-26-0) page 19
- Setting Up [CCMCIP](#page-32-0) Profile, page 25
- Setting Up Proxy Listener and TFTP [Addresses,](#page-33-0) page 26
- Setting Up Voicemail Server Names and [Addresses](#page-33-1) on Cisco Unified Presence, page 26
- Setting Up Mailstore Server Names and [Addresses](#page-34-0) on Cisco Unified Presence, page 27
- Creating [Voicemail](#page-35-0) Profiles on Cisco Unified Presence, page 28

### <span id="page-24-1"></span>**Starting Essential Services**

Start the following Cisco Unified Presence Extensible Communication Platform (XCP) services on all Cisco Unified Presence nodes in all clusters:

- Cisco Unified Presence XCP Authentication Service
- Cisco Unified Presence XCP Connection Manager

You may also start these Unified Presence XCP services on all Unified Presence nodes in all clusters, depending on what features you want to make available:

- Cisco Unified Presence XCP Text Conference Manager, for group chat
- Cisco Unified Presence XCP SIP Federation Connection Manager, to support federation services with third-party applications that use SIP
- Cisco Unified Presence XCP XMPP Federation Connection Manager, to support federation services with third-party applications that use XMPP
- Cisco Unified Presence XCP Counter Aggregator, if you want system administrators to be able to view statistical data on XMPP components

ι

• Cisco Unified Presence XCP Message Archiver, for automatic archiving of all instant messages

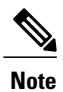

Read the documentation for any feature that you are setting up before you turn on the related services. Additional work might be required.

# <span id="page-25-0"></span>**Firewall Requirements**

Configure hardware firewalls to allow the ports to carry traffic for the application. Hardware firewalls are network devices that provide protection from unwanted traffic at an organizational level. This table lists the ports required for the deployments of Cisco Unified Communications Manager and Cisco Unified Presence. These ports must be open on all firewalls for the application to function properly.

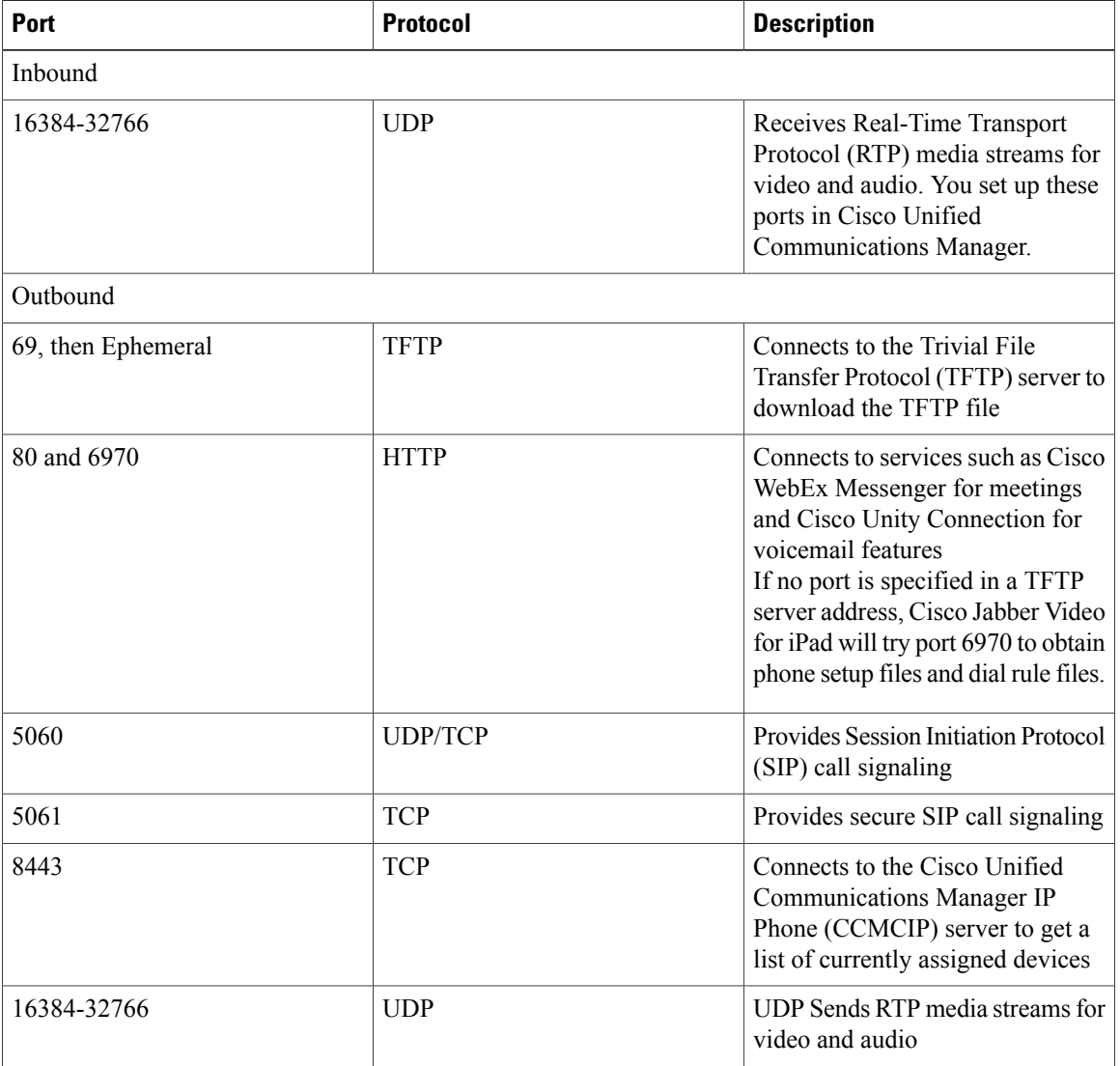

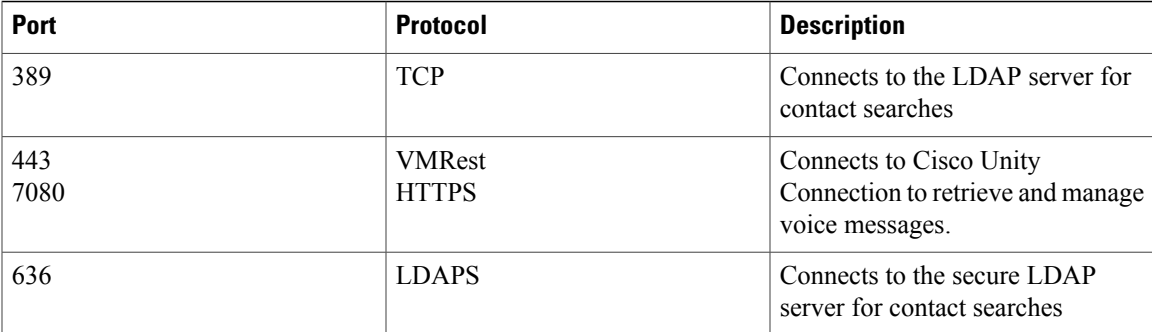

### <span id="page-26-0"></span>**Setting Up Directory Search, IM, and Availability**

Review the following topics to set up IM and availability.

#### **Before you begin**

Administrators must configure the **JABBERIPAD** client type if they are using Cisco Unified Presence 8.5 and above. Select **Cisco Unified Presence Administration** > **Application** > **Client Types** from the Cisco Unified Presence menu and ensure **JABBERIPAD** is included. Refer to the workaround list in caveat [CSCtq15767](http://tools.cisco.com/Support/BugToolKit/search/getBugDetails.do?method=fetchBugDetails&bugId=CSCtq15767) if this option is not available.

### <span id="page-26-1"></span>**Setting Up LDAP Servers**

Perform this task in Cisco Unified Presence.

#### **Before You Begin**

Do the following:

- Set up the LDAP attribute map
- Obtain the hostnames or IP addresses of the LDAP directories

#### **Procedure**

- **Step 1** Select **Cisco Unified Presence Administration** > **Application** > **Cisco Unified Personal Communicator** > **LDAP Server**.
	- LDAPserver configuration is done in Cisco Unified Communications Managerstarting with Release 9.0. **Note**
- **Step 2** Select **Add New**.
- **Step 3** Enter the LDAP server name.
- **Step 4** Enter an IP address or an FQDN (Fully Qualified Domain Name) of the LDAP server.
- **Step 5** Specify the port number used by the LDAP server. The defaults are:
	- TCP—389
	- TLS-636

Check the LDAP directory documentation or the LDAP directory configuration for this information.

- **Step 6** Select **TCP** or **TLS** for the protocol type.
- **Step 7** Select **Save**.

### <span id="page-27-0"></span>**Creating LDAP Profiles and Adding Users**

Cisco Jabber Video for iPad connects to an LDAP server on a per-search basis. If the connection to the primary server fails, the application attempts the first backup LDAP server, and if it is not available, it then attempts to connect to the second backup server. The application also periodically attempts to return to the primary LDAP server. If an LDAP query is in process when the system fails over, the next available server completes this LDAP query.

#### **Before You Begin**

Do the following:

- Specify the LDAP server names and addresses
- You must create the LDAP profile before you can add Cisco Jabber Video for iPad users to the profile.

#### **Procedure**

**Step 1** Select **Cisco Unified Presence Administration** > **Application** > **Cisco Unified Personal Communicator** > **LDAP Profile**.

LDAP profile configuration is done in Cisco Unified Communications Manager starting with Release 9.0. **Note**

- **Step 2** Select **Add New**.
- **Step 3** Enter information in the fields.

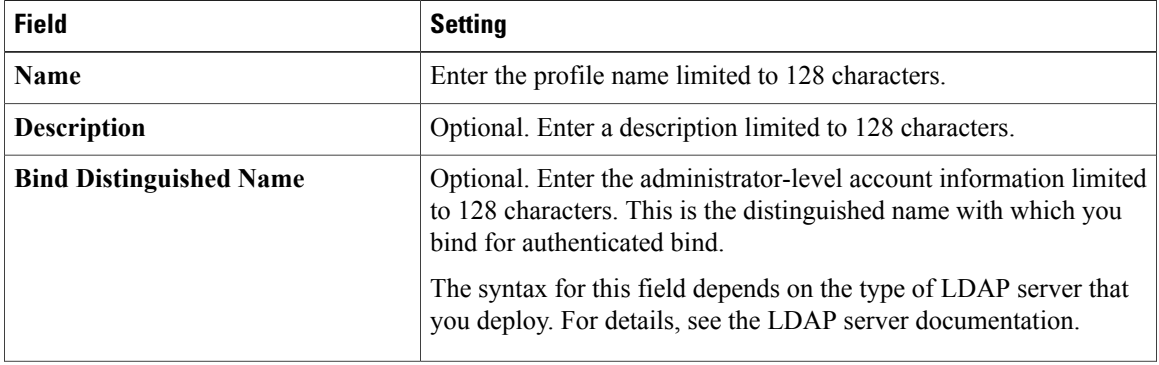

| <b>Field</b>                                                | <b>Setting</b>                                                                                                    |
|-------------------------------------------------------------|----------------------------------------------------------------------------------------------------|
| <b>Anonymous Bind</b>                                       | Optional. Uncheck this option to use the user credentials to sign in<br>to this LDAP server.<br>For non-anonymous bind operations, Cisco Jabber Video for iPad<br>receives one set of credentials. If configured, these credentials must<br>be valid on the backup LDAP servers.                                                                                                    |
|                                                             | If you check Anonymous Bind, users can sign in<br><b>Note</b><br>anonymously to the LDAP server with read-only access.<br>Anonymous access might be possible on your directory<br>server, but Cisco does not recommend it. Instead, create a<br>user with read-only privileges on the same directory where<br>the users to be searched are located. Specify the directory<br>number and password in Cisco Unified Presence for the<br>application to use. |
| <b>Password</b>                                             | Optional. Enter the LDAP bind password limited to 128 characters.<br>This is the password for the administrator-level account that you<br>provided in the Bind Distinguished Name string to allow users to<br>access this LDAP server.                                                                                                    |
| <b>Confirm Password</b>                                     | Reenter the password you entered in Password.                                                                                                    |
| <b>Search Context</b>                                       | Optional. Enter the location where you set up all the LDAP users.<br>This location is a container or directory. The name is limited to 256<br>characters. Use only a single OU/LDAP search context.                                                                                                    |
| <b>Recursive Search</b>                                     | Optional. Check to perform a recursive search of the directory starting<br>at the search base.                                                                                                    |
| <b>Primary LDAP Server and Backup</b><br><b>LDAP Server</b> | Select the primary LDAP server and optional backup servers.                                                                                                    |
| <b>Add Users to Profile</b>                                 | Select the button to open the Find and List Users window. Select<br>Find to populate the search results fields. Alternatively, search for<br>a specific user and select Find. To add users to this profile, select<br>the users, and select Add Selected.                                                                                                    |

**Step 4** Select **Save**.

 $\mathbf I$ 

### <span id="page-28-0"></span>**Setting Up the LDAP Attribute Map**

### **Before You Begin**

Set up the LDAP attribute map on Cisco Unified Presence where you enter LDAP attributes for your environment and map them to the given Cisco Jabber Video for iPad attributes.

If you want to use LDAP to store your employee profile photos, use a third-party extension to upload the photo files to the LDAP server or extend the LDAP directory server schema by other means to create an attribute that the LDAP server can associate with an image.

For Cisco Jabber Video for iPad to display profile photos, in the LDAP attribute map, map the "Photo" value to the appropriate LDAP attribute.

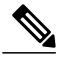

**Note** • Contact photos may be cropped when they are displayed in Cisco Jabber Video for iPad.

- The UPC UserID setting in the LDAP attribute map must match the Cisco Unified Communications Manager user ID. This mapping allows a user to add a contact from LDAP to the contact list in Cisco Jabber Video for iPad. This field associates the LDAP user with the corresponding user on Cisco Unified Communications Manager and Cisco Unified Presence.
- You can map an LDAP field to only one field.

### **Procedure**

**Step 1** Select **Cisco Unified Presence Administration** > **Application** > **Cisco Unified Personal Communicator** > **Settings**.

Select **Cisco Unified CM IM and Presence** > **Application** > **Legacy Clients** > **Settings** if you are using Release 9.0.

- **Step 2** Select a supported LDAP server from **Directory Server Type**. The LDAP server populates the LDAP attribute map with Cisco Jabber user fields and LDAP user fields.
- **Step 3** If necessary, make modifications to the LDAP field to match your specific LDAP directory. The values are common to all LDAP server hosts. Note the following LDAP directory product mappings:

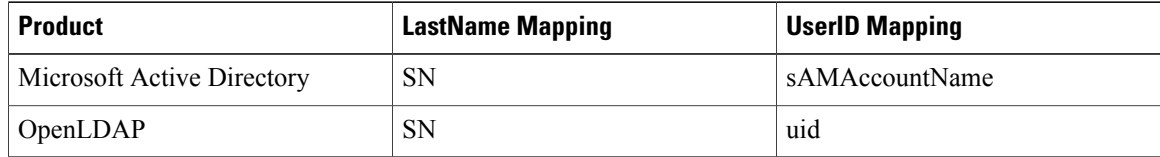

#### <span id="page-29-0"></span>**Step 4** Select **Save**.

If you want to stop using the current attribute mappings and use the factory default settings, select **Restore Defaults**. **Tip**

### **Indexing Active Directory Attributes**

Index these Active Directory attributes:

- sAMAccountName
- displayName
- mail
- msRTCSIP-PrimaryUserAddress

In addition, index any attributes that are used for contact resolution. For example, you might need to index these attributes:

- telephoneNumber
- Any other directory phone number attributes that are used to find contacts, depending on the value of the DisableSecondaryNumberLookups key
- ipPhone, if this attribute is used in your environment

### <span id="page-30-0"></span>**Turning IM Policy On or Off**

This procedure describes how to turn on or off IM features for all IM applications in a Cisco Unified Presence cluster. IM features are turned on by default in Cisco Unified Presence.

 $\bigwedge$ 

If you turn off IM features in Cisco Unified Presence, all group chat functionality (ad hoc and persistent chat) will not work in Cisco Unified Presence. Cisco recommends that you do not turn on the Cisco UP XCP Text Conference service or set up an external database for persistent chat in Cisco Unified Presence. **Caution**

#### **Procedure**

**Step 1** Select **Cisco Unified Presence Administration** > **Messaging** > **Settings**.

#### **Step 2** Select **Enable instant messaging**.

- **Note** If you turn on this setting, users can send and receive IMs.
	- If you turn off this setting, users cannot send or receive IMs. Users can use IM only for availability and phone operations.
- **Step 3** Select **Save**.
- **Step 4** Restart the Cisco UP XCP Router service.

### <span id="page-30-1"></span>**Specifying IM Policy Settings**

You can specify IM policy settings by following these steps.

### **Procedure**

- **Step 1** Select **Cisco Unified Presence Administration** > **Presence** > **Settings**.
- **Step 2** Turn on or off automatic authorization for viewing availability.

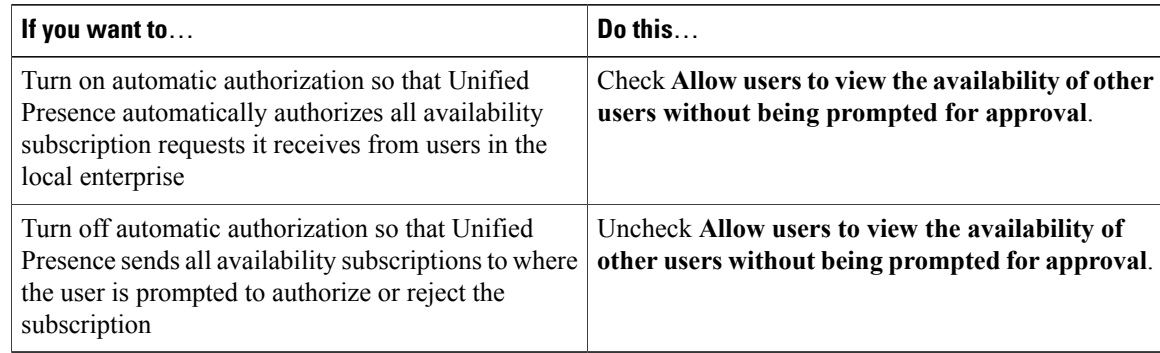

#### **Step 3** Select **Cisco Unified Presence Administration** > **Messaging** > **Settings**.

**Step 4** Turn on or off these global settings:

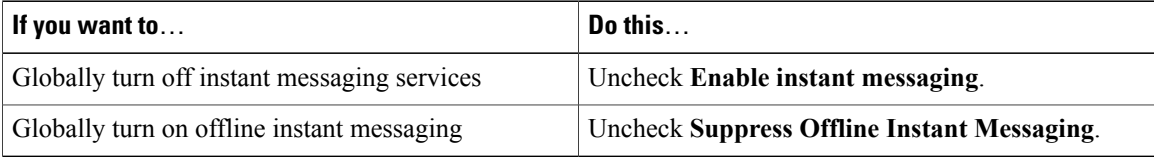

**Step 5** Select **Save**.

**Step 6** Restart the Cisco UP XCP Router service.

### <span id="page-31-0"></span>**Setting Up URL Strings to Fetch Contact Pictures from Web Server**

You can set up a parameterized URL string in the Photo field in the LDAP attribute map so that Cisco Jabber Video for iPad can fetch pictures from a web server instead of from the LDAP server. The URL string must contain an LDAP attribute with a query value containing a piece of data that uniquely identifies the photo of the user. Cisco recommends that you use the User ID attribute. However, you can use any LDAP attribute whose query value contains a piece of data that uniquely identifies the photo of the user.

Cisco recommends that you use  $\frac{2 \times \text{L}}{2}$  as the substitution string. For example:

- http://mycompany.example.com/photo/std/%%uid%%.jpg
- http://mycompany.example.com/photo/std/%%sAMAccountName%%.jpg

You must include the double percent symbols in this string, and they must enclose the name of the LDAP attribute to substitute. Cisco Jabber Video for iPad removes the percent symbols and replaces the parameter inside with the results of an LDAP query for the user whose photo it resolves.

For example, if a query result contains the attribute "uid" with a value of "johndoe," then a template such as http://mycompany.com/photos/%%uid%%.jpg creates the URL http://mycompany.com/photos/johndoe.jpg. Cisco Jabber Video for iPad attempts to fetch the photo.

This substitution technique works only if Cisco Jabber Video for iPad can use the results of the query and can insert it into the template you specify above to construct a working URL that fetches a JPG photo. If the web server that hosts the photos in a company requires a POST (for example, the name of the user is not in the URL) or uses some other cookie name for the photo instead of the username, this technique does not work.

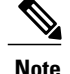

**Note** • Limit a URL length to 50 characters.

• Cisco Jabber Video for iPad does not support authentication for this query; the photo must be retrievable from the web server without credentials.

### <span id="page-32-0"></span>**Setting Up CCMCIP Profile**

#### **Procedure**

- **Step 1** Select **Cisco Unified Presence Administration** > **Application** > **Cisco Unified Personal Communicator** > **CCMCIP Profile**. Select **Cisco Unified CM IM and Presence** > **Application** > **Legacy Clients** > **CCMCIP Profile** if you are using Release 9.0.
- **Step 2** Search for the CCMCIP profile in the **Find and List CCMCIP Profiles** window. If the CCMCIP profile is found, no further action is required from you.
- **Step 3** If the CCMCIP profile is not found, select **Add New**.
- **Step 4** Enter the following information into the fields.

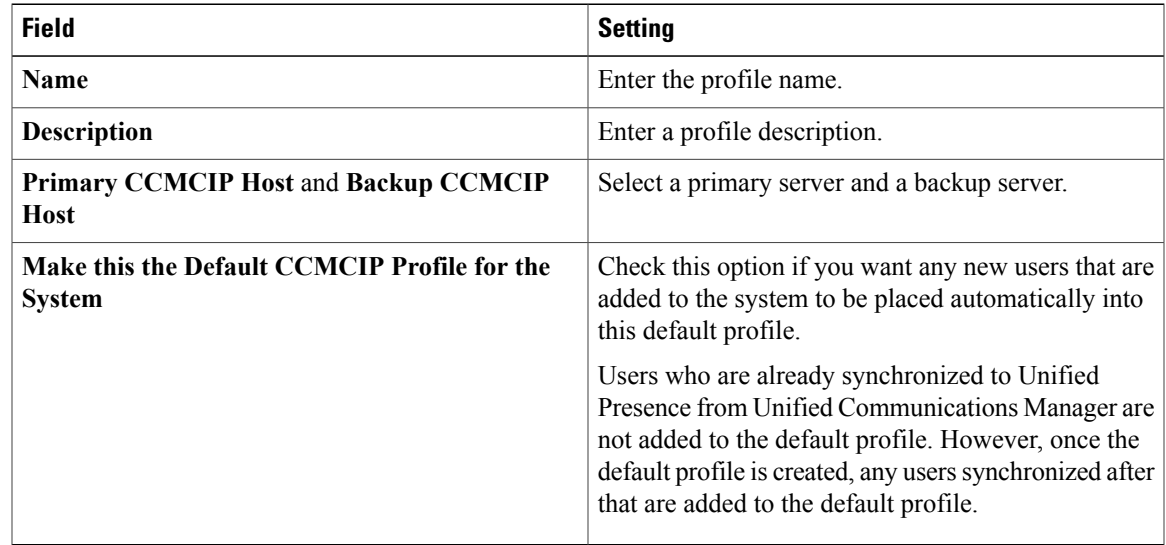

- **Step 5** Select **Add Users to Profile**.
- **Step 6** Use the **Find and List Users** window to find and select users.
- **Step 7** Select **Add Selected** to add users to the profile.
- **Step 8** Select **Save** in the main **CCMCIP Profile** window.

### <span id="page-33-0"></span>**Setting Up Proxy Listener and TFTP Addresses**

Cisco recommends that you use TCP to communicate with the proxy server. If you use UDP to communicate with the proxy server, availability information of the contacts in Cisco Jabber Video for iPad might be unavailable for large contact lists.

#### **Before You Begin**

Obtain the host names or IP addresses of the TFTP servers.

#### **Procedure**

- **Step 1** Select **Cisco Unified Presence Administration** > **Application** > **Cisco Unified Personal Communicator** > **Settings**.
	- Select **Cisco Unified CM IM and Presence** > **Application** > **Legacy Client** > **Settings** if you are using Release 9.0. **Note**
- **Step 2** Select the Proxy Listener **Default Cisco SIP Proxy TCP Listener**.
- **Step 3** Assign the primary (required) and backup (optional) TFTP server addresses in the fields provided. You can enter an IP address or an FQDN (Fully Qualified Domain Name).
- **Step 4** Select **Save**.

# <span id="page-33-1"></span>**Setting Up Voicemail Server Names and Addresses on Cisco Unified Presence**

Specify voicemail settings on Cisco Unified Presence so that Cisco Jabber Video for iPad can interact with the voice message web service (VMWS) on Cisco Unity Connection. The VMWS service enables the application to move deleted voicemail messages to the correct location. This service also provides message encryption capabilities to support secure messaging.

#### **Before You Begin**

Perform these tasks:

- Ensure that the voicemail server is set up.
- Obtain the hostname or IP address of the voicemail server. You might need to specify more than one hostname to provide services for the number of users in your environment.

#### **Procedure**

**Step 1** Select **Cisco Unified Presence Administration** > **Application** > **Cisco Unified Personal Communicator** > **Voicemail Server**.

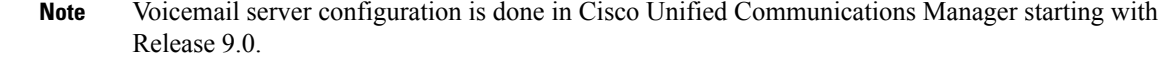

**Step 2** Select **Add New**.

- **Step 3** Select **Unity Connection** from the **Server Type** menu
- **Step 4** Enter the Cisco Unity Connection server name.
- **Step 5** Enter the hostname or the IP address of the voicemail server.
- **Step 6** Enter 443 for the **Web Service Port** value.
- **Step 7** Select **HTTPS** in **Web Service Protocol** menu.
- **Step 8** Select **Save**.

## <span id="page-34-0"></span>**Setting Up Mailstore Server Names and Addresses on Cisco Unified Presence**

Set up Cisco Unified Presence with mailstore information so that Cisco Jabber Video for iPad can connect to the mailstore.

Cisco Unity Connection usually provides a mailstore and hosts the mailstore on the same server.

#### **Before You Begin**

Perform these tasks:

- Obtain the hostname or IP address of the mailstore server.
- Provision mailstore servers before you can add the servers to the voicemail profiles.

#### **Procedure**

**Step 1** Select **Cisco Unified Presence Administration** > **Application** > **Cisco Unified Personal Communicator** > **Mailstore**.

Mailstore configuration is done in Cisco Unified Communications Manager starting with Release 9.0. **Note**

- **Step 2** Select **Add New**.
- **Step 3** Enter the mailstore server name.
- **Step 4** Enter the hostname or the IP address of the mailstore server.
- **Step 5** Specify the port number set up for the server and the corresponding protocol to use when Cisco Jabber Video for iPad contacts this server.
- **Step 6** Select **Save**.

# <span id="page-35-0"></span>**Creating Voicemail Profiles on Cisco Unified Presence**

Create voicemail profiles before you can add users to the profiles.

Repeat this procedure for each voicemail profile you want to create.

#### **Before You Begin**

Perform these tasks:

- Specify voicemail server names and addresses.
- Specify mailstore server names and addresses.

### **Procedure**

**Step 1** Select **Cisco Unified Presence Administration** > **Application** > **Cisco Unified Personal Communicator** > **Voicemail Profile**.

- Voicemail profile configuration is done in Cisco Unified Communications Manager starting with Release 9.0 **Note**
- **Step 2** Select **Add New**.
- **Step 3** Enter the profile name and description.
- **Step 4** Enter the following information:

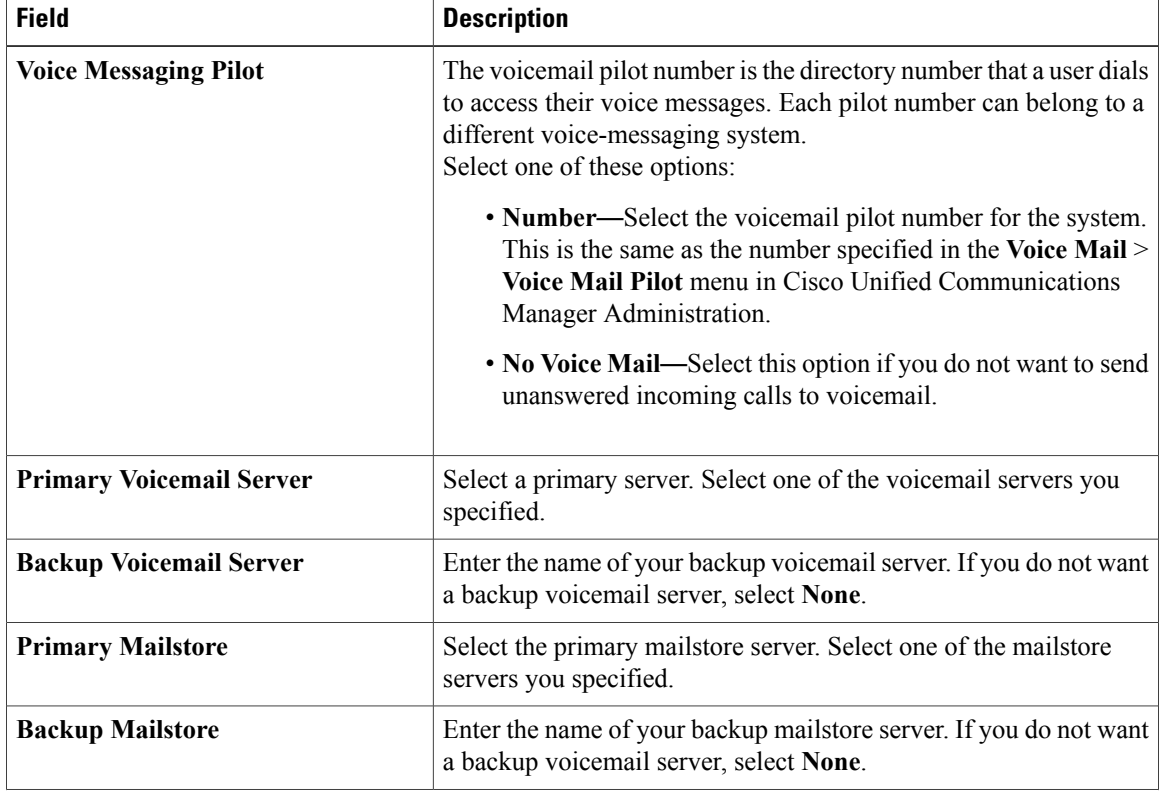
| <b>Field</b>                                                     | <b>Description</b>                                                                                                    |
|------------------------------------------------------------------|----------------------------------------------------------------------------------------------------|
| Make this the default Voicemail<br><b>Profile for the system</b> | Check this option if you want new users to be automatically added<br>to the default profile.<br>Users who are already synchronized to Cisco Unified Presence from<br>Cisco Unified CM are not added to the default profile. However,<br>any users who are synchronized after the default profile is created<br>are added to the default profile. |

**Step 5** Enter the following information:

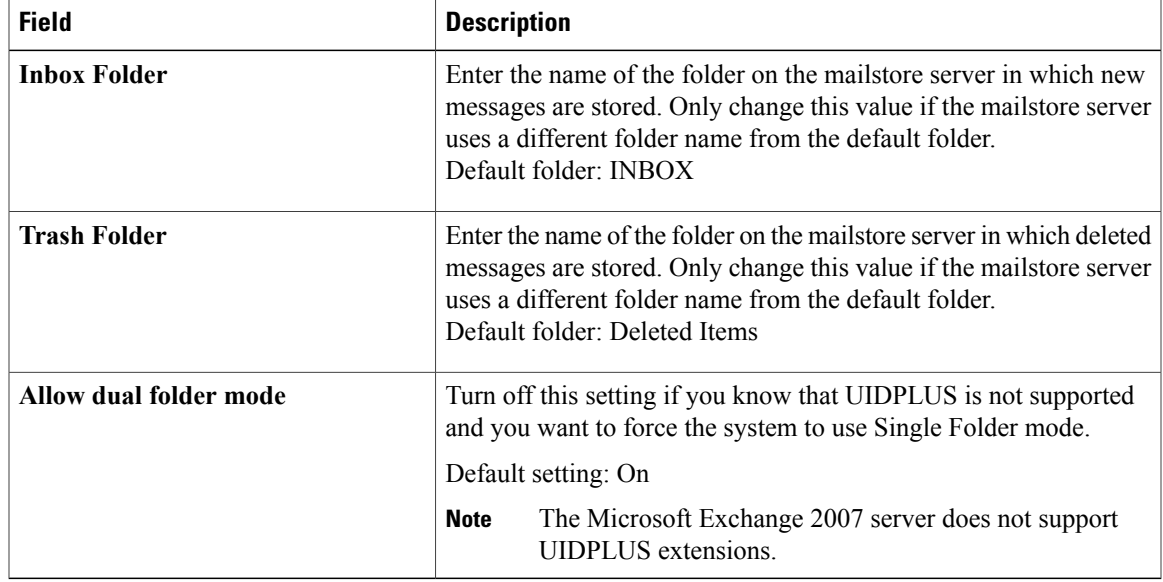

#### **Step 6** Select **Add Users to Profile**.

**Step 7** Use the **Find and List Users** window to find and select users, and select **Add Selected** to add users to the profile.

#### **Step 8** Select **Save**.

Г

If you configured voicemail parameters in Product Specific Configuration on Cisco Unified Communications Manager, Cisco Jabber Video for iPad will use that configuration and ignore the voicemail settings in the Cisco Unified Presence server. **Note**

I

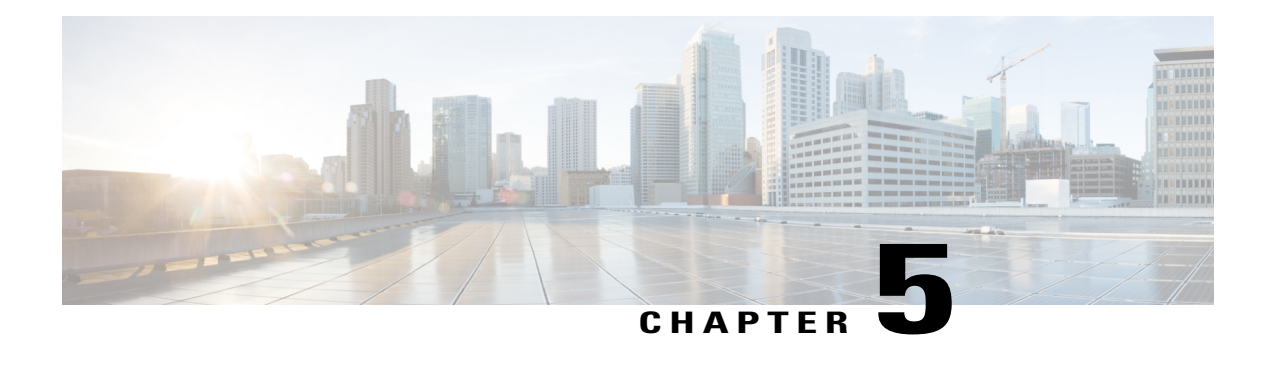

# **Set up for Cisco Unified Communications Manager 8.x**

This chapter describes how you can set up Cisco Jabber Video for iPad using Cisco Unified Communications Manager 8.x

- System and Network [Requirements,](#page-38-0) page 31
- [Recommended](#page-41-0) Procedure, page 34
- Setting Up System SIP [Parameters,](#page-41-1) page 34
- [Installing](#page-42-0) Cisco Options Package (COP) File for Devices, page 35
- Setting Up a [Dedicated](#page-43-0) SIP Profile, page 36
- Setting Up [Application](#page-44-0) Dial Rules for Cisco Jabber Video for iPad, page 37
- [System-level](#page-46-0) Prerequisites for Midcall Features, page 39
- Usage and Error [Tracking,](#page-46-1) page 39
- Adding a User [Device,](#page-47-0) page 40
- [Turning](#page-49-0) on Control of iPad as a Phone, page 42
- Specifying LDAP [Authentication](#page-50-0) Settings, page 43
- Setting Up LDAP [Synchronization](#page-50-1) for User Provisioning, page 43
- Bulk [Configuration,](#page-51-0) page 44
- Setting Up Visual [Voicemail,](#page-52-0) page 45
- Setting Up Connect on [Demand](#page-53-0) VPN, page 46
- Disabling Connect on Demand VPN in the [Corporate](#page-54-0) Wireless Network, page 47
- Set Up SIP Digest [Authentication](#page-55-0) Options, page 48

# <span id="page-38-0"></span>**System and Network Requirements**

Refer to this section for information on the system and network requirements for Cisco Jabber Video for iPad.

### **Supported Audio and Video Codecs**

Supported audio codecs include:

• G.722.1, including G.722.1 32k and G.722.1 24k

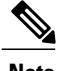

**Note** G.722.1 is supported in Cisco Unified Communications Manager 8.6.1 or later.

• G.711, including G.711 A-law and G.711 u-law

The supported video codec is H.264/AVC.

### **Maximum Negotiated Bit Rate**

You specify the maximum payload bit rate in the **Region Configuration** window in Cisco Unified Communications Manager. This maximum payload bit rate does not include packet overhead, so the actual bit rate used is higher than the maximum payload bit rate you specify.

This table describes how Cisco Jabber Video for iPad allocates the maximum payload bit rate:

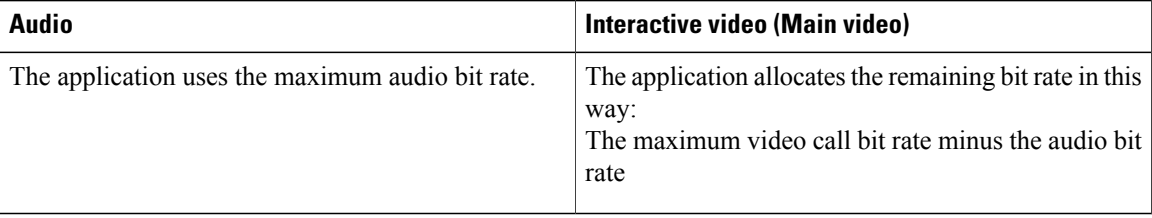

### **Performance Expectations for Bandwidth**

A minimal upload bandwidth of 256 to 384 Kbps is required for good video quality. An upload bandwidth above 512 Kbps can produce an outgoing video resolution of 480 X 360 at 20 fps and a maximum incoming video resolution of 640 X 480 at 30 fps on the iPad 2, third and fourth generation iPad, and iPad Mini. An upload bandwidth of 768 Kbps can produce an outgoing video resolution of 640 X 480 at 20 fps and a maximum incoming video resolution of 1024 X 576 at 30 fps on the fourth generation iPad only. VPN usage increases payload size and this increases bandwidth consumption. Video resolutions and frame rates may not be as high using a VPN connection.

### **Video Rate Adaptation**

Cisco Jabber Video for iPad uses video rate adaptation to negotiate optimal video quality based on your network conditions. Video rate adaptation dynamically scales video quality when video transmission begins.

Cisco Jabber Video for iPad automatically adapts video to suit available bandwidth. When users make video calls, the application rapidly and incrementally increases bit rate and resolution to achieve the optionalsettings. Users should expect video calls to being at lower resolution and scale upwards to higher resolution over a

short period of time. The application saves history so that subsequent video calls should begin at the optimal resolution. However, users can expect some fluctuation and scaling of video transmissions until the optimal resolution is achieved.

### **Firewall Requirements**

Г

Configure hardware firewalls to allow the ports to carry traffic for the application. Hardware firewalls are network devices that provide protection from unwanted traffic at an organizational level. This table lists the ports required for the deployments of Cisco Unified Communications Manager and Cisco Unified Presence. These ports must be open on all firewalls for the application to function properly.

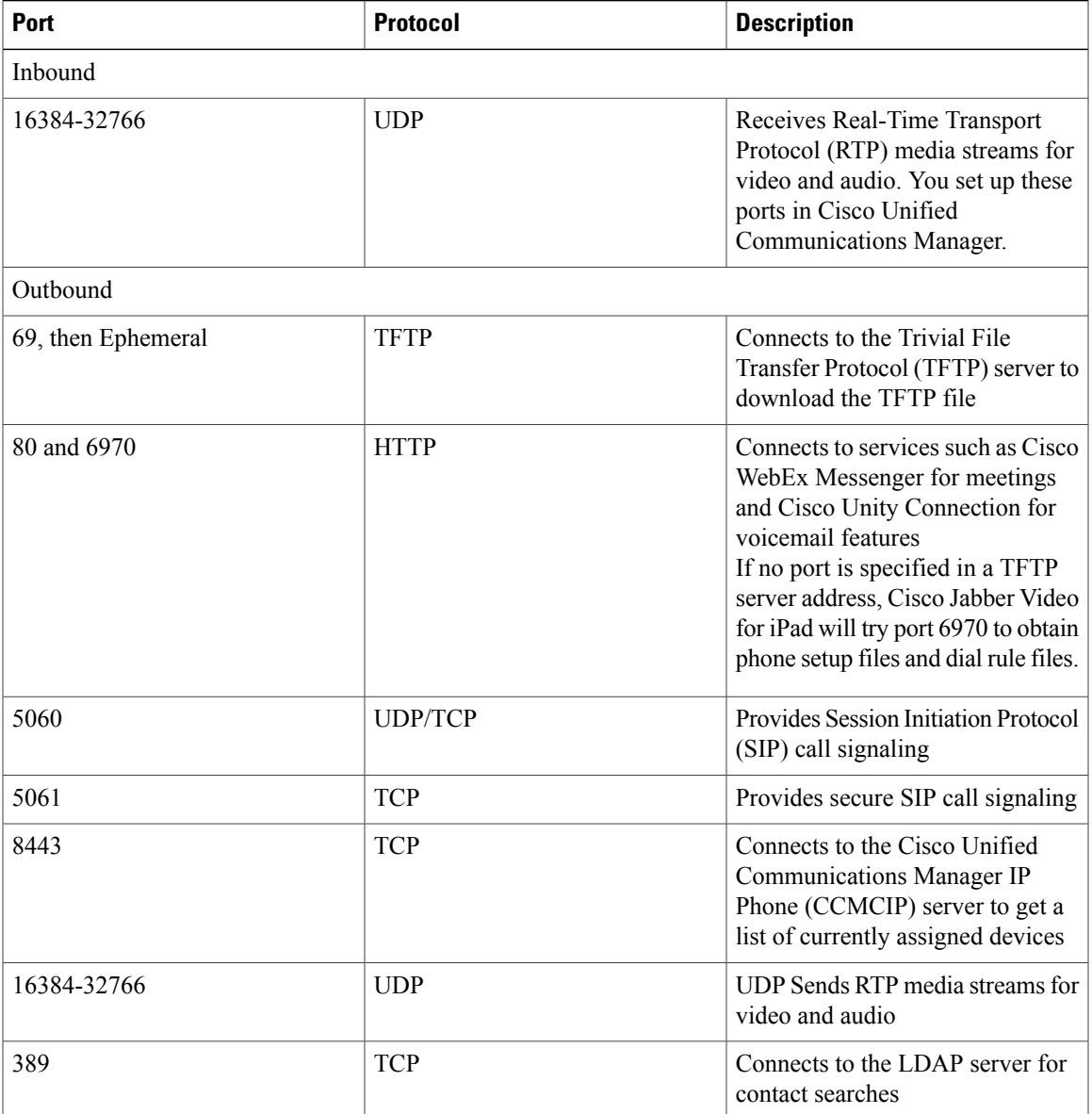

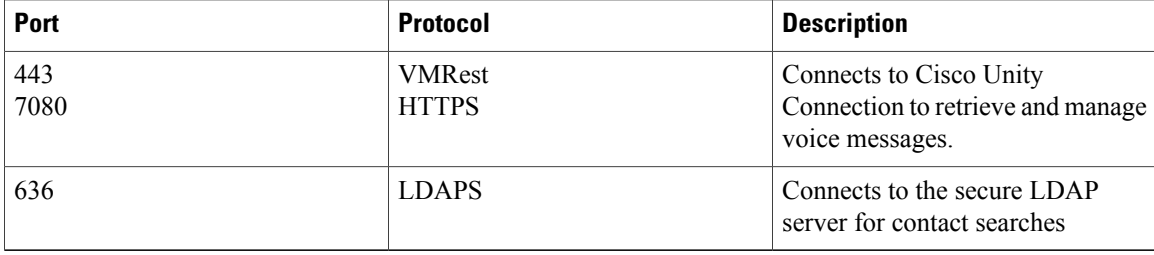

# <span id="page-41-0"></span>**Recommended Procedure**

This checklist describes general steps to set up Cisco Jabber Video for iPad using Cisco Unified Communications Manager. The actual procedure for your organization may vary.

- **1** Setting Up System SIP [Parameters](#page-41-1), on page 34
- **2** [Installing](#page-42-0) Cisco Options Package (COP) File for Devices, on page 35
- **3** Setting Up a [Dedicated](#page-43-0) SIP Profile, on page 36
- **4** Setting Up [Application](#page-44-0) Dial Rules for Cisco Jabber Video for iPad, on page 37
- **5** [System-level](#page-46-0) Prerequisites for Midcall Features, on page 39
- **6** Usage and Error [Tracking,](#page-46-1) on page 39
- **7** [Adding](#page-47-0) a User Device, on page 40
- **8** Bulk [Configuration,](#page-51-0) on page 44
- **9** Firewall [Requirements](#page-25-0), on page 18
- **10** Setting Up Visual [Voicemail,](#page-52-0) on page 45
- **11** Setting Up Connect on [Demand](#page-53-0) VPN, on page 46
- **12** Cisco Unified [Communications](#page-100-0) Manager, on page 93

# <span id="page-41-1"></span>**Setting Up System SIP Parameters**

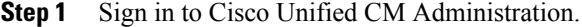

- **Step 2** Select **System** > **Service Parameter**.
- **Step 3** Select **Cisco CallManager Service**. This setting is applied across the cluster. There is no need to set the **Server** field.
- **Step 4** Set the SIP Trying Timer to 1000ms.
- **Step 5** Set the SIP Dual Mode Alert Timer to 4500ms.
- **Step 6** Select **Save**.

# <span id="page-42-0"></span>**Installing Cisco Options Package (COP) File for Devices**

Install a device-specific Cisco Options Package (COP) file on all Cisco Unified Communications Manager servers to make Cisco Jabber Video for iPad available as a device.

General information about installing COP files is available in the Software Upgrades chapter of the *Cisco Unified Communications Operating System Administration Guide* for your release at [http://www.cisco.com/](http://www.cisco.com/en/US/products/sw/voicesw/ps556/prod_maintenance_guides_list.html) [en/US/products/sw/voicesw/ps556/prod\\_maintenance\\_guides\\_list.html.](http://www.cisco.com/en/US/products/sw/voicesw/ps556/prod_maintenance_guides_list.html)

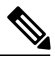

**Note** The following Cisco Unified Communications Manager releases already contain the Tablet COP file:

- 7.1.5.35113-1 and above
- 8.5.1.16090-1 and above
- 8.6.2.23057-1 and above
- 9.0.1.11013-1-1 and above
- 9.1.1.10000-11 and above

Installation of the Tablet COP file is not required for these releases.

Ú

**Important** Perform this procedure at a time of low usage because it may interrupt service.

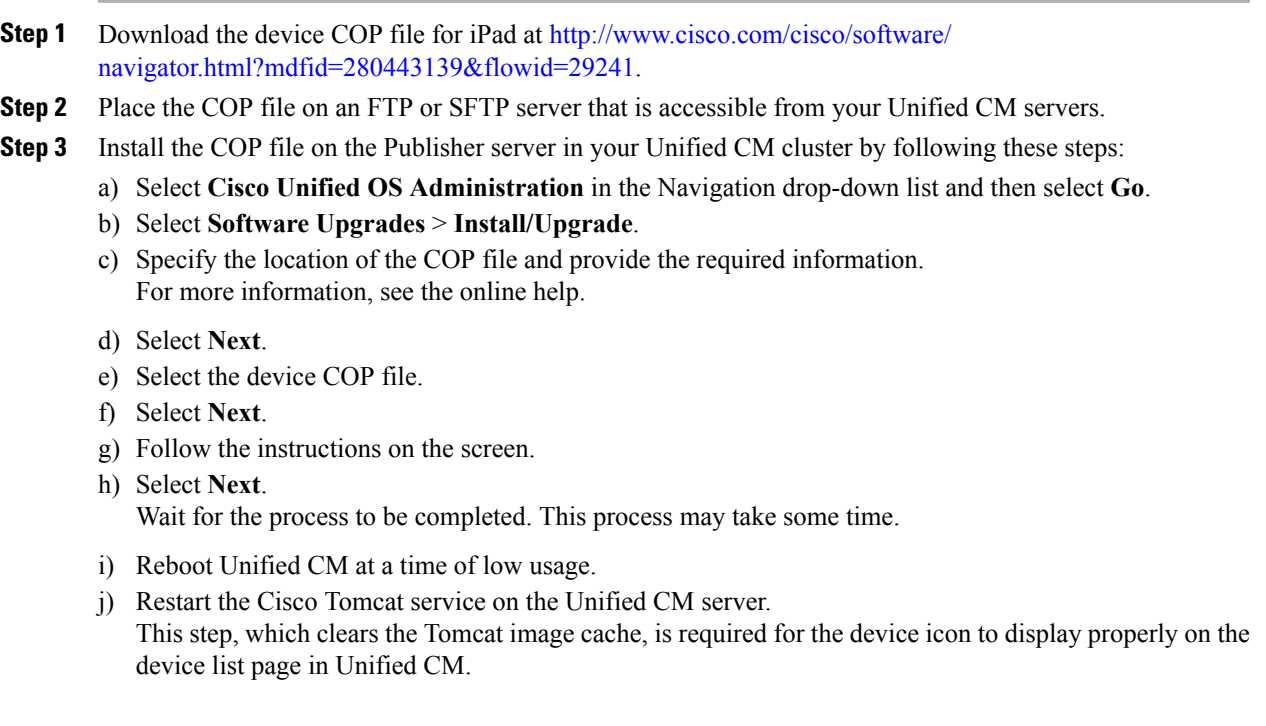

k) Enter this command from the CLI:

utils service restart Cisco Tomcat

- l) Let the system fully return to service.
- To avoid interruptions in service, ensure that each server has returned to active service before you perform this procedure on another server. **Important**
- **Step 4** Install the COP file on each Subscriber server in the cluster. Use the same process you use for the Publisher, including rebooting the server.

## <span id="page-43-0"></span>**Setting Up a Dedicated SIP Profile**

Set up a dedicated SIP profile that allows Cisco Jabber Video for iPad to stay connected to Cisco Unified Communications Manager if the application is running in the background.

- **Step 1** Sign in to Cisco Unified CM Administration.
- **Step 2** Select **Device** > **Device Settings** > **SIP Profile**.
- **Step 3** Create a SIP profile or copy an existing SIP profile. You can name the profile "Standard iPad SIP Profile."
- **Step 4** In the Parameters Used in Phone section, enter these values:
	- Timer Register Delta (seconds)—120
	- Timer Register Expires (seconds)—720
	- Timer Keep Alive Expires (seconds)—720
	- Timer Subscribe Expires (seconds)—21600
	- Timer Subscribe Delta (seconds)—15
- **Step 5** Specify the port range in the following fields:
	- Start Media Port—Defines the start port for media streams. This field sets the lowest port in the range.
	- Stop Media Port—Defines the stop port for media streams. This field sets the highest port in the range.
- Cisco Jabber Video for iPad equally divides the port range that you set in the SIP profile. The client then uses the port range as follows: **Note**
	- Lower half of the port range for audio streams
	- Upper half of the port range for video streams

For example, if you use a start media port of 3000 and an end media port of 4000, the client sends media through ports as follows:

- Ports 3000 to 3501 for audio streams
- Ports 3502 to 4000 for video streams

As a result of splitting the port range for audio media and video media, the client creates identifiable media streams. You can then classify and prioritize those media streams by setting DSCP values in the IP packet headers.

**Step 6** Select **Save**.

#### **What to Do Next**

Select this SIP profile for all user devices running Cisco Jabber Video for iPad.

# <span id="page-44-0"></span>**Setting Up Application Dial Rules for Cisco Jabber Video for iPad**

A Cisco Options Package (COP) file must be used to set up dial rules for Cisco Jabber Video for iPad on Cisco Unified Communications Manager 8.5 and earlier. This COP file is different from the device COP file described in other sections of this document.

Perform the series of procedures described in this topic to make all of your existing dial rules available to the application. This series of procedures will guide you in installing the required XML files in a folder named CUPC at the root level of the Cisco Unified Communications Manager TFTP server.

See the related chapters in the *Cisco Unified Communications Manager Administration Guide* for additional information about Application Dial Rule setup. The guide specific to your release of Cisco Unified Communications Manager can be found here:

[http://www.cisco.com/en/US/products/sw/voicesw/ps556/prod\\_maintenance\\_guides\\_list.html](http://www.cisco.com/en/US/products/sw/voicesw/ps556/prod_maintenance_guides_list.html)

#### **Procedure**

**Step 1** [Obtaining](#page-45-0) Cisco Options Package (COP) File for Dial Rules, on page 38

**Step 2** [Restarting](#page-45-1) the TFTP Service, on page 38

### <span id="page-45-0"></span>**Obtaining Cisco Options Package (COP) File for Dial Rules**

Use a COP file that is also used for this purpose for other Cisco products.

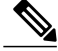

This procedure applies to only Cisco Unified Communications Manager Release 8.5 and earlier versions. **Note**

The COP file described in this procedure is different from the device COP file that is used to make Cisco Jabber Video for iPad available as a device in Cisco Unified Communications Manager.

#### **Procedure**

- **Step 1** Go to the Software Downloads page for Cisco UC Integration for Microsoft Office Communicator at [http://](http://www.cisco.com/cisco/software/release.html?mdfid=283665631&softwareid=283732952&release=8.6(2)&relind=AVAILABLE&rellifecycle=&reltype=latest) [www.cisco.com/cisco/software/](http://www.cisco.com/cisco/software/release.html?mdfid=283665631&softwareid=283732952&release=8.6(2)&relind=AVAILABLE&rellifecycle=&reltype=latest) [release.html?mdfid=283665631&softwareid=283732952&release=8.6\(2\)&relind=AVAILABLE&rellifecycle=&reltype=latest](http://www.cisco.com/cisco/software/release.html?mdfid=283665631&softwareid=283732952&release=8.6(2)&relind=AVAILABLE&rellifecycle=&reltype=latest).
- **Step 2** Select the release number that most closely matches your Cisco Unified Communications Manager release.
- **Step 3** Look for the bundle that contains the Administration Toolkit.
- **Step 4** Select **Download Now**.
- **Step 5** Find the instructions on the screen.
- **Step 6** Unzip the downloaded file.
- **Step 7** Locate the dial rules COP file in the CUCM folder. You do not need any other files in this download.
- **Step 8** Place the dial rules COP file on a server that is accessible by TFTP.

### <span id="page-45-1"></span>**Restarting the TFTP Service**

Perform this procedure at a time of low usage; it may interrupt service.

For more information, see the Starting, Stopping, Restarting, and Refreshing Status of Services in Control Center topic in the *Cisco Unified Serviceability Administration Guide* at [http://www.cisco.com/en/US/products/](http://www.cisco.com/en/US/products/sw/voicesw/ps556/prod_maintenance_guides_list.html) [sw/voicesw/ps556/prod\\_maintenance\\_guides\\_list.html](http://www.cisco.com/en/US/products/sw/voicesw/ps556/prod_maintenance_guides_list.html).

- **Step 1** In Unified CM Administration, select **Cisco Unified Serviceability** in the Navigation drop-down list and then select **Go**.
- **Step 2** Select **Tools** > **Control Center-Feature Services**.
- **Step 3** Select the server and select **Go**.
- **Step 4** Select **Cisco TFTP**.
- **Step 5** Select **Restart**.
- **Step 6** Repeat this procedure on every server on which you ran this COP file.

## <span id="page-46-0"></span>**System-level Prerequisites for Midcall Features**

Ensure that you set up your Cisco Unified Communications Manager system for these midcall features:

- Hold and Resume
- Conference and Merge
- Transfer
- To Mobile

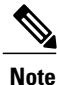

For details about setting up these features, see the *Cisco Unified Communications Manager Features and Services Guide* for your release at [http://www.cisco.com/en/US/products/sw/voicesw/ps556/prod\\_](http://www.cisco.com/en/US/products/sw/voicesw/ps556/prod_maintenance_guides_list.html) maintenance guides list.html.

## <span id="page-46-1"></span>**Usage and Error Tracking**

Cisco Jabber Video for iPad relies on a third-party service, Google Analytics, to collect and generate aggregated usage and error-tracking data that Cisco uses to discover defects and improve product performance. In compliance with the Google Analytics privacy statement, Cisco does not store personally identifying information.

All information collected is stored by Google and is confidential. Only Cisco has access to this information.

You can enable or disable usage and error tracking for each user when you set up each user device in Cisco Unified Communications Manager.

Depending on the setting, Cisco collects the following information:

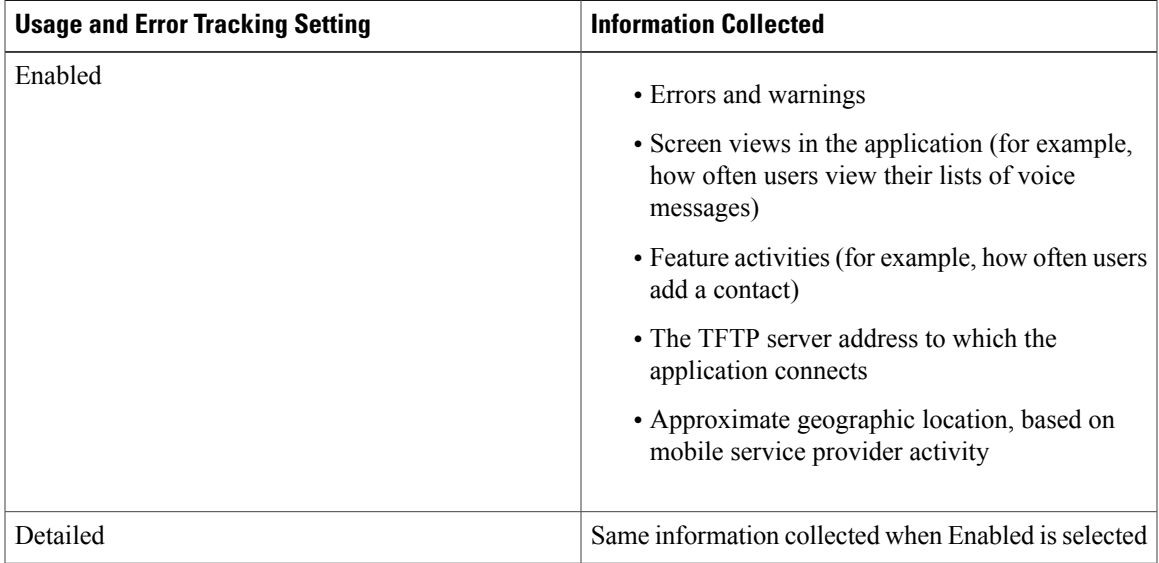

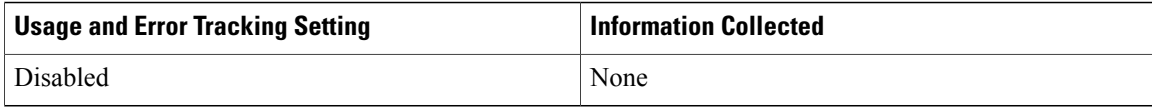

For more information about the reporting tool, see

- <http://www.google.com/analytics/>
- <http://www.google.com/policies/privacy/>

## <span id="page-47-0"></span>**Adding a User Device**

Add a user device to your Cisco Unified Communications Manager server and verify the setup.

#### **Before You Begin**

Perform these tasks:

- [Installing](#page-42-0) Cisco Options Package (COP) File for Devices, on page 35
- Setting Up a [Dedicated](#page-43-0) SIP Profile, on page 36
- Verify that the Device Pool that you will assign to the iPad device is associated with a region that includes support for all supported audio codecs. The audio codecs that Cisco Jabber Video for iPad supports include G.711 mu-law or A-law and G.722.1.

- **Step 1** Sign in to Unified CM Administration.
- **Step 2** Select **Device** > **Phone**.
- **Step 3** Select **Add New**.
- **Step 4** Select **Cisco Jabber for Tablet** in the drop-down list and then select **Next**.
- **Step 5** Enter the information described in this table:

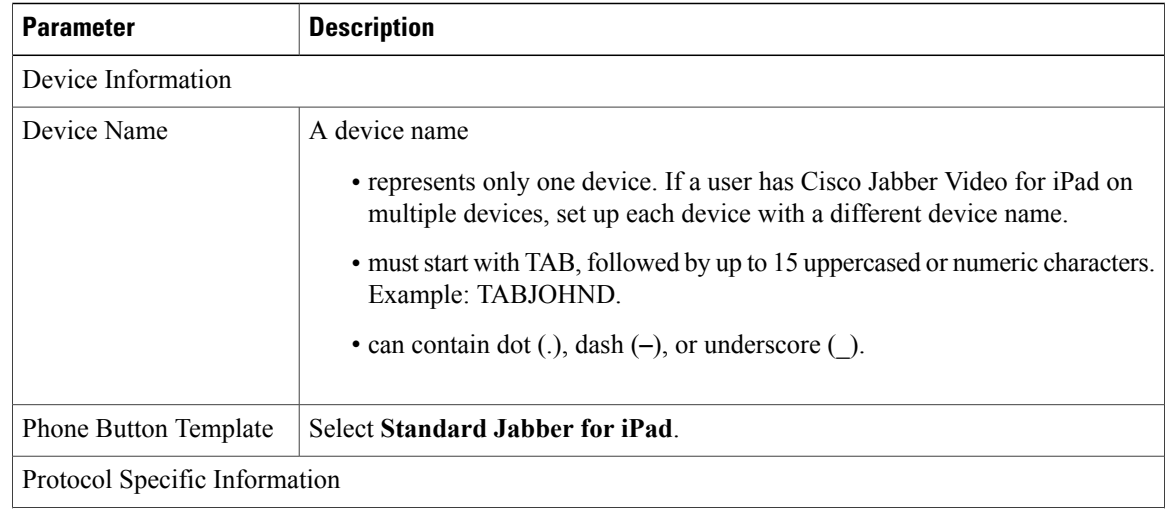

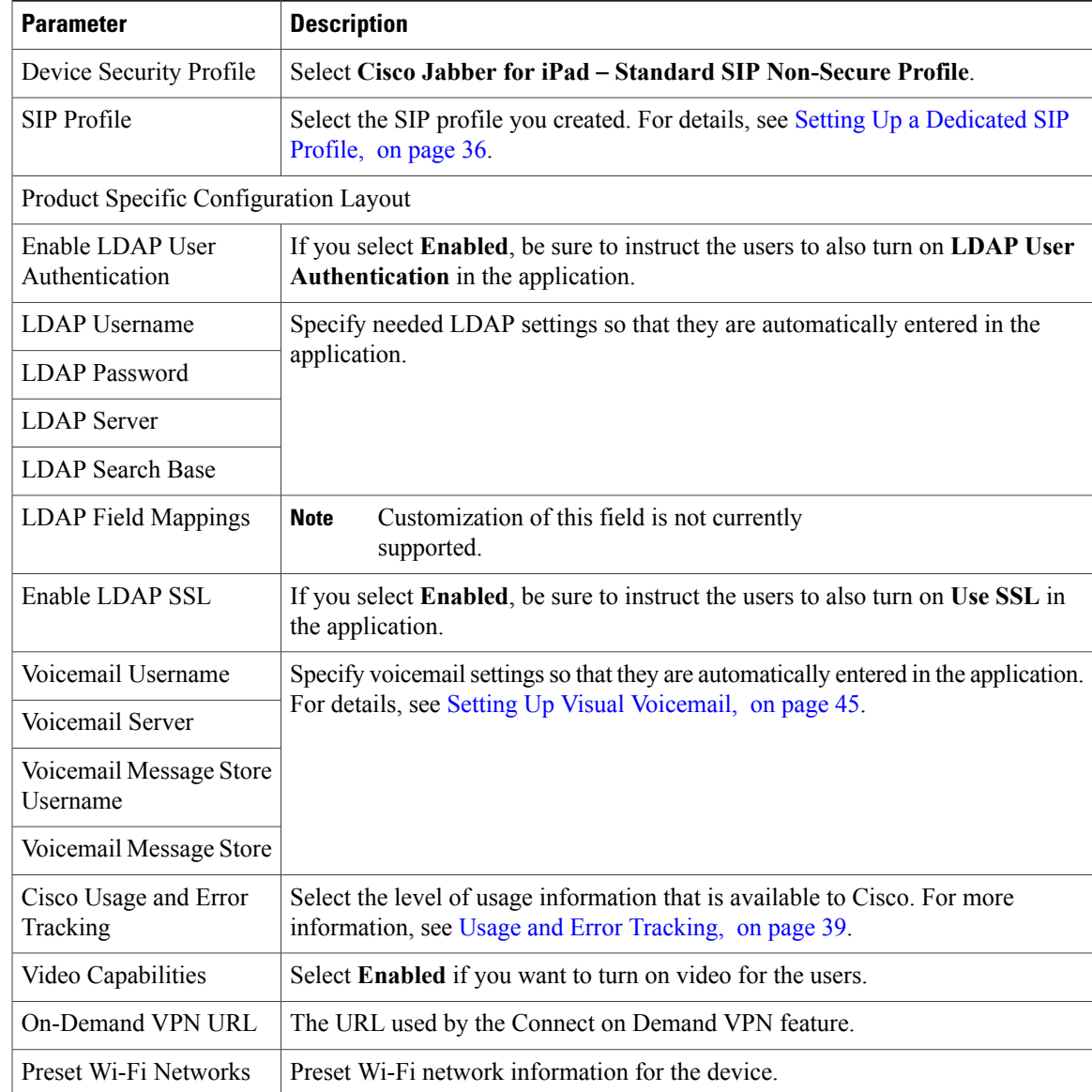

- You will specify other settings when you set up other features. **Note**
- **Step 6** Select **Save**.

Г

- **Step 7** Select **Apply Config**.
- **Step 8** Select **[Line n] - Add a new DN**.
- **Step 9** Enter the directory number of this device.
- **Step 10** If this device is a standalone device (not sharing a DN with a desk phone), specify these settings to forward calls when the application is not running and connected to the network so callers do not receive an error message:
	- **Forward Unregistered Internal**
	- **Forward Unregistered External**

For more information about these settings, see the online help in Cisco Unified Communications Manager.

**Step 11** Set the **No Answer Ring Duration** to 24 seconds to allow time for the application to ring before calls go to voicemail.

See general restrictions in the online help in Cisco Unified Communications Manager.

- **Step 12** Specify other settings as appropriate for your environment.
- **Step 13** Select **Save**.
- **Step 14** Associate the device that you just created with the user by following these steps:
	- a) Select **User Management** > **End User**.
	- b) Search for and select the user.
	- c) In the Device Information section, select **Device Association**.
	- d) Check the device that you want to associate with the user.
	- e) Select **Save Selected/Changes**.
- **Step 15** If this user has a desk phone, select the desk phone as the Primary User Device.
	- The Primary User Device field is only available in Cisco Unified Communications Manager 9.0 and earlier. This field does not need to specified in later versions of Cisco Unified Communications Manager. **Note**
- **Step 16** If the device is a standalone device that runs without an associated desk phone, you may need to enter other information that is standard for all devices in your system.

#### **What to Do Next**

Verify your setup by performing these tasks:

- Ensure that the iPad device is connected to the corporate Wi-Fi network. Verify that you can access a web page on your corporate intranet using the browser on the device.
- Start Cisco Jabber Video for iPad and enter the username (or email address), password, and TFTP server address for the device you just added.
- Test basic voice features in Cisco Jabber Video for iPad, such as making, holding, and transferring calls.

## <span id="page-49-0"></span>**Turning on Control of iPad as a Phone**

Allow your users to control their devices as a phone by following these steps.

#### **Procedure**

- **Step 1** Select **User Management** > **End User** in Cisco Unified Communications Manager Administration.
- **Step 2** Search for and select the user you want to add.
- **Step 3** Select **Add to User Group** in the Permissions Information section.
- **Step 4** Search for "Standard CTI" in the **Find and List User Groups** window.

#### **Step 5** Select **Standard CTI Enabled**.

If the user's phone is a Cisco Unified IP Phone 6900, 8900 or 9900 series model, also select **Standard CTI Allow Control of Phones supporting Xfer and conf**.

**Step 6** Select **Add Selected**.

**Step 7** Select **Save**.

## <span id="page-50-0"></span>**Specifying LDAP Authentication Settings**

The LDAP authentication feature enables Cisco Unified Communications Manager to authenticate user passwords against the corporate LDAP directory.

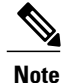

LDAPauthentication does not apply to the passwords of application users; Cisco Unified Communications Manager authenticates application users in its internal database.

#### **Before You Begin**

Turn on LDAP synchronization in Cisco Unified Communications Manager.

#### **Procedure**

- **Step 1** Select **Cisco Unified Communications Manager Administration** > **System** > **LDAP** > **LDAP Authentication**.
- **Step 2** Check **Use LDAP Authentication for End Users**.
- **Step 3** Specify the LDAP authentication settings.
- **Step 4** Specify the LDAP server hostname or IP address and port number.
	- To use Secure Socket Layer (SSL) to communicate with the LDAP directory, check **Use SSL**. **Note**
- **Step 5** Select **Save**.
	- If you set up LDAP over SSL, upload the LDAP directory certificate to Cisco Unified Communications Manager. **Tip**

# <span id="page-50-1"></span>**Setting Up LDAP Synchronization for User Provisioning**

Perform this task in Cisco Unified Communications Manager.

LDAP synchronization uses the Cisco Directory Synchronization (DirSync) tool on Cisco Unified Communications Manager to synchronize information (either manually or periodically) from a corporate LDAPdirectory. When you turn on the DirSync service, Cisco Unified Communications Manager automatically provisions users from the corporate directory. Cisco Unified Communications Manager still uses its local database, but turns off its facility to allow you to create user accounts. You use the LDAP directory interface to create and manage user accounts.

#### **Before You Begin**

- Ensure that you install the LDAP server before you attempt the LDAP-specific configuration on Cisco Unified Communications Manager.
- Understand that LDAPsynchronization does not apply to application users Cisco Unified Communications Manager. You must manually provision application usersin the Cisco Unified Communications Manager Administration interface.
- Activate and start the Cisco DirSync service on Cisco Unified Communications Manager.

#### **Procedure**

- **Step 1** Select **Cisco Unified Communications Manager Administration** > **System** > **LDAP** > **LDAP System**.
- **Step 2** Select **Add New**.
- **Step 3** Set up the LDAP server type and attribute.
- **Step 4** Select **Enable Synchronizing from LDAP Server**.
- **Step 5** Click **Save**.
- **Step 6** Select **Cisco Unified Communications Manager Administration** > **System** > **LDAP** > **LDAP Directory**.
- **Step 7** Select **Add New**.
- **Step 8** Set up these items:
	- LDAP directory account settings
	- User attributes to be synchronized
	- Synchronization schedule
	- LDAP server hostname or IP address and port number
- **Step 9** Check **Use SSL** if you want to use Secure Socket Layer (SSL) to communicate with the LDAP directory.

#### **Step 10** Click **Save**.

- **Tip** If you configure LDAP over SSL, upload the LDAP directory certificate onto Cisco Unified Communications Manager.
	- See the LDAP directory content in the Cisco Unified Communications Manager SRND for information on the account synchronization mechanism for specific LDAP products and general best practices for LDAP synchronization.

## <span id="page-51-0"></span>**Bulk Configuration**

Use the information in this document to set up individual users and devices as the basis for completing a bulk administration template for setting up users and devices.

When you are ready for bulk processes, follow the instructions in the bulk administration guide for your release of Cisco Unified Communications Manager, available from [http://www.cisco.com/en/US/products/](http://www.cisco.com/en/US/products/sw/voicesw/ps556/prod_maintenance_guides_list.html) [sw/voicesw/ps556/prod\\_maintenance\\_guides\\_list.html](http://www.cisco.com/en/US/products/sw/voicesw/ps556/prod_maintenance_guides_list.html).

## <span id="page-52-0"></span>**Setting Up Visual Voicemail**

#### **Before You Begin**

Perform these tasks:

• Verify that VMRest secure message is enabled

Select Allow Access to Secure Message Recordings to enable API access to secure messages. This is configured in the Cisco Unity Connection Messaging Interface (CUMI). Select **System Settings** > **Advanced** > **API Settings** in Cisco Unity Connection Administration.

• Consult your voicemail administrator if you have questions about any of the settings in this section.

#### **Procedure**

**Step 1** Sign in to Cisco Unified CM Administration.

- **Step 2** Go to the device page for the user.
- **Step 3** In the Product Specific Configuration Layout section, enter these voicemail settings:

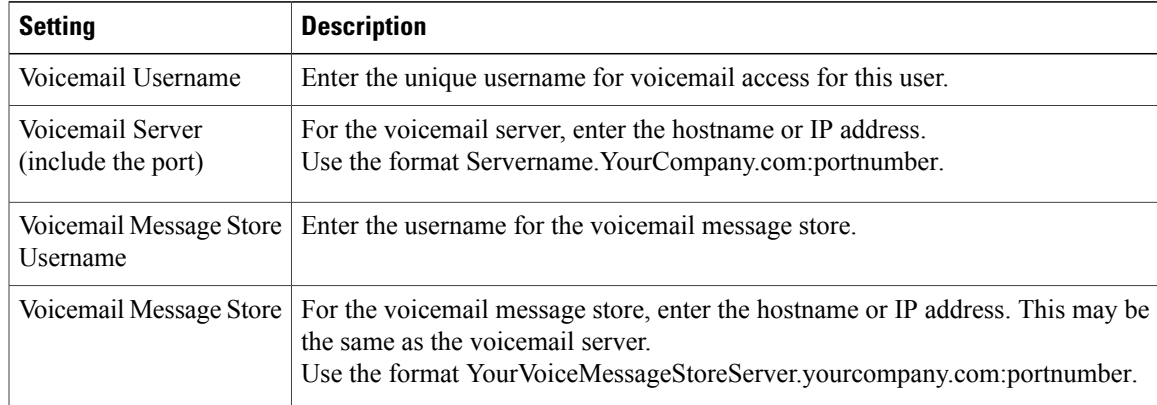

#### **Step 4** Select **Save**.

#### **What to Do Next**

Test your voicemail by performing these tasks:

- **1** Delete the existing voicemail account, if applicable, in Cisco Jabber Video for iPad and then restart the application.
- **2** Sign in using your Cisco Unified Communications Manager account.
- **3** When prompted for voicemail setup, enter or confirm the settings.
- **4** Tap **Save**, even if you make no changes.
- **5** Test the voicemail features.

## <span id="page-53-0"></span>**Setting Up Connect on Demand VPN**

Cisco Jabber Video for iPad supports two ways to enable the Connect on Demand VPN feature.

If your Cisco Unified Presence and Cisco Unified Communications Manager servers are configured with a Fully Qualified Domain Name (FQDN), the Connect on Demand VPN feature is enabled or disabled using Cisco Jabber Video for iPad. If your Cisco Unified Presence and Cisco Unified Communications Manager servers are configured with an IP address, configure the On Demand VPN URL parameter to enable the Connect on Demand VPN feature.

**Note**

Cisco recommends that Cisco Unified Presence and Cisco Unified Communications Manager be deployed with a FQDN. Use of the Connect on Demand VPN feature requires no additional Cisco Unified Presence and Cisco Unified Communications Manager configuration when deployed with a FQDN.

#### **Before You Begin**

- The iPad must be set up for on-demand access to VPN with **certificate-based authentication**. Contact the providers of your VPN client for assistance with setting up VPN access.
- Determine if your Cisco Unified Presence and Cisco Unified Communications Manager servers use a Fully Qualified Domain Name or IP address for network identification.
- Identify a URL that is set up to launch VPN on demand. Enter the URL in the Cisco AnyConnect client. Cisco Jabber Video for iPad triggers VPN on demand if a DNS query on this domain fails. Use one of the following methods:
	- ◦Configure Cisco Unified Communications Manager to be accessed through a domain name and not an IP address. Ensure this domain name is not resolvable outside the firewall. Include this domain in the **Connect If Needed** list in the **Connect On Demand Domain List** of the Cisco AnyConnect client connection.
	- ◦If you cannot use a domain name to access Cisco Unified Communications Manager or cannot make the DNS lookup of that domain name fail from outside the firewall, set the parameter in the following procedure to a nonexistent domain. This nonexistent domain would cause a DNS query to fail when the user is inside or outside the firewall. Add that domain to the **Always Connect** list in the **Connect On Demand Domain List** of the Cisco AnyConnect client connection. The URL must include only the domain name. Do not include a protocol or a path. See the following example for more information:

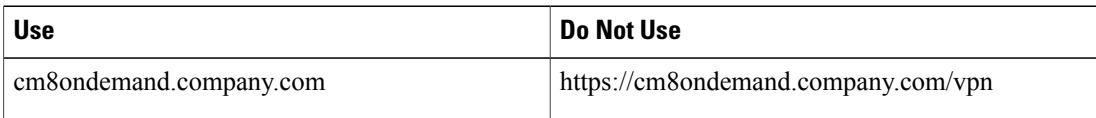

#### **Procedure**

- **Step 1** Sign in to Cisco Unified CM Administration.
- **Step 2** Go to the device page for the user.
- **Step 3** Go to the **Product Specific Configuration Layout** section.
- **Step 4** Enter the URL you identified before beginning this procedure in the **On-Demand VPN URL** field. The URL must be a domain name only. Do not include a protocol or path. **Note**

**Step 5** Select **Save**.

#### **What to Do Next**

Do the following to test this feature:

- Enter the URL identified in the procedure into Safari on the iPad and verify that VPN launches automatically. You should see a VPN icon in the status bar.
- Verify the iPad can connect to the corporate network using VPN by performing a task such as accessing a corporate intranet site. Contact your VPN provider for assistance if the connection does not work properly.

# <span id="page-54-0"></span>**Disabling Connect on Demand VPN in the Corporate Wireless Network**

Perform the following steps to disable the Connect on Demand VPN feature in the corporate wireless network.

#### **Before You Begin**

• Collect a list of corporate Wi-Fi SSIDs

- **Step 1** Sign in to Cisco Unified CM Administration.
- **Step 2** Go to the device page for the user.
- **Step 3** Go to the **Product Specific Configuration Layout** section.
- **Step 4** Set the Preset Wi-Fi Networks to up to three corporate Wi-Fi SSIDs separated by a slash (/).
- **Step 5** Select **Save**.

## <span id="page-55-0"></span>**Set Up SIP Digest Authentication Options**

SIP Digest Authentication is a Unified CM security feature that authenticates user devices. For more information, see the *Cisco Unified Communications Manager Security Guide* and the *Cisco Unified Communications Manager Administration Guide*, available from the [maintenance](http://www.cisco.com/en/US/products/sw/voicesw/ps556/prod_maintenance_guides_list.html) guides list.

Cisco Jabber for Android does not support SIP Digest Authentication feature with the Dial via Office - Reverse feature. **Note**

For Cisco Jabber for Android, you have three options:

• Disable SIP Digest Authentication—Disable SIP Digest Authentication if your deployment does not use this feature.

See Disable SIP Digest [Authentication,](#page-55-1) on page 48.

- Enable SIP Digest Authentication with automatic password authentication
	- ◦Users do not have to manually enter this password.
	- ◦There is less chance of entry error that prevents Cisco Jabber for Android from registering with Unified CM.

See Enable SIP Digest [Authentication](#page-56-0) with Automatic Password Authentication, on page 49.

- Enable SIP Digest Authentication with manual password authentication
	- ◦The password is encrypted.
	- ◦Users must manually enter this password.

See Enable SIP Digest Authentication with Manual Password [Authentication,](#page-56-1) on page 49.

### <span id="page-55-1"></span>**Disable SIP Digest Authentication**

Follow these steps on each device page in Unified CM.

#### **Procedure**

- **Step 1** Sign in to the Unified CM Administration portal.
- **Step 2** Navigate to the device page.
- **Step 3** In the Device Security Profile drop-down list, select "Cisco Jabber for Tablet Standard SIP Non-secure profile."
- **Step 4** Complete the authentication details in the Product Specific Configuration Layout section.
	- a) In the Enable SIP Digest Authentication drop-down list, select "Disabled."
	- b) Leave **SIP Digest Username** blank.

**Step 5** Restart Cisco Jabber.

### <span id="page-56-0"></span>**Enable SIP Digest Authentication with Automatic Password Authentication**

#### **Procedure**

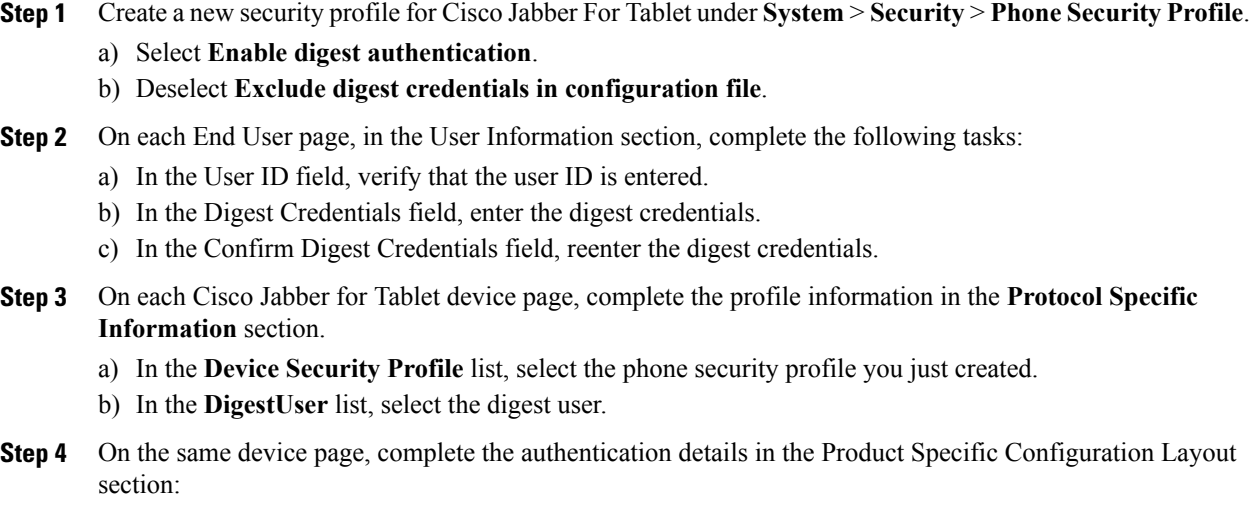

a) Leave **SIP Digest Username** blank.

```
Step 5 Restart Cisco Jabber.
```
## <span id="page-56-1"></span>**Enable SIP Digest Authentication with Manual Password Authentication**

#### **Procedure**

Г

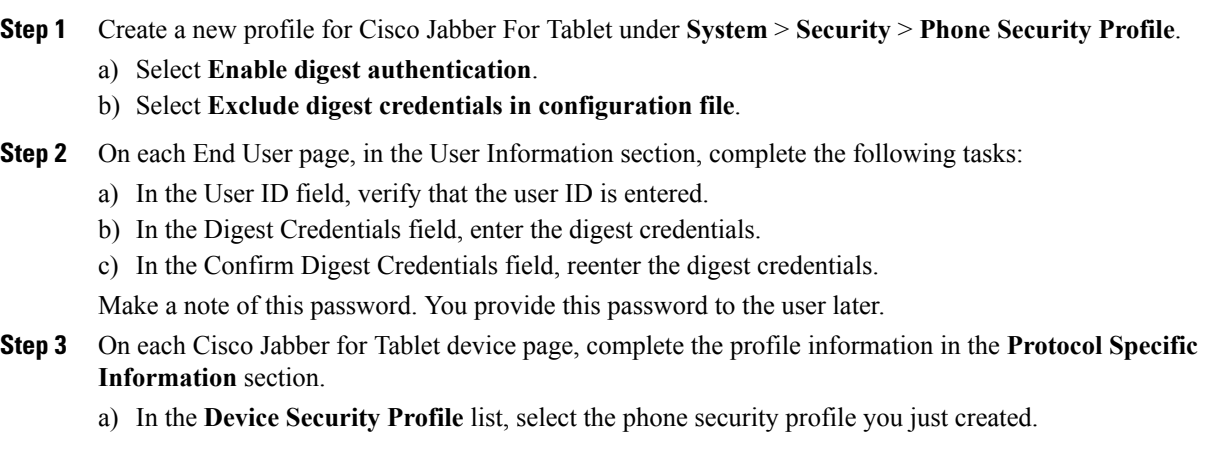

I

- b) In the **DigestUser** list, select the digest user.
- **Step 4** On the same device page, complete the authentication details in the Product Specific Configuration Layout section:
	- a) In the Enable SIP Digest Authentication list, select **Enabled**.
	- b) For the **SIP Digest Username**, enter the digest user you just selected.
- **Step 5** Restart Cisco Jabber and step through the setup wizard again.

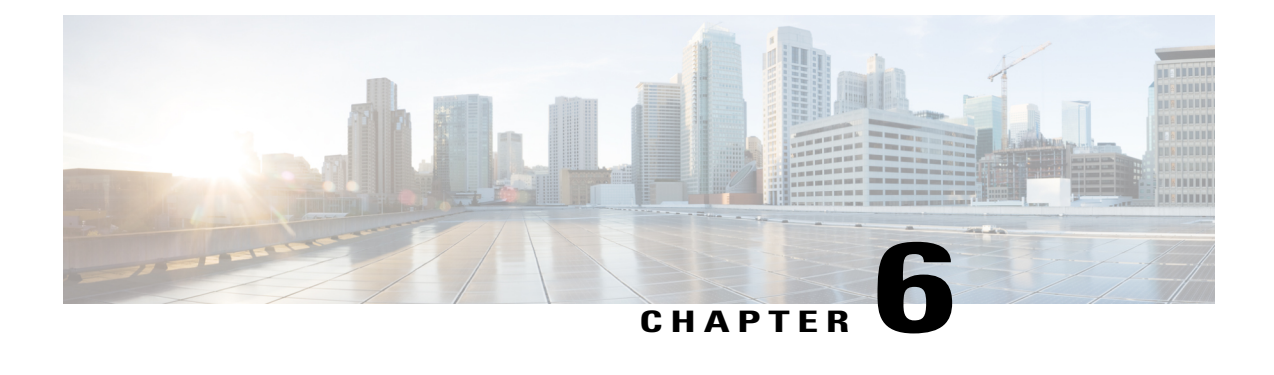

# **Set up for Cisco Unified Communications Manager 9.x**

This chapter describes how you can set up Cisco Jabber Video for iPad using Cisco Unified Communications Manager 9.x.

**Note**

Configuration of Cisco Unified Communications Manager IM and Presence is optional in deployments where Instant Messaging and Presence is not used.

- Activate and Start Essential [Services,](#page-58-0) page 51
- Configure Directory [Integration,](#page-59-0) page 52
- Create a [Service](#page-61-0) Profile, page 54
- Set Up Instant [Messaging](#page-62-0) and Presence, page 55
- Set Up Audio and Video [Capabilities,](#page-67-0) page 60
- Set Up [Voicemail,](#page-73-0) page 66

## <span id="page-58-0"></span>**Activate and Start Essential Services**

Essential services enable communication between servers and provide capabilities to the client.

- **Step 1** Open the **Cisco Unified IM and Presence Servicability** interface.
- **Step 2** Select **Tools** > **Control Center - Feature Services**.
- **Step 3** Select the appropriate server from the **Server** drop-down list.
- **Step 4** Ensure the following services are started and activated:
	- **Cisco SIP Proxy**
	- **Cisco Sync Agent**
- **Cisco XCP Authentication Service**
- **Cisco XCP Connection Manager**
- **Cisco XCP Text Conference Manager**
- **Cisco Presence Engine**
- **Step 5** Select **Tools** > **Control Center - Network Services**.
- **Step 6** Select the appropriate server from the **Server** drop-down list.
- **Step 7** Ensure **Cisco XCP Router Service** is running.

#### **What to Do Next**

Depending on your requirements, you might need to activate and start additional services. See the appropriate Cisco Unified Communications Manager documentation to review available services and determine if your deployment requires additional services.

## <span id="page-59-0"></span>**Configure Directory Integration**

When you set up an on-premises deployment, you should do both of the following:

- Synchronize with the directory server.
- Authenticate with the directory server.

### **Synchronize with the Directory Server**

Directory server synchronization ensures that contact data in your directory server is replicated to Cisco Unified Communications Manager.

#### **Enable Synchronization**

The first step to synchronize with a directory server is to enable synchronization on Cisco Unified Communications Manager.

- **Step 1** Open the **Cisco Unified CM Administration** interface.
- **Step 2** Select **System** > **LDAP** > **LDAP System**. The **LDAP System Configuration** window opens.
- **Step 3** Locate the **LDAP System Information** section.
- **Step 4** Select **Enable Synchronizing from LDAP Server**.
- **Step 5** Select the type of directory server from which you are synchronizing data from the **LDAP Server Type** drop-down list.

#### **What to Do Next**

Specify an LDAP attribute for the user ID.

#### **Specify an LDAP Attribute for the User ID**

When you synchronize from your directory source to Cisco Unified Communications Manager, you can populate the user ID from an attribute in the directory. The default attribute that holds the user ID is sAMAccountName.

#### **Procedure**

- **Step 1** Locate the **LDAP Attribute for User ID** drop-down list on the **LDAP System Configuration** window.
- **Step 2** Specify an attribute for the user ID as appropriate and then select **Save**.
	- If the attribute for the user ID is other than sAMAccountName, you must specify the attribute as the value for the UserAccountName parameter in your client configuration file as follows: **Important**

<UserAccountName>*attribute-name*</UserAccountName>

If you do not specify the attribute in your configuration, and the attribute is other than sAMAccountName, the client cannot resolve contacts in your directory. As a result, users do not get presence and cannot send or receive instant messages.

#### **Perform Synchronization**

After you add a directory server and specify the required parameters, you can synchronize Cisco Unified Communications Manager with the directory server.

#### **Before You Begin**

If your environment includes a presence server, you should ensure the following feature service is activated and started before you synchronize with the directory server:

- Cisco Unified Presence: **Cisco UP Sync Agent**
- Cisco Unified Communications Manager IM and Presence: **Cisco Sync Agent**

Thisservice keeps data synchronized between the presence server and Cisco Unified Communications Manager. When you perform the synchronization with your directory server, Cisco Unified Communications Manager then synchronizesthe data with the presence server. However, the **CiscoSync Agent**service must be activated and started.

#### **Procedure**

**Step 1** Select **System** > **LDAP** > **LDAP Directory**.

**Step 2** Select **Add New**.

The **LDAP Directory** window opens.

**Step 3** Specify the required details on the **LDAP Directory** window. See the *Cisco Unified Communications Manager Administration Guide* for more information about the values and formats you can specify.

**Step 4** Select **Save**.

- **Step 5** Select **Peform Full Sync Now**.
	- The amount of time it takes for the synchronization process to complete depends on the number of users that exist in your directory. If you synchronize a large directory with thousands of users, you should expect the process to take some time. **Note**

User data from your directory server issynchronized to the Cisco Unified Communications Manager database. Cisco Unified Communications Manager then synchronizes the user data to the presence server database.

### **Authenticate with the Directory Server**

You should configure Cisco Unified Communications Manager to authenticate with the directory server. When users log in to the client, the presence server routes that authentication to Cisco Unified Communications Manager. Cisco Unified Communications Manager then proxies that authentication to the directory server.

#### **Procedure**

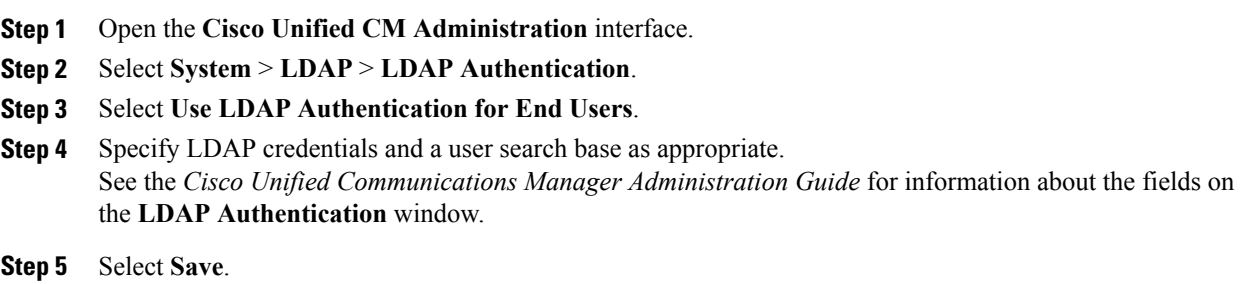

# <span id="page-61-0"></span>**Create a Service Profile**

You create a service profile that contains the configuration settings for the services you add on Cisco Unified Communications Manager. You add the service profile to the end user configuration for your users. The client can then retrieve settings for available services from the service profile.

#### **Procedure**

**Step 1** Open the **Cisco Unified CM Administration** interface.

**Step 2** Select **User Management** > **User Settings** > **Service Profile**.

The **Find and List Service Profiles** window opens.

- **Step 3** Select **Add New**. The **Service Profile Configuration** window opens.
- **Step 4** Enter settings on the **Service Profile Configuration** window as follows:
	- a) Specify a unique name for the service profile in the **Name** field.
	- b) Specify an optional description in the **Description** field.
	- c) Select **Make this the default service profile for the system**, if appropriate.
- **Step 5** Select **Save**.

#### **What to Do Next**

Complete the steps to set up instant messaging and presence. You can add your service profile to the end user configuration at the same time that you enable users for instant messaging and presence.

## <span id="page-62-0"></span>**Set Up Instant Messaging and Presence**

Instant messaging and presence capabilities let users send and receive instant messages as well as publish and view availability status.

You should begin your deployment by setting up instant messaging and presence. After you successfully set up functionality for chat and availability status, you can build on your deployment by adding other services and provisioning features such as audio and video or voicemail.

### **Enable Messaging Settings**

Enable and configure instant messaging capabilities.

#### **Procedure**

**Step 1** Open the **Cisco Unified CM IM and Presence Administration** interface.

#### **Step 2** Select **Messaging** > **Settings**.

**Step 3** Select the following options:

#### • **Enable instant messaging**

- **Step 4** Select other messaging settings as appropriate.
- **Step 5** Select **Save**.
	- Cisco Jabber Video for iPad does not support the following settings on the **Presence Settings** window on Cisco Unified Communications Manager IM and Presence version 9.0.x: **Important**
		- **Use DND status when user is on the phone**
		- **Use DND status when user is in a meeting**
		- **Allow clients to log instant message history**

### **Configure Prompts for Presence Subscription Requests**

You can enable or disable prompts for presence subscription requests from contacts within your organization. The client always prompts users to allow presence subscription requests from contacts outside your organization.

#### **Procedure**

- **Step 1** Open the **Cisco Unified CM IM and Presence Administration** interface.
- **Step 2** Select **Presence** > **Settings**. The **Presence Settings** window opens.
- **Step 3** Select **Allow users to view the availability of otherusers withoutbeingpromptedfor approval** to disable prompts and automatically accept all presence subscription requests within your organization. This option has the following values:

#### **Selected**

The client does not prompt users for presence subscription requests. The client automatically accepts all presence subscription requests without prompting the users.

#### **Cleared**

The client prompts users to allow presence subscription requests. This setting requires users to allow other users in your organization to view their availability status.

```
Step 4 Select Save.
```
### **Add an Instant Messaging and Presence Service**

Provide users with instant messaging and presence capabilities.

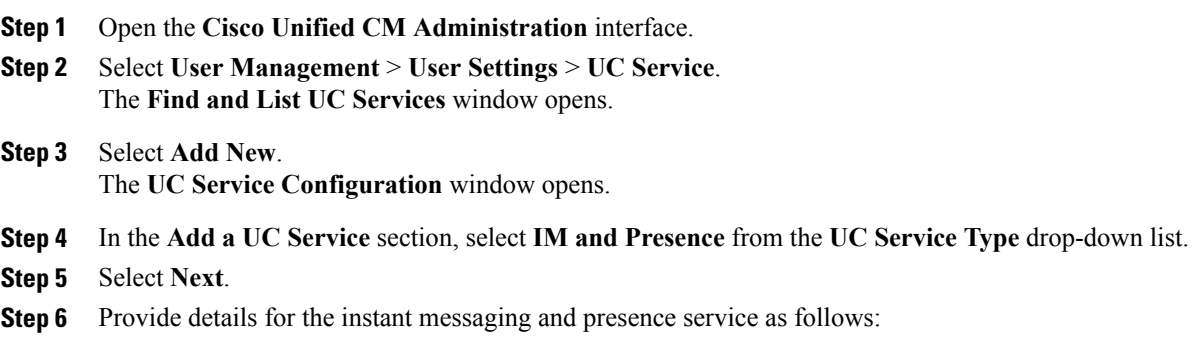

- a) Select **Unified CM (IM and Presence)** from the **Product Type** drop-down list.
- b) Specify a name for the service in the **Name** field. The name you specify displays when you add the service to a profile. Ensure the name you specify is unique, meaningful, and easy to identify.
- c) Specify an optional description in the **Description** field.
- d) Specify the instant messaging and presence service address in the **Host Name/IP Address** field.
- **Step 7** Select **Save**.

#### **What to Do Next**

Add the instant messaging and presence service to your service profile.

### **Apply Instant Messaging and Presence Service**

After you add an instant messaging and presence service on Cisco Unified Communications Manager, you must apply it to a service profile so that the client can retrieve the settings.

#### **Before You Begin**

Create a service profile.

#### **Procedure**

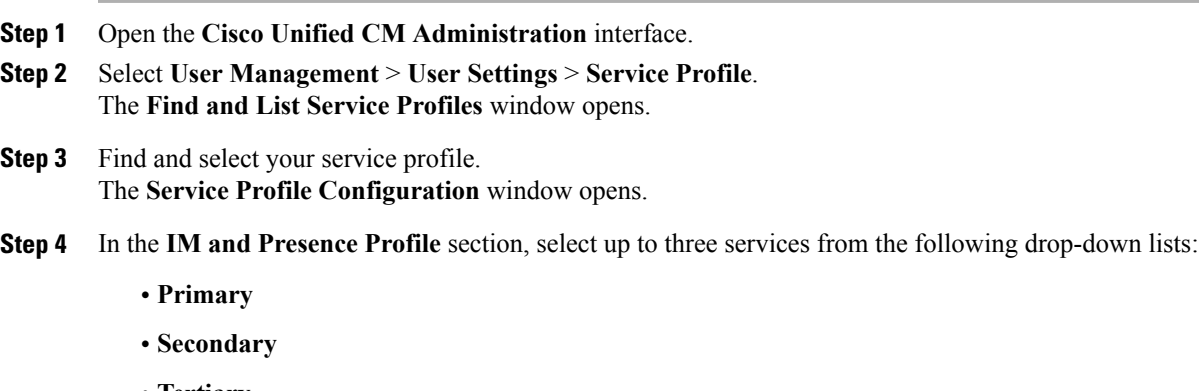

• **Tertiary**

**Step 5** Select **Save**.

### **Add a Directory Service**

Perform the following procedure to add a Directory service that provides users with Directory search capabilities

#### **Procedure**

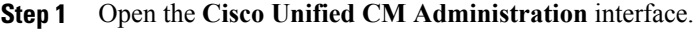

- **Step 2** Select **User Management** > **User Settings** > **UC Service**. The **Find and List UC Services** window opens.
- **Step 3** Select **Add New**. The **UC Service Configuration** window opens.
- **Step 4** In the **Add a UC Service** section, select **Directory** from the **UC Service Type** drop-down list.
- **Step 5** Select **Next**.

#### **Step 6** Provide the details for the Directory service as follows:

- a) Select **Directory** from the **Product Type** dropdown list.
- b) Specify a name for the service in the **Name** field. The name you specify displays when you add the service to a profile. Ensure the name you specify is unique, meaningful, and easy to identify.
- c) Specify an optional description in the **Description** field.
- d) Specify the Directory service address in the **HostName/IPAddress** field.
- e) Specify the port number used by the LDAP server. The defaults are:
- a) TCP 389
- b) TLS 636
- c) Global Catalog 3268/3269
- **Step 7** Select **Save** .

#### **What to Do Next**

Add the Directory service to your service profile.

### **Apply a Directory Service**

After you add a Directory service on Cisco Unified Communications Manager, you must apply it to a service profile so that the client can retrieve the settings.

#### **Before You Begin**

Create a service profile.

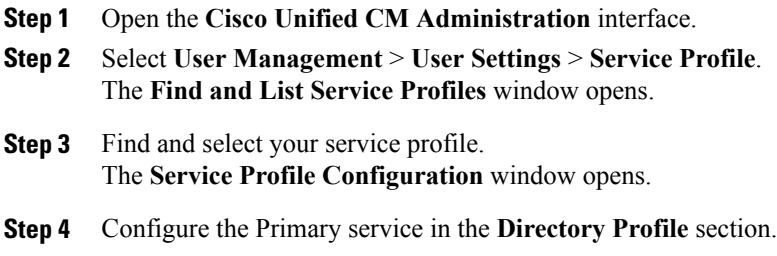

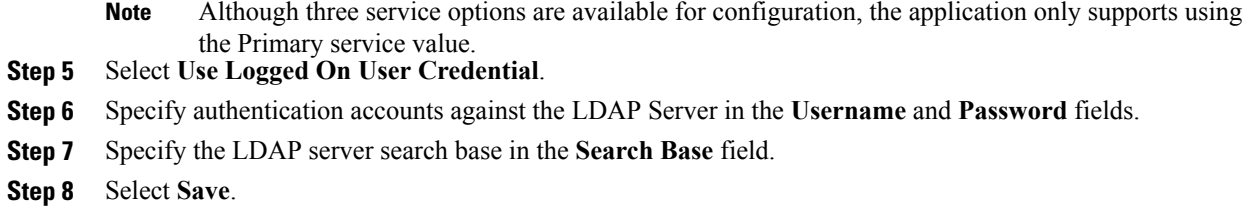

### **Configure Users**

To configure users, you enable instant messaging and presence and add a service profile to the users.

### **Configure Users Individually**

Enable instant messaging and presence and add your service profile to individual users.

#### **Procedure**

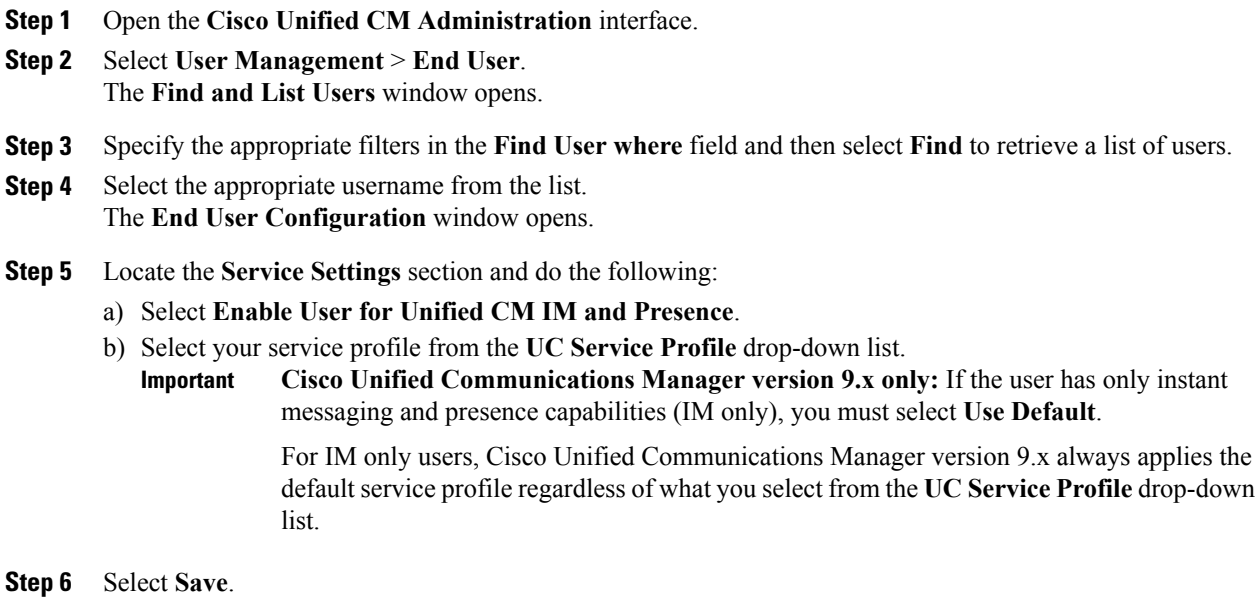

### **Configure Users in Bulk**

Г

Enable instant messaging and presence and add your service profile to multiple users.

I

#### **Procedure**

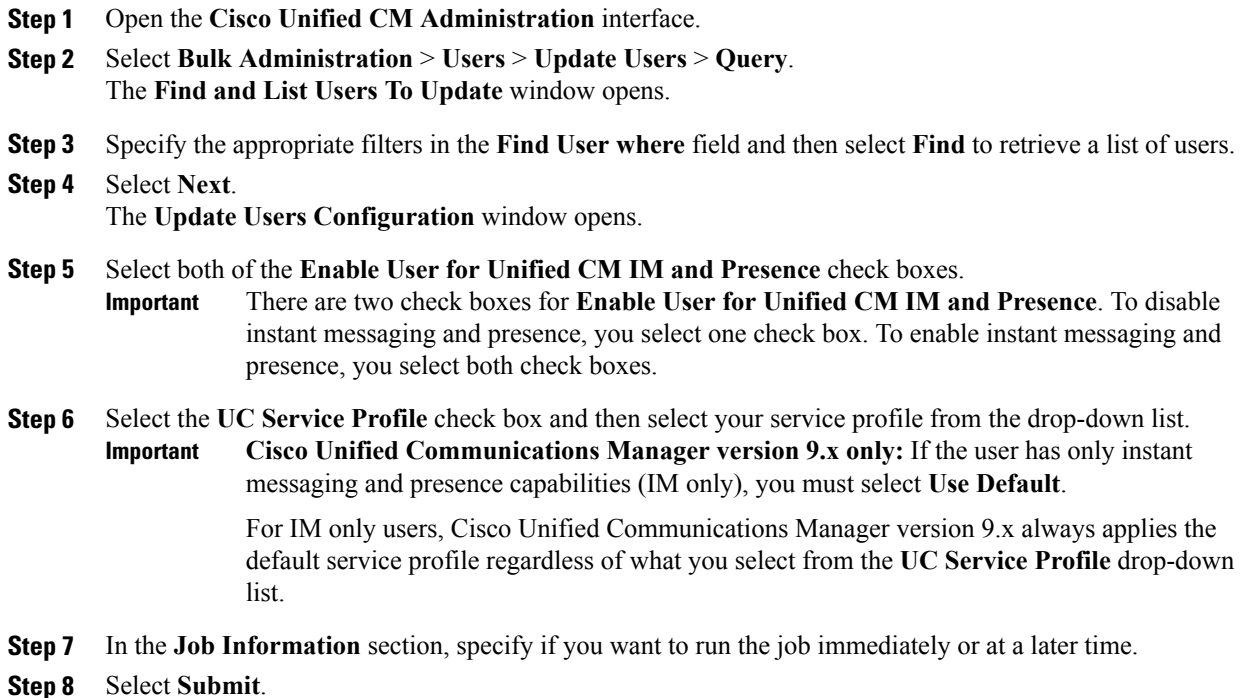

# <span id="page-67-0"></span>**Set Up Audio and Video Capabilities**

Provision users with software phone devices and desk phone devices. Configure dial plan mapping and perform other essential tasks to set up audio and video capabilities.

#### **Before You Begin**

You should review the Cisco Unified Communications Manager licensing requirements, including information on adjunct licensing, before you provision users with devices.

### **Create Software Phone Devices**

#### **Create a Tablet Phone Device**

Use this procedure to create a softphone device for use with an iPad.

#### **Procedure**

**Step 1** Open the **Cisco Unified CM Administration** interface.

The **Find and List Phones** window opens.

- **Step 2** Select **Device** > **Phone**.
- **Step 3** Select **Add New**.
- **Step 4** Select **Cisco Jabber for Tablet** from the **Phone Type** dropdown list and select **Next**. The **Phone Configuration** window opens.
- **Step 5** Specify a name for the device in the **Device Name** field. You should use the format **TAB** *username* for tablet device names. For example, you create a device for a user named Tanya Adams, whose username is tadams. In this case, you should specify *TABTADAMS* as the device name.
	- Tablet Phone Device names must be in uppercase. **Note**
- **Step 6** Specify configuration settings on the **Phone Configuration** window as appropriate. See the *Phone Setup* topic in the Cisco Unified Communications Manager documentation for more information about the configuration settings on this window.
- **Step 7** Select **Save**. A message displays to inform you if the device is added successfully. The **Association Information** section becomes available on the **Phone Configuration** window.

#### **Add a Directory Number to the Device**

You must add directory numbers to devices in Cisco Unified Communications Manager. This topic provides instructions on adding directory numbers using the **Device** > **Phone** menu option after you create your device. Under this menu option, only the configuration settings that apply to the phone model or CTI route point display.See the Cisco Unified Communications Manager documentation for more information about different options to configure directory numbers.

#### **Procedure**

- **Step 1** Locate the **Association Information** section on the **Phone Configuration** window.
- **Step 2** Select **Add a new DN**.

The **Directory Number Configuration** window opens.

- **Step 3** Specify a directory number in the **Directory Number** field.
- **Step 4** Specify all other required configuration settings as appropriate.
- **Step 5** Associate end users with the directory number as follows:
	- a) Locate the **Users Associated with Line** section.
	- b) Select **Associate End Users**. The **Find and List Users** dialog box opens.
	- c) Specify the appropriate filters in the **Find User where** field and then select **Find** to retrieve a list of users.
	- d) Select the appropriate users from the list.
	- e) Select **Add Selected**.

The selected users are added to the voicemail profile.

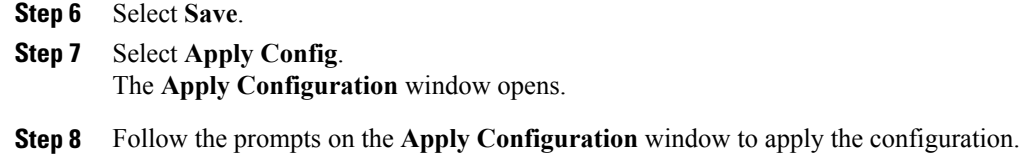

### **Configure User Associations**

When you associate a user with a device, you provision that device to the user.

#### **Procedure**

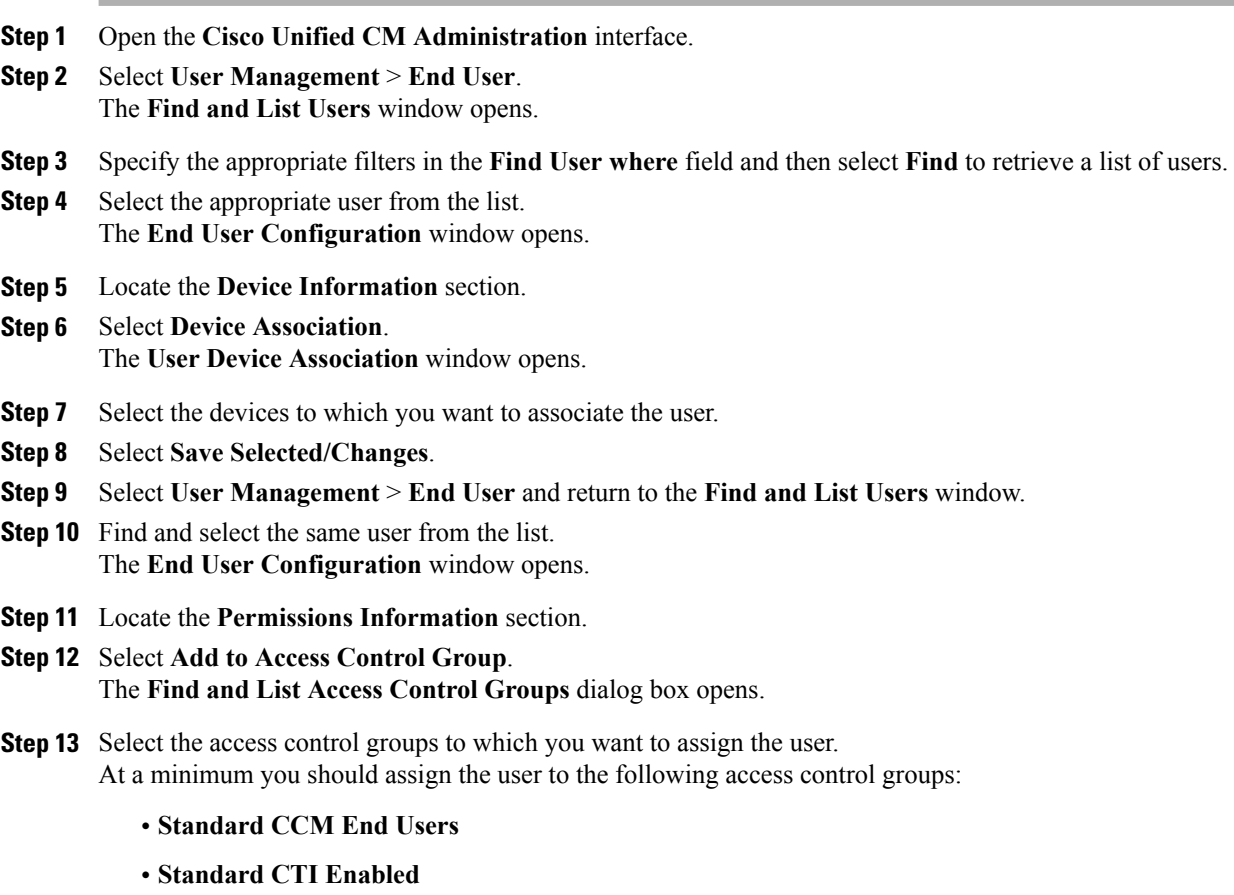

Certain phone models require additional control groups, as follows:

• Cisco Unified IPPhone 9900 or 8900 series,select**Standard CTI Allow Control of Phonessupporting Connected Xfer and conf**.

I

• Cisco Unified IP Phone 6900 series, select **Standard CTI Allow Control of Phones supporting Rollover Mode**.

#### **Step 14** Select **Add Selected**.

The **Find and List Access Control Groups** window closes.

**Step 15** Select **Save** on the **End User Configuration** window.

### **Specify Your TFTP Server Address**

The client gets device configuration from the TFTP server. For this reason, you must specify your TFTP server address when you provision users with devices.

#### **Specify Your TFTP Server on Cisco Unified Communications IM and Presence**

Complete the steps to specify the address of your TFTP server on Cisco Unified Communications IM and Presence.

#### **Procedure**

- **Step 1** Open the **Cisco Unified CM IM and Presence Administration** interface.
- **Step 2** Select **Application** > **Legacy Clients** > **Settings**. The **Legacy Client Settings** window opens.
- **Step 3** Locate the **Legacy Client Security Settings** section.
- **Step 4** Specify the IP address of your primary and backup TFTP servers in the following fields:
	- **Primary TFTP Server**
	- TFTP redundancy is not **Note**
- supported. **Step 5** Select **Save**.

#### **Specify TFTP Servers in Hybrid Cloud-Based Deployments**

In hybrid cloud-based deployments, you can specify your TFTP server address with the Cisco WebEx Administration Tool.

- **Step 1** Open the Cisco WebEx Administration Tool.
- **Step 2** Select the **Configuration** tab.
- **Step 3** Select **Unified Communications** in the **Additional Services** section.

T

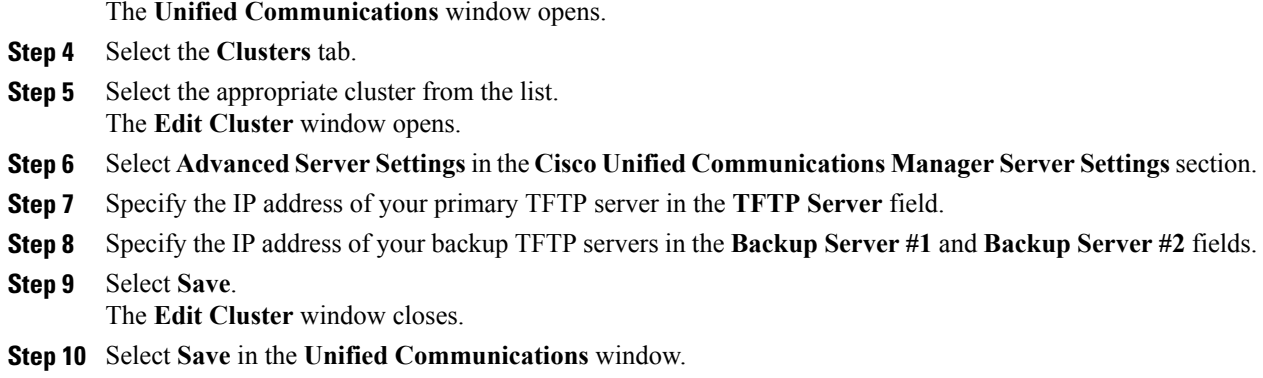

## **Reset Devices**

After you create and associate users with devices, you should reset those devices.

#### **Procedure**

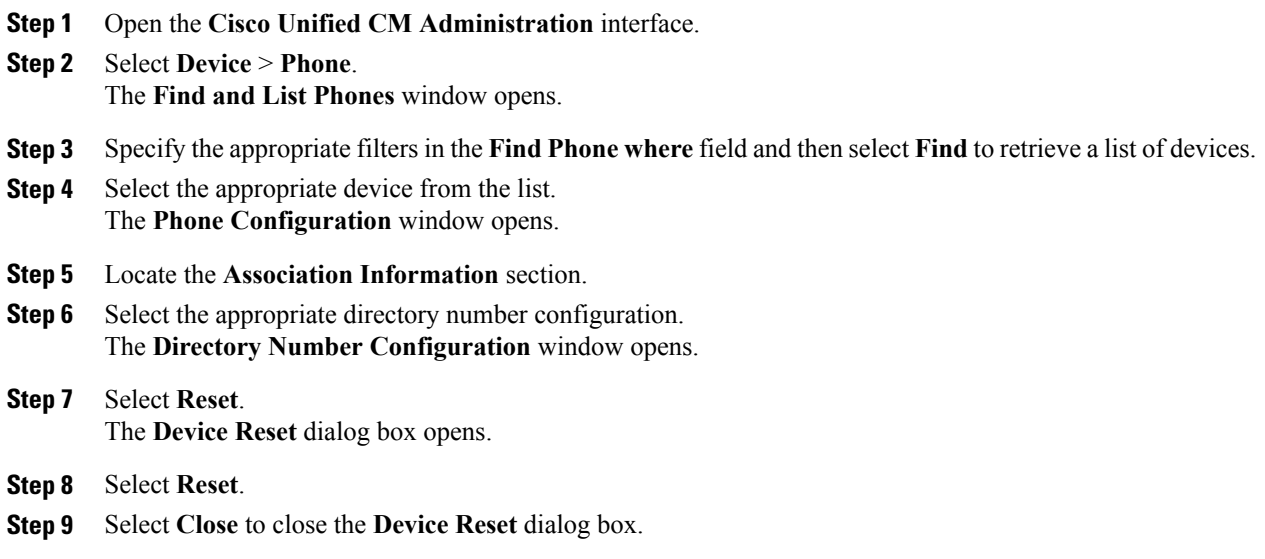

## **Create a CCMCIP Profile**

The client gets device lists for users from the CCMCIP server.
#### **Procedure**

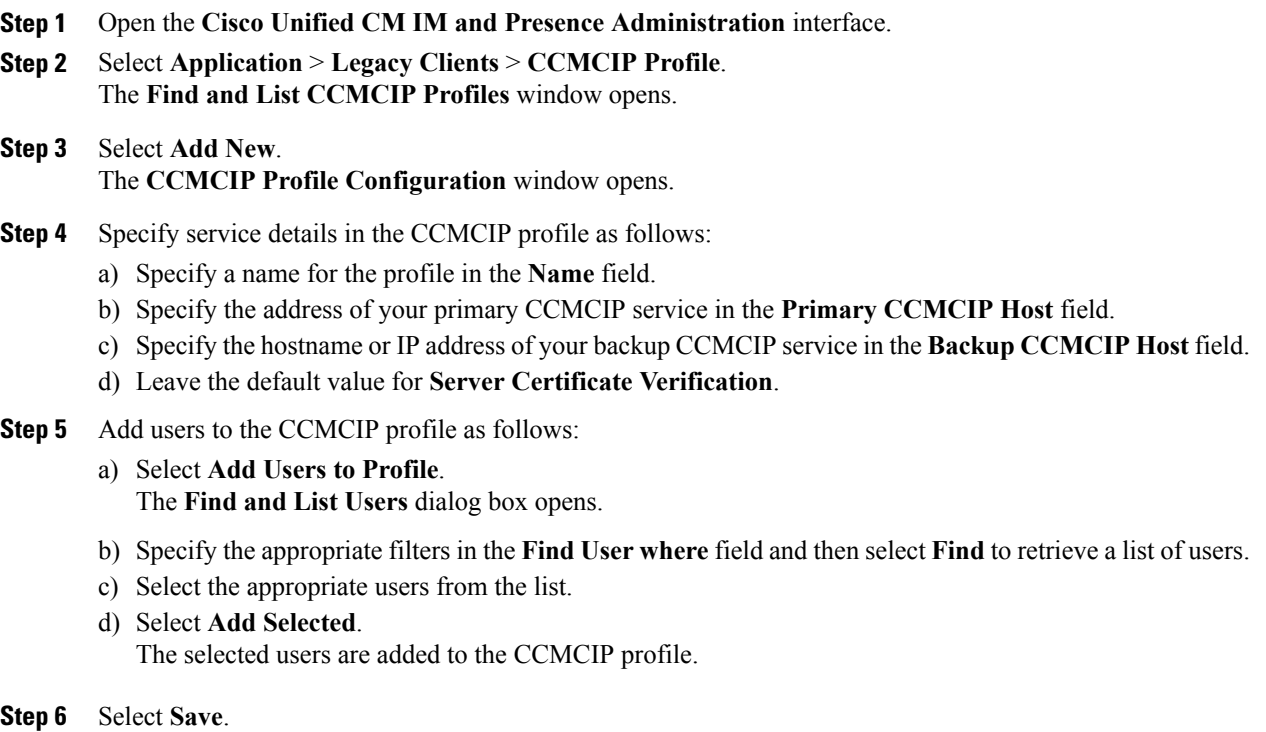

### **Dial Plan Mapping**

You configure dial plan mapping to ensure that dialing rules on Cisco Unified Communications Manager match dialing rules on your directory.

### **Application Dial Rules**

Application dial rules automatically add or remove digits in phone numbers that users dial. Application dialing rules manipulate numbers that users dial from the client.

For example, you can configure a dial rule that automatically adds the digit 9 to the start of a 7 digit phone number to provide access to outside lines.

#### **Directory Lookup Dial Rules**

Directory lookup dial rules transform caller ID numbers into numbers that the client can lookup in the directory. Each directory lookup rule you define specifies which numbers to transform based on the initial digits and the length of the number.

For example, you can create a directory lookup rule that automatically removes the area code and two digit prefix digits from 10 digit telephone numbers. An example of this type of rule is to transform 4089023139 into 23139.

### **Publish Dial Rules**

Cisco Unified Communications Manager version 8.5 or lower does not automatically publish dial rules to the client. For this reason, you must deploy a COP file to publish your dial rules. This COP file copies your dial rules from the Cisco Unified Communications Manager database to an XML file on your TFTP server. The client can then download that XML file and access your dial rules.

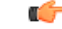

**Remember**

You must deploy the COP file every time you update or modify dial rules on Cisco Unified Communications Manager version 8.5 or lower.

### **Before You Begin**

- **1** Create your dial rules in Cisco Unified Communications Manager.
- **2** Download the Cisco Jabber administration package from Cisco.com.

#### **Procedure**

- **Step 1** Open the **Cisco Unified OS Administration** interface.
- **Step 2** Select **Software Upgrades** > **Install/Upgrade**.
- **Step 3** Select **Next**.
- **Step 4** Select **Next** and then select **Install**.
- **Step 5** Restart the TFTP service.
- **Step 6** Open the dial rules XML files in a browser to verify that they are available on your TFTP server.
	- a) Navigate to http://*tftp\_server\_address*:6970/CUPC/AppDialRules.xml.
	- b) Navigate to http://*tftp\_server\_address*:6970/CUPC/DirLookupDialRules.xml.

If you can access AppDialRules.xml and DirLookupDialRules.xml with your browser, the client can download your dial rules.

**Step 7** Repeat the preceding steps for each Cisco Unified Communications Manager instance that runs a TFTP service.

#### **What to Do Next**

After you repeat the preceding steps on each Cisco Unified Communications Manager instance, restart the client.

## **Set Up Voicemail**

Setting up voicemail enables users to receive voice mail messages and redirect incoming audio calls to the voicemail service. As part of the task of setting up voicemail, you can also configure a mailstore to enable visual voicemail in the client.

### **Configure Cisco Unity Connection**

You must create user profiles and provide users with IMAP access to configure Cisco Unity Connection. See the Cisco Unity Connection documentation for specific configuration tasks.

#### **Procedure**

- **Step 1** Create user profiles on Cisco Unity Connection.
- **Step 2** Provide users with IMAP access.
	- a) Open the Cisco Unity Connection administrative interface.
	- b) Select **Class of Service**. The **Edit Class of Service** window opens.
	- c) Locate the **Licensed Features** section.
	- d) Select **Allow Users to Access Voice Mail Using an IMAP Client and/or Single Inbox**.
	- e) Select **Allow IMAP Users to Access Message Bodies**.
	- f) Select **Save**.
- **Step 3** Enable access to security message.
	- a) Go to **System Settings** > **Advanced** > **API Settings**.
	- b) Select **Allow Access to Secure Message Recordings through CUMI**.

### **Add a Voicemail Service**

Allow users to receive voice messages.

### **Procedure**

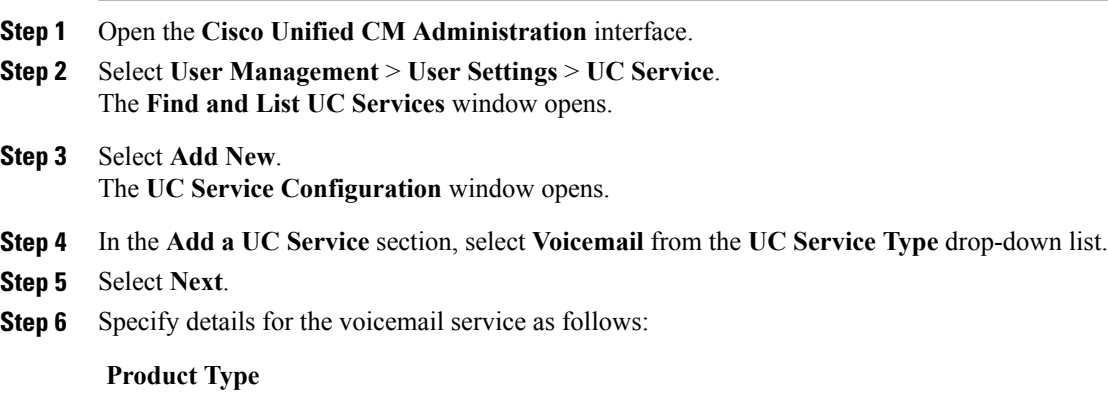

Select **Unity Connection**.

#### **Name**

Enter a descriptive name for the server, for example, PrimaryVoicemailServer.

#### **Description**

Enter an optional description.

### **Hostname/IP Address**

Enter the address of the voicemail server in one of the following formats:

- Hostname
- IP Address
- FQDN

#### **Port**

Enter the port to connect to the voicemail server.

#### **Protocol Type**

Select the appropriate protocol.

**Step 7** Select **Save**.

### **What to Do Next**

Add the voicemail service to your service profile.

### **Apply Voicemail Service**

After you add a voicemail service on Cisco Unified Communications Manager, you must apply it to a service profile so that the client can retrieve the settings.

#### **Before You Begin**

Create a service profile if none already exist or you require a separate service profile for voicemail.

### **Procedure**

- **Step 1** Open the **Cisco Unified CM Administration** interface.
- **Step 2** Select **User Management** > **User Settings** > **Service Profile**. The **Find and List Service Profiles** window opens.
- **Step 3** Find and select your service profile. The **Service Profile Configuration** window opens.
- **Step 4** Configure the **Voicemail Profile** section as follows:

a) Select up to three services from the following drop-down lists:

- **Primary**
- **Secondary**
- **Tertiary**
- b) To synchronize credentials with the voicemail service, select **Unified CM - IM and Presence** from the **Credentials source for voicemail service** drop-down list.

**Unified CM - IM and Presence** uses the instant messaging and presence credentials to log in to the voicemail service. As a result, users do not need to enter their credentials for voicemail services in the client.

Do not select **Web conferencing**. This option uses the conferencing credentials to log in to the voicemail service. You cannot currently synchronize with conferencing credentials. **Note**

```
Step 5 Select Save.
```
### **Add a Mailstore Service**

The mailstore service provides users with visual voicemail capabilities.

### **Procedure**

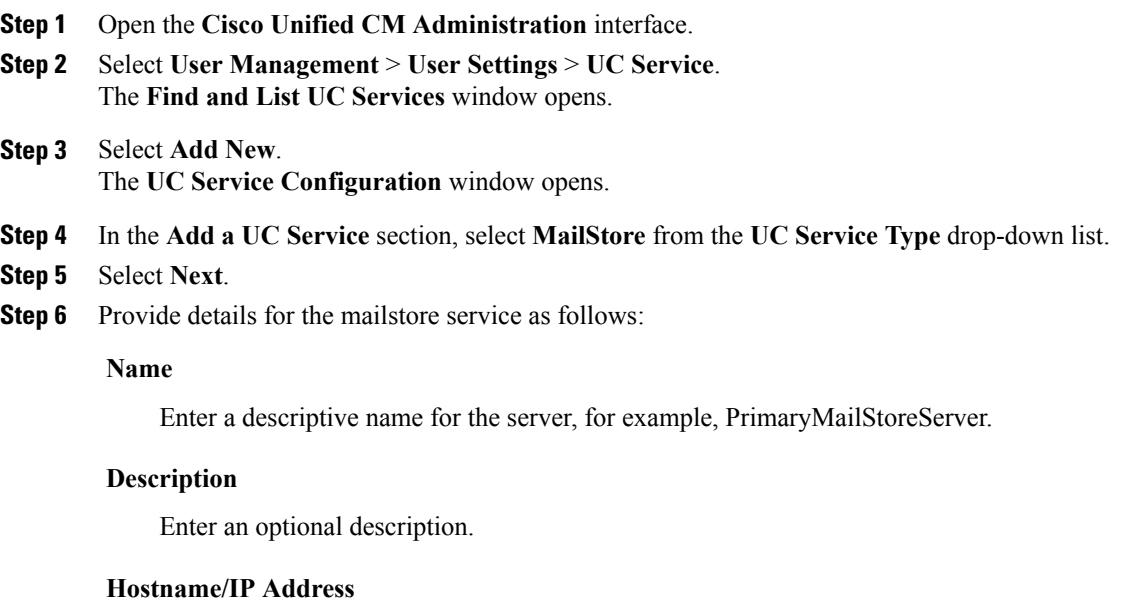

Enter the address of the mailstore server in one of the following formats:

- Hostname
- IP Address
- FQDN

Π

#### **Port**

Enter the port to connect to the mailstore server.

#### **Protocol Type**

Select the appropriate protocol.

**Step 7** Select **Save**.

### **What to Do Next**

Add the mailstore service to your service profile.

### **Apply Mailstore Service**

After you add a mailstore service on Cisco Unified Communications Manager, you must apply it to a service profile so that the client can retrieve the settings.

#### **Before You Begin**

Create a service profile if none already exist or you require a separate service profile for the mailstore service.

#### **Procedure**

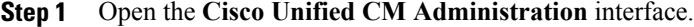

- **Step 2** Select **User Management** > **User Settings** > **Service Profile**. The **Find and List Service Profiles** window opens.
- **Step 3** Find and select your service profile. The **Service Profile Configuration** window opens.

#### **Step 4** Configure the **MailStore Profile** section as follows:

- a) Select up to three services from the following drop-down lists:
	- **Primary**
	- **Secondary**
	- **Tertiary**
- b) Specify appropriate values for the following fields:
	- **Inbox Folder**
	- **Trash Folder**
	- **Polling Interval**
- c) Select the **Allow dual folder mode** if your mailstore supports IMAP UIDPLUS extensions.

#### **Step 5** Select **Save**.

### **Configure Retrieval and Redirection**

Configure retrieval so that users can access voice mail messages in the client interface. Configure redirection so that users can send incoming calls to voicemail. You configure retrieval and redirection on Cisco Unified Communications Manager.

#### **Procedure**

- **Step 1** Open the **Cisco Unified CM Administration** interface.
- **Step 2** Configure the voicemail pilot.
	- a) Select **Advanced Features** > **Voice Mail** > **Voice Mail Pilot**. The **Find and List Voice Mail Pilots** window opens.
	- b) Select **Add New**. The **Voice Mail Pilot Configuration** window opens.
	- c) Specify the appropriate details on the **Voice Mail Pilot Configuration** window.
	- d) Select **Save**.

#### **Step 3** Add the voicemail pilot to the voicemail profile.

- a) Select **Advanced Features** > **Voice Mail** > **Voice Mail Profile**. The **Find and List Voice Mail Mail Profiles** window opens.
- b) Specify the appropriate filters in the **Find Voice Mail Profile where Voice Mail Profile Name** field and then select **Find** to retrieve a list of profiles.
- c) Select the appropriate profile from the list. The **Voice Mail Pilot Configuration** window opens.
- d) Select the voicemail pilot from the **Voice Mail Pilot** drop-down list.
- e) Select **Save**.
- **Step 4** Specify the voicemail profile in the directory number configuration.
	- a) Select **Device** > **Phone**. The **Find and List Phones** window opens.
	- b) Specify the appropriate filters in the **Find Phone where** field and then select **Find** to retrieve a list of devices.
	- c) Select the appropriate device from the list. The **Phone Configuration** window opens.
	- d) Locate the **Association Information** section.
	- e) Select the appropriate device number. The **Directory Number Configuration** window opens.
	- f) Locate the **Directory Number Settings** section.
	- g) Select the voicemail profile from the **Voice Mail Profile** drop-down list.
	- h) Select **Save**.

 $\mathbf{I}$ 

I

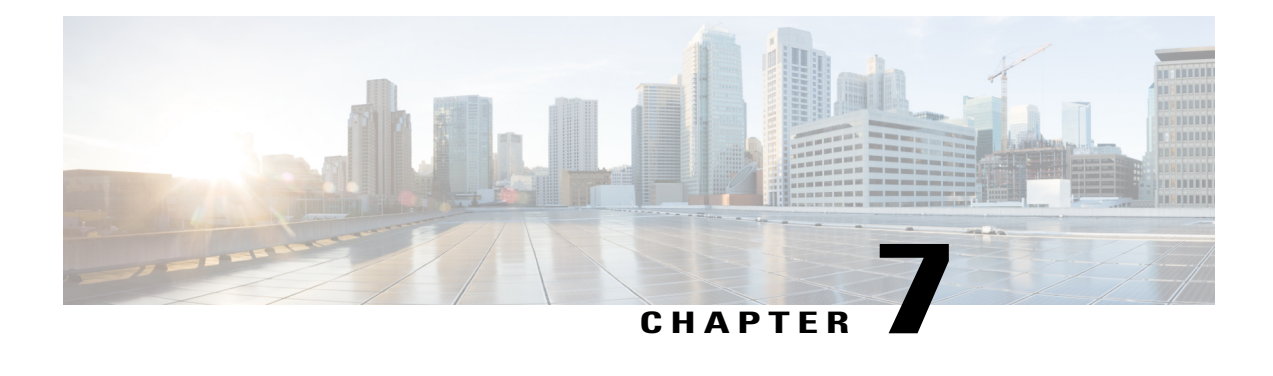

# **Set up for Cisco TelePresence Video Communication Server**

This chapter provides comprehensive information about setting up Cisco Jabber Video for iPad using Cisco TelePresence Video Communication Server (VCS).

- [Prerequisites,](#page-80-0) page 73
- TMS Setup for [Provisioning,](#page-81-0) page 74
- [Understanding](#page-82-0) Provisioning Options, page 75
- VCS [Setup,](#page-88-0) page 81
- Firewall [Requirements,](#page-89-0) page 82
- Main Types of [Communication,](#page-90-0) page 83
- How Does [Communication](#page-93-0) Work at Sign-in?, page 86
- Specifying Maximum Time for [Registration](#page-94-0) Refresh, page 87
- How Does [Communication](#page-94-1) Work after Sign-in?, page 87
- [Directory](#page-95-0) Search, page 88
- Call [Setup,](#page-95-1) page 88
- [Actions](#page-97-0) During a Call, page 90

## <span id="page-80-0"></span>**Prerequisites**

Perform these tasks:

• Ensure that your versions of the Cisco VCS and Cisco TMS (TelePresence Management Suite) meet the following requirements.

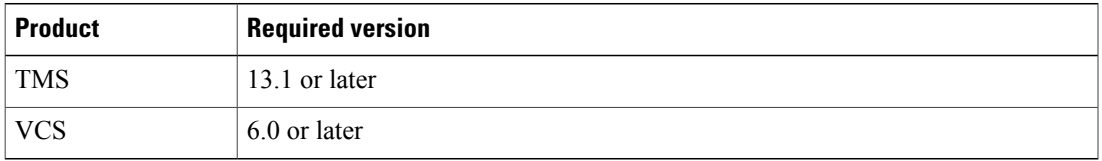

• Determine if NTLM authentication is necessary in your network environment. If so, set up NTLM authentication with VCS and Cisco Jabber Video for iPad. For instructions, see the *Cisco TelePresence Video Communication Server Authenticating Devices Deployment Guide* for your release at [http://](http://www.cisco.com/en/US/products/ps11337/products_installation_and_configuration_guides_list.html) [www.cisco.com/en/US/products/ps11337/products\\_installation\\_and\\_configuration\\_guides\\_list.html.](http://www.cisco.com/en/US/products/ps11337/products_installation_and_configuration_guides_list.html)

## <span id="page-81-0"></span>**TMS Setup for Provisioning**

To deploy VCS on Cisco Jabber Video for iPad, provision the user devices with appropriate settings. You add and manage desired settings in TMS. The data is then transferred to the VCS, from which it is distributed to the devices through the Provisioning Server running on the VCS.

Perform these two required procedures to set up TMS for provisioning.

### **Defining Device Address Pattern**

Device address patterns are templates that TMS Provisioning Extension (TMSPE) uses to create addresses for provisioned devices. Assign device address patterns so that TMSPE can connect users to their devices.

To specify a device address pattern for Cisco Jabber Video for iPad, set the attribute {device.model} to jabbertablet. Optionally, add an alias conversion from jabbertablet to jabber to simplify naming.

For detailed instructions about creating address patterns, see the *Cisco TelePresence Management Suite Provisioning Extension Deployment Guide* at [http://www.cisco.com/en/US/products/ps11472/prod\\_installation\\_](http://www.cisco.com/en/US/products/ps11472/prod_installation_guides_list.html) guides list.html.

### **Setting Up Provisioning Template and Assigning It to Users**

Cisco Jabber Video for iPad requires a specific template—an XML file containing all the possible settings supported by the application. After you download the template and upload it in TMS, you can then set up the template and assign it to groups of users.

For detailed instructions about each of the steps in the procedure, consult the appropriate documentation:

- If you are using the TMS Agent Legacy, included in TMS versions 13.2 and earlier, see the *Cisco TelePresence Management Suite Agent Legacy Deployment Guide* at [http://www.cisco.com/en/US/](http://www.cisco.com/en/US/products/ps11338/products_installation_and_configuration_guides_list.html) [products/ps11338/products\\_installation\\_and\\_configuration\\_guides\\_list.html](http://www.cisco.com/en/US/products/ps11338/products_installation_and_configuration_guides_list.html).
- If you are using the TMS Provisioning Extension (TMSPE), included in TMS versions 13.2 and later, see the *Cisco TelePresence Management Suite Provisioning Extension Deployment Guide* at [http://](http://www.cisco.com/en/US/products/ps11472/prod_installation_guides_list.html) [www.cisco.com/en/US/products/ps11472/prod\\_installation\\_guides\\_list.html](http://www.cisco.com/en/US/products/ps11472/prod_installation_guides_list.html).

### **Procedure**

- **Step 1** Download the template to your local server from [http://www.cisco.com/cisco/software/](http://www.cisco.com/cisco/software/navigator.html?mdfid=280443139&flowid=29241) [navigator.html?mdfid=280443139&flowid=29241](http://www.cisco.com/cisco/software/navigator.html?mdfid=280443139&flowid=29241).
- **Step 2** Upload the template or template schema in TMS.

The term "template schema" is used in TMSPE while the term "template" is used in TMS Agent Legacy.

- **Step 3** Add these server addresses, in addition to any other necessary settings, in the template:
	- Public SIP Server Address
	- SIP Server Address
	- Phone Book Server URI

### **Step 4** Assign the template to the appropriate groups of users. Any template you assign to a group is inherited by all users in the group, all subgroups, and all users in subgroups. You cannot assign a template directly to an individual user.

Cisco recommends keeping all VCS templates for backwards client compatibility. Multiple templates can exist for a specific device type on each VCS and it is the client subscription request that indicates to the provisioning server which template to use. The provisioning server uses the Model and Version fields from the request to determine the correct template. If the Version string from the request is lower than all installed templates for that model, the provisioning request will fail. If the Version string from the request is higher than any installed templates for that model, a best effort attempt is made to find the closest matching template of equal or lower version. **Note**

## <span id="page-82-0"></span>**Understanding Provisioning Options**

Provisioning allows you to specify settings that control how VCS works with Cisco Jabber Video for iPad. After subscribing to VCS, Cisco Jabber Video for iPad receives provisioning information from the Cisco TMS Agent and acts on it.

This table explains the provisioning options that are applicable for Cisco Jabber Video for iPad and includes tips on how you can use them.

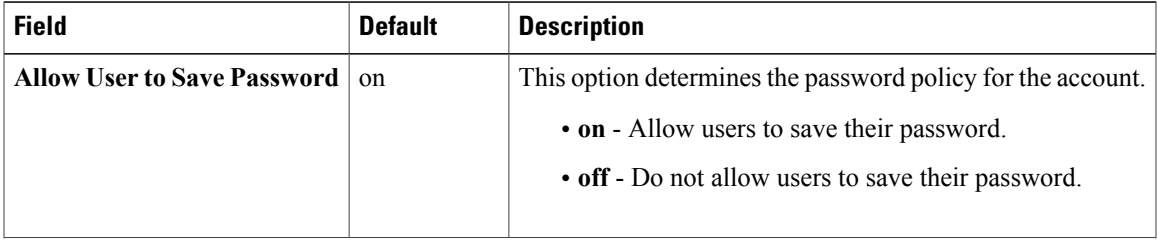

I

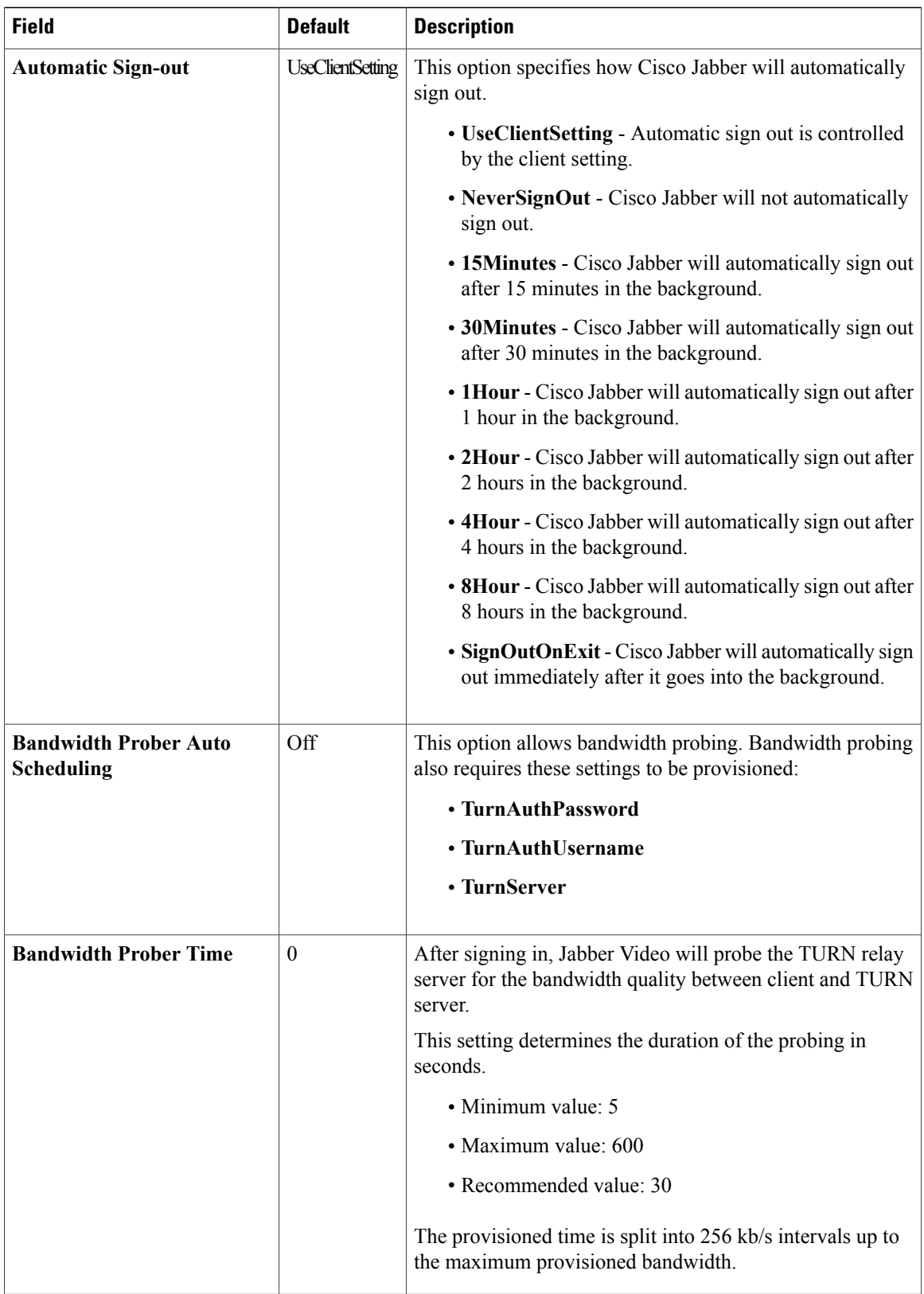

 $\mathbf I$ 

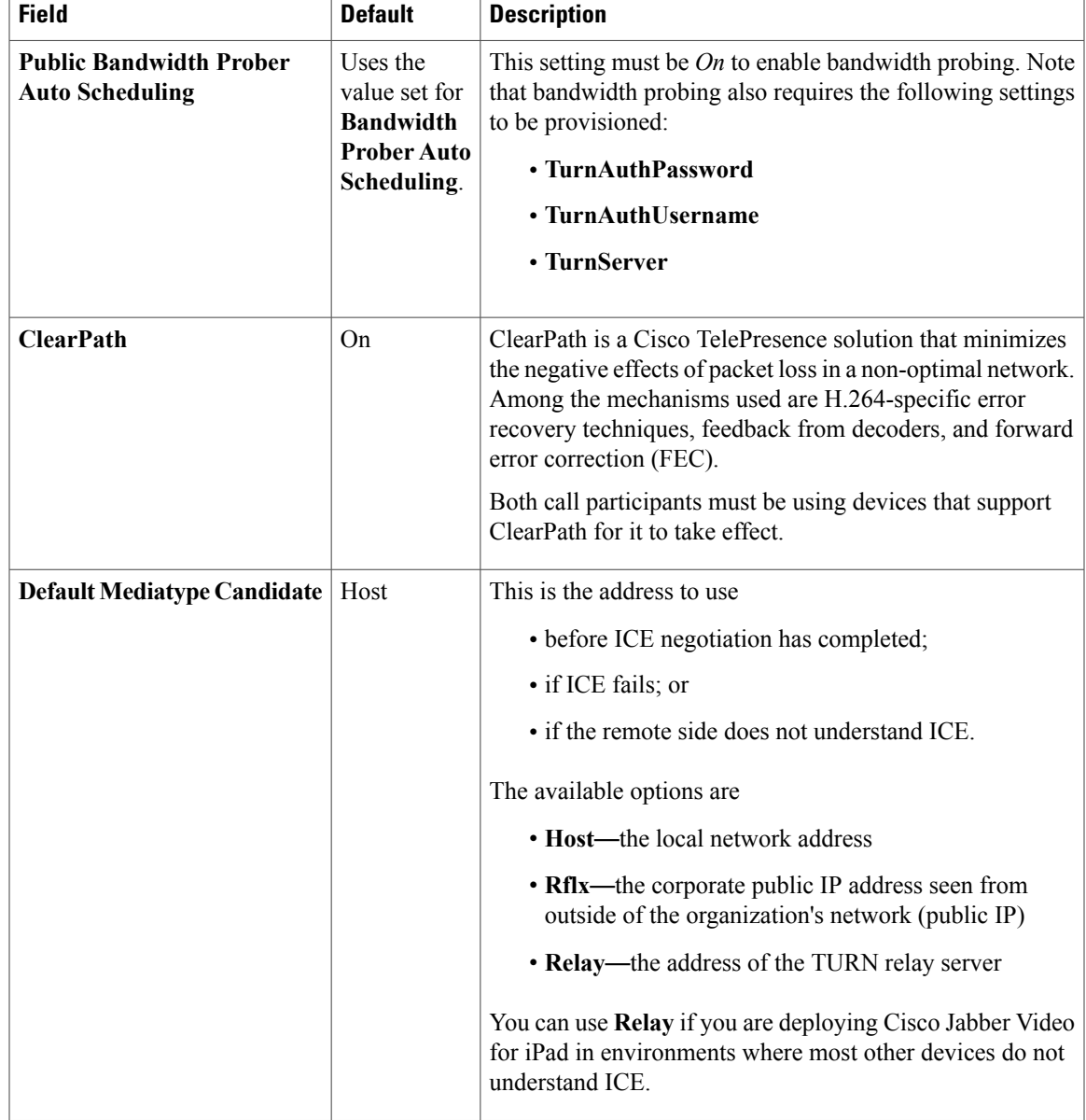

 $\mathbf{I}$ 

I

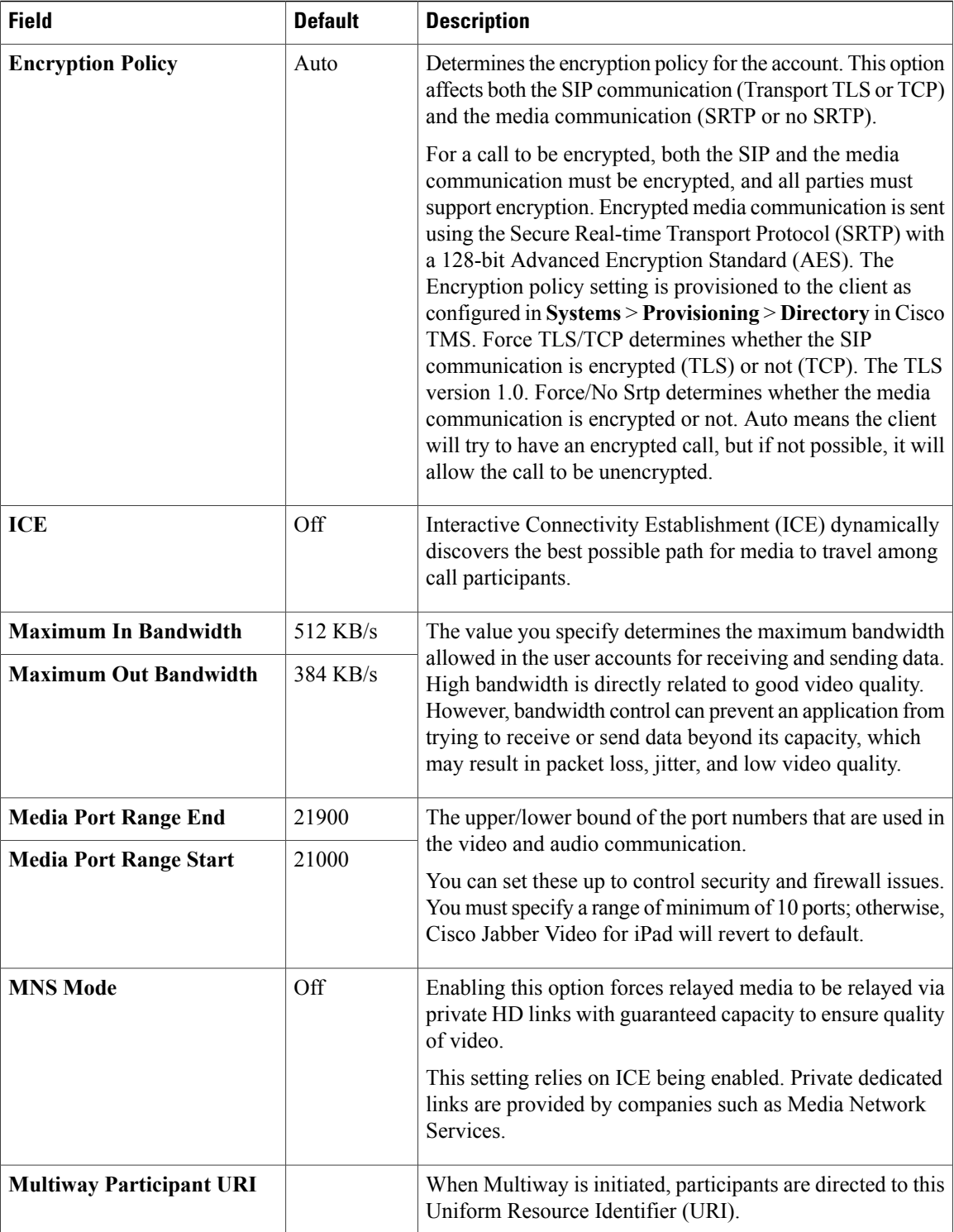

 $\mathbf I$ 

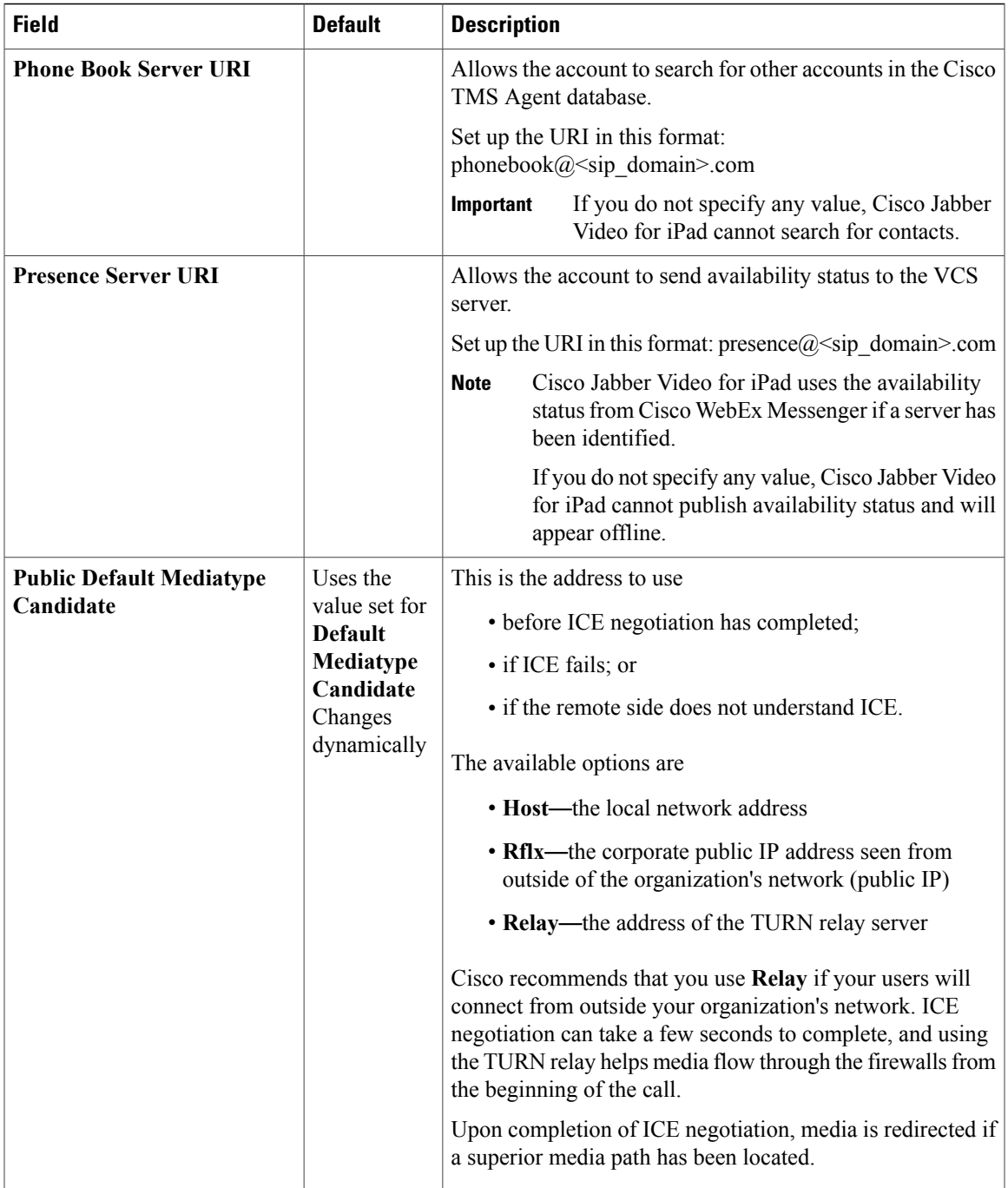

I

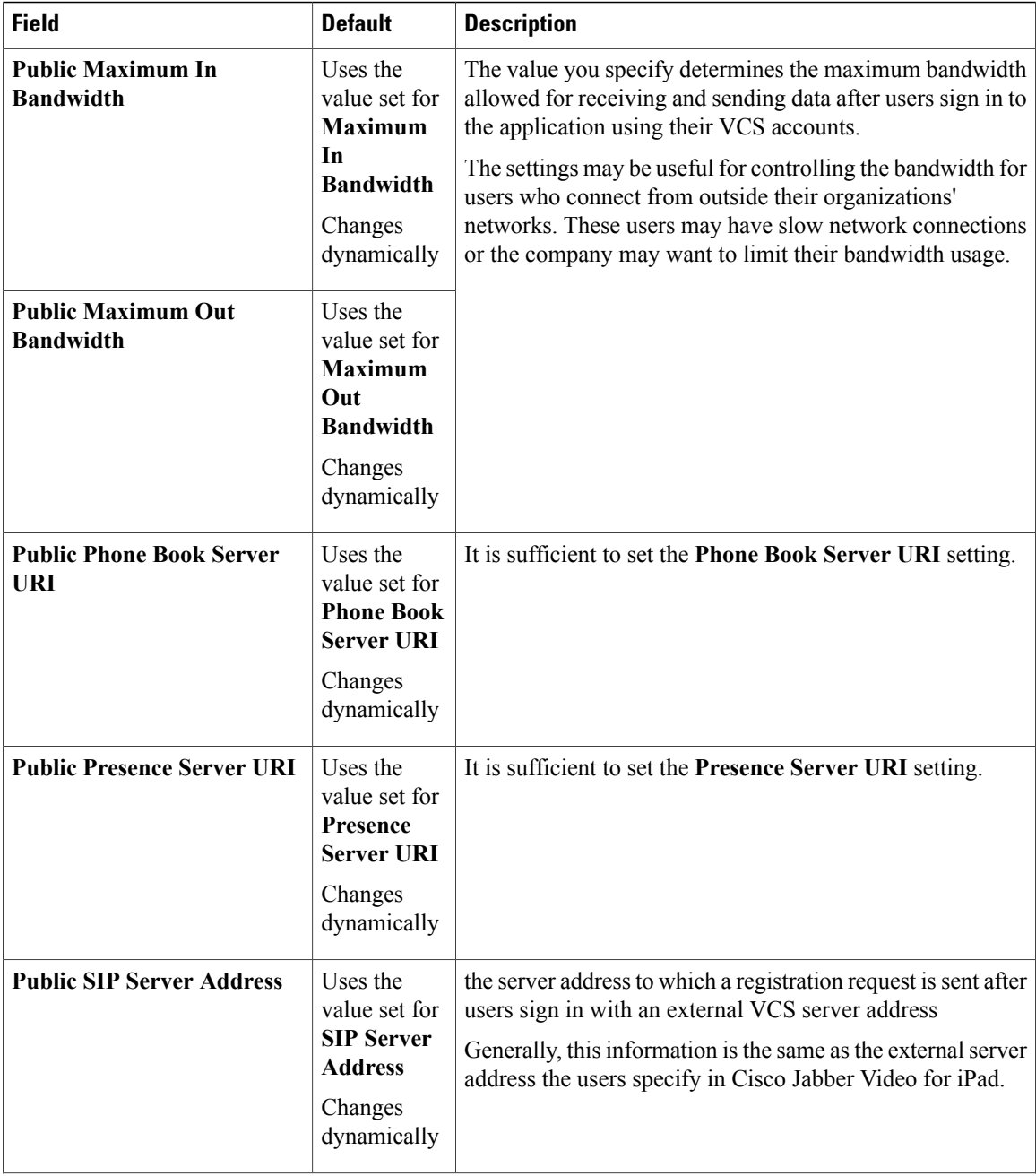

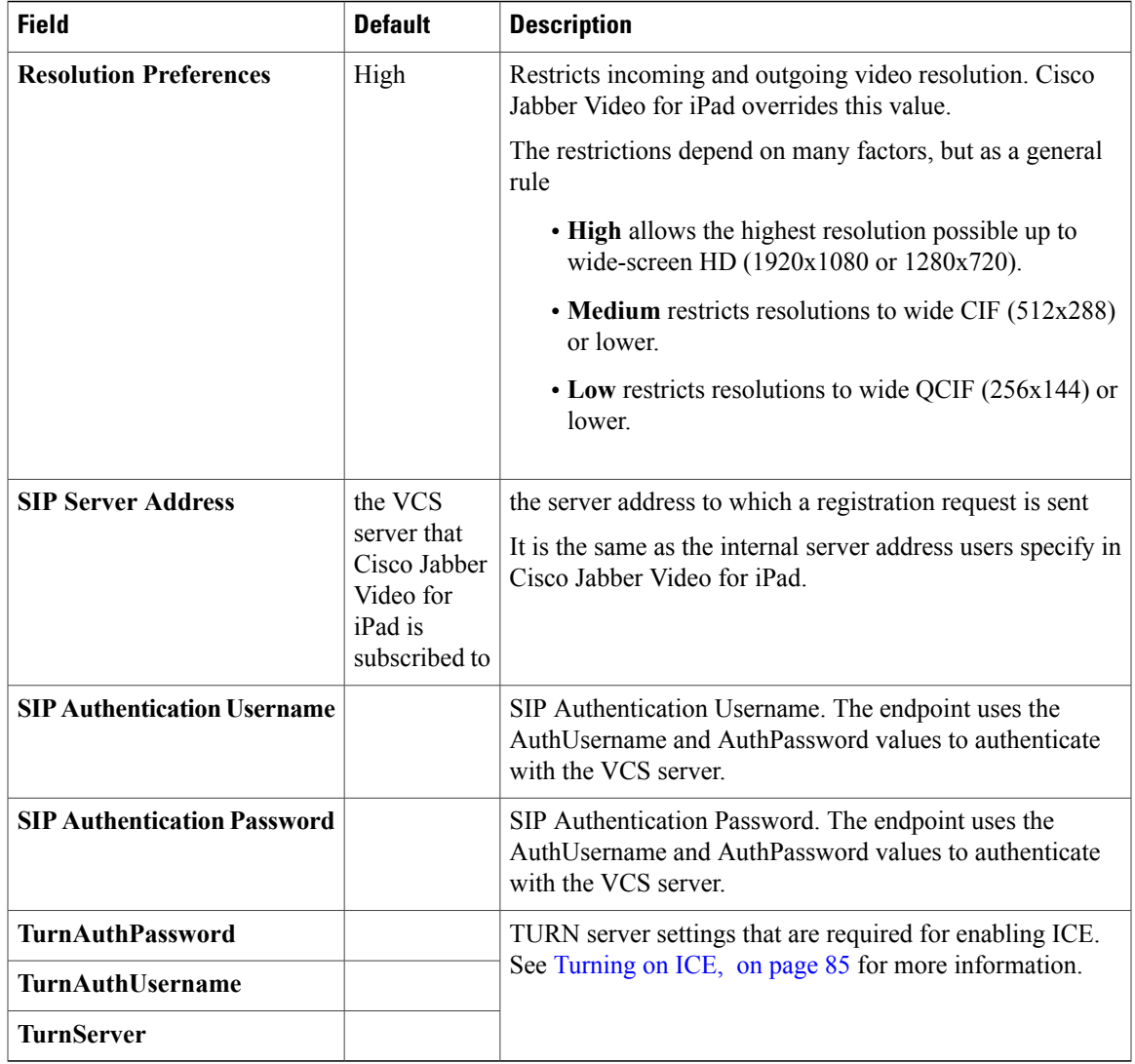

## <span id="page-88-0"></span>**VCS Setup**

Π

Review this topic if you use the registration Allow List or search rules.

In order for the user devices to work with the VCS, the devices must first register with the VCS. The suffix in the registration URIs for Cisco Jabber Video for iPad users is .jabbertablet or .jabber. For example, a user's URI may be in this format with the new suffixes: userName.jabbertablet@DomainName or userName.jabber@DomainName. Because of the URI suffix additions, you may need to make these changes:

• Update the registration Allow List (**VCS configuration** > **Registration** > **Allow List**) to allow the new URI suffixes.

Example: If you have deployed both VCS and VCSE (VCS Expressway) and used the Allow List to control registration from external locations, add the new suffixes to the Allow List.

ı

• Update or create search rules to include the new URI suffixes. In creating search rules, specify a pattern string that resembles the format .+\.(jabbertablet|jabber).\*@%localdomains%.\*.

Example: If you have multiple VCS clusters (zones) within your organization, you may have to update the rules that control call routing between the VCS and VCSE zones.

## <span id="page-89-0"></span>**Firewall Requirements**

Set up hardware firewalls to allow the ports to carry traffic for the application. Hardware firewalls are network devices that provide protection from unwanted traffic at an organizational level. This table lists the ports required for the deployment of VCS. These ports must be open on all firewalls for the application to function properly.

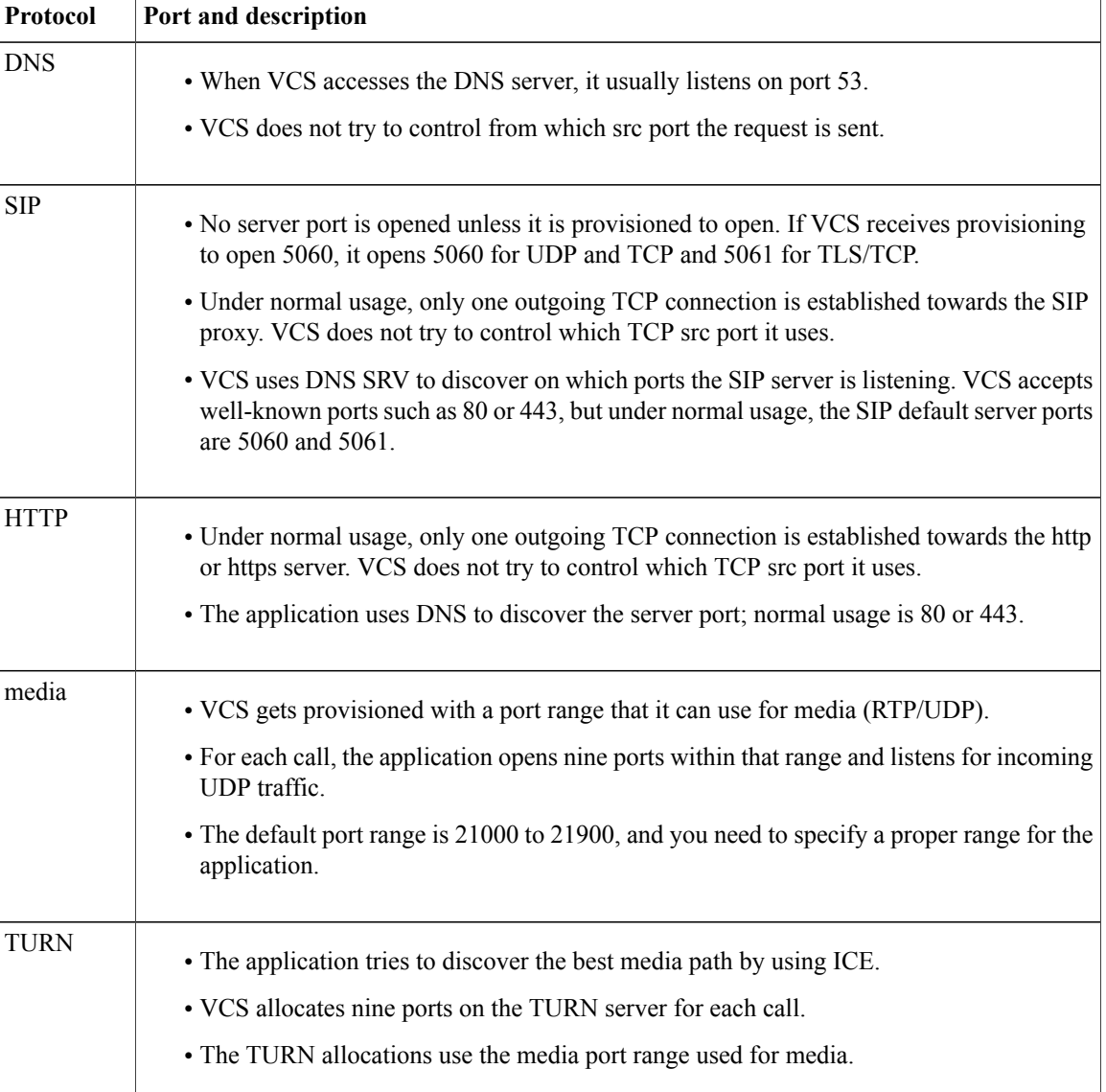

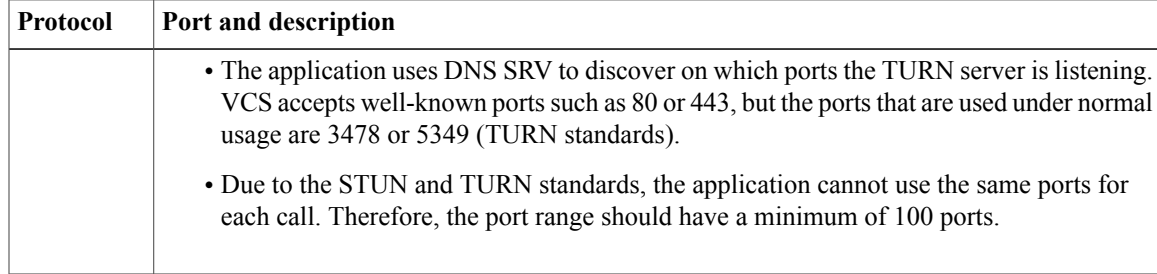

## <span id="page-90-0"></span>**Main Types of Communication**

Review these topics to understand the main types of communication for VCS on Cisco Jabber Video for iPad.

### **SIP Communication**

Cisco Jabber Video for iPad communicates with the VCS using Session Initiation Protocol (SIP). With the exception of video and audio, SIP is responsible for all communications, including subscribing, registering, availability querying, and call invitations. SIP messages are sent by TCP, with or without TLS encryption, depending on the provisioned settings.

The default SIP listening ports used in the VCS are

- 5060 (unencrypted)
- 5061 (encrypted)

To change those listening ports, go to **VCS Configurations** > **Protocols** > **SIP** > **Configuration**.

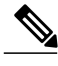

**Note**

Jabber itself uses ephemeral TCP ports for these communications. These ports are handed over to Cisco Jabber Video for iPad by the TCP stack and are not configurable.

To enable communication with devices that rely on H.323 and do not support SIP, interworking on the Cisco VCS can be used.

### **Media Communication**

Media data is transferred through up to nine UDP links (ports). These are the media streams used in Cisco Jabber Video for iPad:

- audio
- primary video
- secondary video (presentation sharing)

Each of these streams requires two links—one link for RTP packets and one link for RTCP packets. The SRTP protocol is used if encryption is enabled.

### **Changing Port Range in TMS**

The default port range for Cisco Jabber Video for iPad to receive media is 21,000-21,900. You can change the range in the TMS.

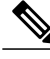

**Note** The port numbers used are consecutive, but they are chosen randomly within the specified range.

**Procedure**

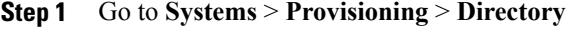

**Step 2** Specify your range using **Media Port Range Start** and **Media Port Range End**. Specify a minimum range of 10 ports; otherwise, the default range is used.

### **Changing Port Range in VCS**

The default port range used on the VCS is 50,000-52,399. You can change it.

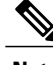

**Note** The port numbers used are consecutive, but they are chosen randomly within the specified range.

### **Procedure**

- **Step 1** Go to **VCS Configuration** > **Local zone** > **Traversal subzone**.
- **Step 2** Specify your range using **Traversal media port start** and **Traversal media port end**. Specify a minimum range of 10 ports; otherwise, the default range is used.

### **Media Routing**

Cisco Jabber Video for iPad supports Interactive Connectivity Establishment (ICE) for better media routing. During a call, ICE is used if enabled for all participants' applications. Review these topics to learn more.

### **Media Routing Without ICE**

Media links can be established directly between two devices in non-traversal calls or between Cisco Jabber Video for iPad and the VCS in traversal calls. As a general rule, non-traversal calls are defined as calls between two participants that are on the same network and do not require interworking.

SIP-to-H.323 calls require interworking. Such calls are traversal calls, whether or not the devices are on the same network. For details, see the *Cisco TelePresence Video Communication Server Administrator Guide* for your VCS release at [http://www.cisco.com/en/US/products/ps11337/prod\\_maintenance\\_guides\\_list.html](http://www.cisco.com/en/US/products/ps11337/prod_maintenance_guides_list.html).

### **Media Routing with ICE**

ICE dynamically discoversthe best possible path for media to travel among call participants. You can improve the routing of media and force it through dedicated links by using the **Enable MNS Mode** provisioning setting.

### <span id="page-92-0"></span>**Turning on ICE**

Set up Cisco VCS Expressway to turn on ICE.

Media routing using ICE requires a TURN server. VCS Expressway running version X5.2 or later can function as a TURN server if it has TURN Relay licenses. The TURN server option key is required.

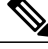

**Note** ICE provisioning is not available by default.

### **Procedure**

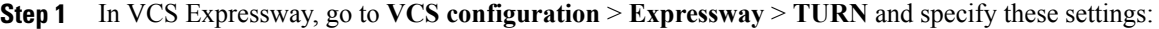

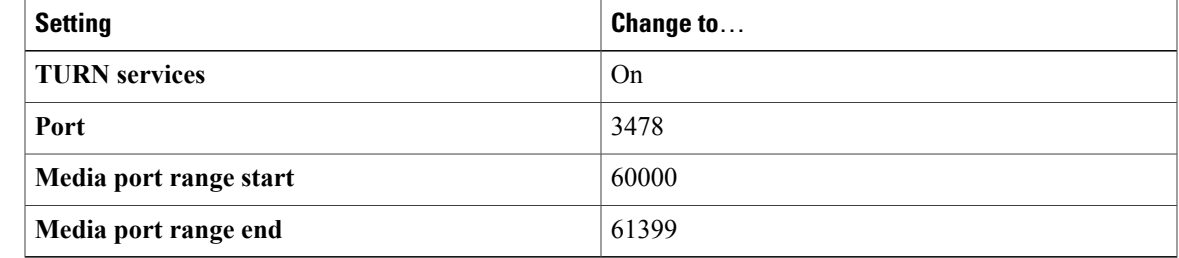

- **Step 2** Go to **VCS configuration** > **Authentication** > **Devices** > **Configuration** and then specify LocalDatabase for **Database type**.
- **Step 3** Go to **VCS configuration** > **Authentication** > **Devices** > **Local database** and create a username and password. The username and password are required for use of TURN Relay licenses.
- **Step 4** Go to **Systems** > **Provisioning** > **Directory** > **Configurations** and set the following fields with these values:

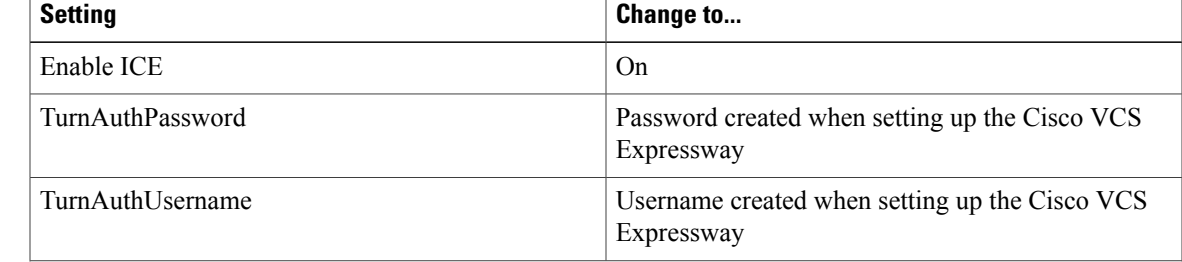

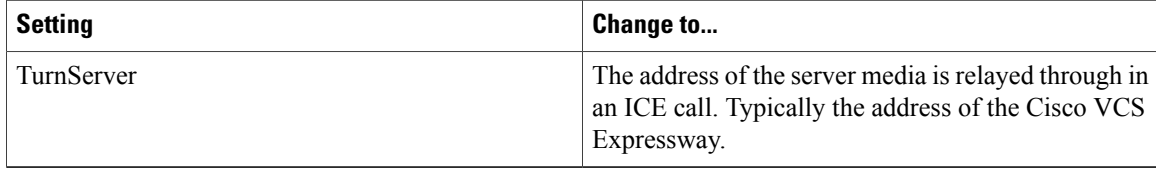

### **TURN Port for Cisco Jabber Video for iPad**

TURN port setup should be controlled through DNS. Cisco Jabber Video for iPad does an SRV lookup for the TURN IP, priority, weight, and port. As TURN runs over UDP, the lookup is for  $\tau$  turn. udp.<domain>. If no SRV record for TURN is found, Cisco Jabber Video for iPad performs an A record lookup (IPv4) or an AAAA lookup (IPv6) but defaults to port 3478.

If the port needs to be provisioned, you can append it to the IP address in the TurnServer field, for example 192.0.2.0:3478.

## <span id="page-93-0"></span>**How Does Communication Work at Sign-in?**

After signing in to Cisco Jabber Video for iPad, users specify the internal and external VCS server addresses. The application first attempts to subscribe to the internal address. In such situations as the iPad device being connected to non-corporate Wi-Fi, the application then tries to subscribe to the external address.

If the internal VCS server address is a DNS address that translates to more than one IP address, the application attempts to connect to all these IP numbers before trying the external VCS server address. If the DNS server contains SRV records, the application adheres to the priority and weight of the IP addresses; otherwise they are tried in a random order.

Typically, the VCS or the TMS Agent challenges the first subscription message. The application answers this challenge by sending another SUBSCRIBE message with the authentication information.

After the subscription has been authenticated, the TMS Agent sends provisioning information to the application.

The application registers to the VCSaccording to the provisioning information for**SIP Server URI** or **Public SIP Server URI** in the TMS. If this provisioning information is identical to the internal and external VCS server addresses users specify upon signing in (Cisco recommends that they are identical.), the application registers to the same VCS it subscribes to. As long as the application is registered, the VCS knows to forward messages to the application.

After initial registration, the application continues to send registration messages to the VCS according to the **Standard registration refresh maximum (seconds)** setting in the VCS server. The application sends the messages after 75% of the specified time interval has elapsed.

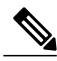

**Note** The **Standard registration refresh maximum (seconds)** setting is not available in version X6.0 of VCS.

## <span id="page-94-0"></span>**Specifying Maximum Time for Registration Refresh**

When a user temporarily leaves Cisco Jabber Video for iPad to do something else on the device, the application goes into the background and is set to wake up every 10 minutes. You must set the maximum value for a standard SIP registration refresh period to 900 so the application can continue registering to the VCS server.

### **Procedure**

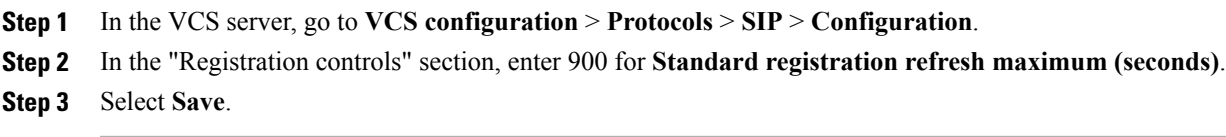

## <span id="page-94-1"></span>**How Does Communication Work after Sign-in?**

After users sign in to Cisco Jabber Video for iPad, the application continuously performs these tasks.

### **Connectivity Checks**

Cisco Jabber Video for iPad uses DNS to find TURN servers and ports after users sign in to the application. If specified in the SRV records and supported by the TURN server, the application can use any port, including 80 (HTTP) and 443 (HTTPS).

The application looks for ports in the following order:

- **1** UDP
- **2** TCP (if supported)
- **3** TLS (if supported)

If no ports are detected, the application defaults to ports 3478 and 5349.

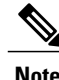

**Note** Firewall traversal using TCP relay is not supported if you use the VCS as a TURN server at this time.

## **Bandwidth Probing**

If bandwidth probing is provisioned, Cisco Jabber Video for iPad routes dummy media to the TURN server and back from the server after users sign in to the application. This functionality relies on a TURN server being successfully provisioned.

The results of bandwidth probing are used for the application's dynamic resource adaptation. The results also depend on the provisioned time for probing and in many cases represent a worst case bandwidth scenario in which more bandwidth may be available during an actual call.

### <span id="page-95-0"></span>**Directory Search**

Every time a user types a character in the search field of Cisco Jabber Video for iPad, the application queries the TMS Agent on the VCS, and the TMS Agent answers with matching results. When a search result is selected, the application also queries the VCS for the availability of the contact.

## <span id="page-95-1"></span>**Call Setup**

Call setup is communicated by SIP messages passed through VCS. Review these topics to learn how attributes of a call are determined during call setup.

### **Encryption**

For a call to be encrypted, both the SIP and the media communication must be encrypted, and all parties must support encryption. Encrypted media communication is sent by the Secure Real-time Transport Protocol (SRTP) with 128-bit Advanced Encryption Standard (AES).

You can specify these encryption policy settings by going to **Systems** > **Provisioning** > **Directory** in the TMS:

- **Force TLS/TCP**—Determines whether the SIP communication is encrypted (TLS) or not (TCP). The TLS version used by Cisco Jabber Video for iPad is currently 1.0.
- **Force/No Srtp**—Determines whether the media communication is encrypted or not.
- **Auto**—Cisco Jabber Video for iPad triesto have an encrypted call. If not possible, the application allows the call to be unencrypted.

### **Sent and Received Bandwidth**

During call setup, Cisco Jabber Video for iPad signals the maximum bandwidth it wants to receive according to the settings in the server. It is up to the system on the other end of the call to respect this signaling.

Both the maximum bandwidth to be sent during a call and the bandwidth sent at the start of a call are determined during call setup.

During a call, the application can send more or less bandwidth, but the sent bandwidth never goes beyond the maximum bandwidth decided during call setup.

### **Video Resolution**

The Resolution Preferences setting in provisioning controls the resolution for both incoming and outgoing video. See [Understanding](#page-82-0) Provisioning Options, on page 75. It is up to the systems used by the other participants in a call to obey restrictions on incoming video.

Many factors contribute to good video quality. Frame rate, high image resolution, scene lighting, and optical quality of the cameras used in a call are all important factors.

### **Outgoing Video Resolution**

Cisco Jabber Video for iPad uses these criteria when determining the resolution when it sends video:

- The resolution in native format from the camera
- The resolution must be permitted by the receiving end.
- Sending high resolution at low bandwidth results in poor quality. The bandwidth sent must be sufficient for the resolution. See these guidelines:
	- ◦Best: 640x368 requires at least 768 Kbps
	- ◦Good: 480x360 requires at least 512 Kbps

Increasing bandwidth improves image quality. You can specify bandwidth permissions using **Maximum Out Bandwidth**. For more information, see [Understanding](#page-82-0) Provisioning Options, on page 75.

If a high resolution is not achieved despite sufficient bandwidth as described above, this can usually be attributed to one or both of the following:

- Issues with network connection, including packet loss
- High CPU usage

### **Incoming Video Resolution**

You can specify bandwidth permissions for incoming video by using **Maximum In Bandwidth** in provisioning. For more information, see [Understanding](#page-82-0) Provisioning Options, on page 75. The bandwidth required for incoming high-resolution video varies with the capabilities and limitations of the device of each call participant.

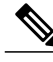

```
Note
```
If a participant device is capable of sending high-resolution video and you specify no restrictions on bandwidth for incoming video, network connection issues, such as packet loss, may still cause incoming video to achieve less-than-desired resolution.

### **Presentation Resolution**

The maximum resolution for a shared presentation is dependent on the available bandwidth and the capabilities of the devices of the call participants. For a Jabber-to-Jabber call using unlimited bandwidth, the presentation resolution is 448 p.

You cannot change the resolution for presentations.

### **Video and Audio Standards**

Cisco Jabber Video for iPad supports these standards for both sending and receiving. The application always uses the best standard that is supported by the devices or applications of other participants in a call.

• Audio—G.722.1 and G.711

• Video—H 264

### **ICE Negotiation**

After a call has been connected, ICE is negotiated if enabled and supported by both or all call participants. ICE negotiations take a couple of seconds and require nine TURN server licenses, with one license for each media link.

## <span id="page-97-0"></span>**Actions During a Call**

After a call has been set up, a number of actions can be prompted in Cisco Jabber Video for iPad, either as a result of a user action or as an automated response to changing conditions. Review these topics to learn more.

### **Multiway**

Multiway is the ability for a user to join a call and seamlessly create a multi-participant conference. Cisco Jabber Video for iPad cannot initiate multiway. If multiway is initiated from devices that other participants are using, the call is redirected to a multi-conference system according to the **Multiway Participant URI** provisioning option.

### **Mute Media Streams**

If a camera or microphone is muted during a call, Cisco Jabber Video for iPad allocates the bandwidth for the other media links to use. If a user does not have enough bandwidth for two streams, it is possible to mute one stream and improve the quality of the other stream.

To prevent the unused link from being closed, for example by a firewall, the application sends STUN (keep alive) messages every 7 seconds.

## **Automatic Bandwidth Adaptation**

In situations where Cisco Jabber Video for iPad is sending or receiving bandwidth that exceeds the network capabilities, high packet loss may occur and the user may experience poor call quality. The application uses automatic bandwidth adaptation mechanisms to tackle such bandwidth issues.

Automatic adaptations take time. Cisco recommends that you set up the application to fit the network and system capabilities. **Note**

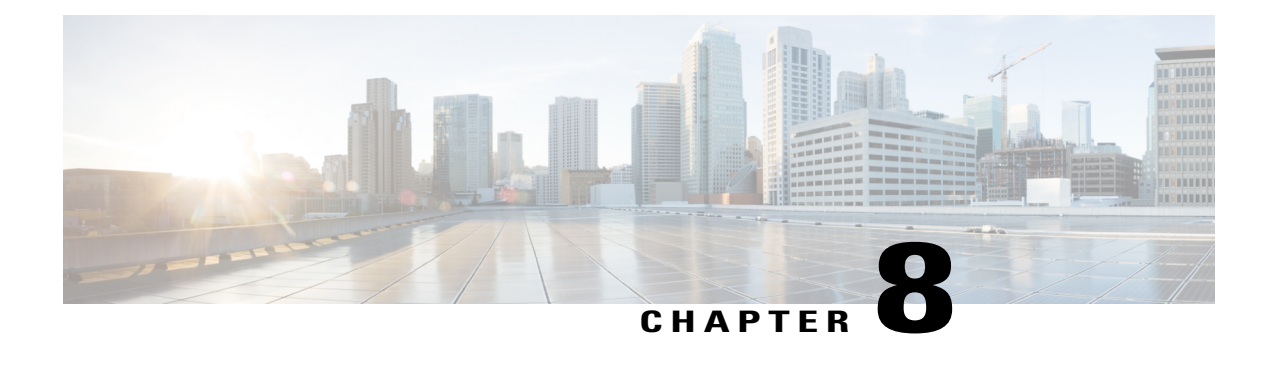

## **Prepare user instructions**

This section contains information on preparing instructions for application users.

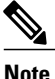

It will not be necessary to provide information such as server addresses if you have configured DNS SRV as outlined in Set up Simple [Sign-In](#page-14-0) using DNS SRV, on page 7. Administrators will still have to provide other information such as user names, passwords, and email addresses regardless of the configuration chosen.

- Cisco WebEx [Messenger,](#page-98-0) page 91
- Cisco WebEx Messenger and Cisco Unified [Communications](#page-99-0) Manager, page 92
- Cisco WebEx Messenger and Cisco TelePresence Video [Communication](#page-99-1) Server, page 92
- Cisco Unified [Communications](#page-100-0) Manager, page 93
- Cisco Unified [Presence,](#page-101-0) page 94
- Cisco Unified Presence and Cisco Unified [Communications](#page-101-1) Manager, page 94
- Cisco TelePresence Video [Communications](#page-102-0) Server, page 95

## <span id="page-98-0"></span>**Cisco WebEx Messenger**

Send an email message with the information that your users need to sign in to Cisco Jabber Video for iPad. The information includes the following:

- Directions to download and install the app, named **Cisco Jabber Video for iPad** from the App Store
- Email address for the user's account
- Directions to input email address after the user starts the application on their iPad
- Directions to access the FAQs, which users can view by selecting **Settings icon** > **Help** > **FAQs**
- Anything else you may want to communicate with your users

## <span id="page-99-0"></span>**Cisco WebEx Messenger and Cisco Unified Communications Manager**

Send an email message with the information that your users need to use Cisco WebEx Messenger and Cisco Unified Communications Manager in Cisco Jabber Video for iPad. The information includes the following:

- Directions to download and install the app, named **Cisco Jabber Video for iPad**, from the App Store
- Credentials for the user's accounts:
	- ◦email address for the Cisco WebEx Messenger account
	- ◦username or email address and the TFTP server address for the Cisco Unified Communications Manager account
- Directions to set up accounts in this order:
- **1** Directions to input email address after the user starts the application on their iPad.
- **2** Set up Cisco Unified Communications Manager from **Settings** in the application.

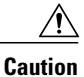

If users sign in to their Cisco Unified Communications Manager accounts first, they cannot set up Cisco WebEx Messenger in the application.

- Directions to access the FAQs, which users can view by selecting **Settings icon** > **Help** > **FAQs**
- Anything else you may want to communicate with your users

## <span id="page-99-1"></span>**Cisco WebEx Messenger and Cisco TelePresence Video Communication Server**

Send an email message with the information that your users need to use Cisco WebEx Messenger and VCS in Cisco Jabber Video for iPad. For VCS users, send a customized email message from the TMS. The default email template contains a simple message and the username and password.

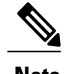

**Note** To learn more about sending account information from the TMS, consult the appropriate documentation:

- If you use the TMS Agent Legacy, see the *Cisco TelePresence Management Suite Agent Legacy Provisioning Guide* at [http://www.cisco.com/en/US/products/ps11338/products\\_installation\\_and\\_](http://www.cisco.com/en/US/products/ps11338/products_installation_and_configuration_guides_list.html) configuration guides list.html.
- If you use the TMS Provisioning Extension (TMSPE), see the *Cisco TelePresence Management Suite Provisioning Extension Deployment Guide* at [http://www.cisco.com/en/US/products/ps11472/](http://www.cisco.com/en/US/products/ps11472/prod_installation_guides_list.html) [prod\\_installation\\_guides\\_list.html.](http://www.cisco.com/en/US/products/ps11472/prod_installation_guides_list.html)

Your email message should include the following information:

- Directions to download and install the app, named **Cisco Jabber Video for iPad**, from the App Store
- Credentials for the user's accounts:

◦email address for the Cisco WebEx Messenger account

◦username, internal and external server addresses, and SIP domain address for the VCS account

If your users are dispersed on different VCS clusters, ensure to communicate the correct server addresses to the different groups of users.

- Directions to set up accounts in this order:
- **1** Directions to input email address after the user starts the application on their iPad.
- **2** Set up VCS from **Settings** in the application.

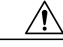

**Caution**

If users sign in with their VCS accounts first, they cannot set up Cisco WebEx Messenger in the application.

- Directions to access the FAQs, which users can view by selecting **Settings icon** > **Help** > **FAQs**
- Anything else you may want to communicate with your users

## <span id="page-100-0"></span>**Cisco Unified Communications Manager**

When you finish setting up Cisco Unified Communications Manager, send your users an email message that includes the following information:

- Directions to download and install the app, named **Cisco Jabber Video for iPad**, from the App Store
- The TFTP server address, the user's username or email address, and the optional CCMCIP server address
- Directions to input email address after the user starts the application on their iPad
- Instructions for connecting the device to the corporate Wi-Fi network. This process is independent of Cisco Jabber Video for iPad.
- Instructions for setting up VPN (Virtual Private Network) access on the device, if you allow users to use Cisco Jabber Video for iPad through VPN connections. This process is independent of Cisco Jabber Video for iPad.
- Instruct whether the users need to turn on **UseSSL** and **LDAP User Authentication**from the application

Ensure that you have specified all the needed LDAP settings in the Product Specific Configuration Layout section for the user device in Cisco Unified CM Administration so that the settings are automatically entered in the application. For details, see [Adding](#page-47-0) a User Device, on page 40.

- Directions to access the FAQs, which users can view by selecting **Settings icon** > **Help** > **FAQs**
- Anything else you want to communicate with your users

## <span id="page-101-0"></span>**Cisco Unified Presence**

When you finish setting up Cisco Unified Presence, send your users an email message that includes the following information:

- Directions to download and install the app, named **Cisco Jabber Video for iPad**, from the App Store
- The user's username or email address
- Directions to input email address after the user starts the application on their iPad
- Instructions for connecting the device to the corporate Wi-Fi network. This process is independent of Cisco Jabber Video for iPad.
- Instructions for setting up VPN (Virtual Private Network) access on the device, if you allow users to use Cisco Jabber Video for iPad through VPN connections. This process is independent of Cisco Jabber Video for iPad.
- Directions to access the FAQs, which users can view by selecting **Settings icon** > **Help** > **FAQs**
- Anything else you want to communicate with your users

## <span id="page-101-1"></span>**Cisco Unified Presence and Cisco Unified Communications Manager**

Send an email message with the information that your users need to use Cisco Unified Presence and Cisco Unified Communications Manager in Cisco Jabber Video for iPad. The information includes the following:

- Directions to download and install the app, named **Cisco Jabber Video for iPad**, from the App Store
- Credentials for the user's accounts:
	- ◦username or email address and the server address for the Cisco Unified Presence account
	- ◦username or email address and the TFTP server address for the Cisco Unified Communications Manager account
- Directions to set up accounts in this order:
	- **1** Directions to input email address after the user starts the application on their iPad.
- **2** Set up Cisco Unified Communications from **Settings** in the application.

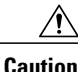

If users sign in to their Cisco Unified Communications Manager accounts first, they cannot set up Cisco Unified Presence in the application.

• Instructions for connecting the device to the corporate Wi-Fi connection. This process is independent of Cisco Jabber Video for iPad.

- Instructions for setting up VPN (Virtual Private Network) access on the device, if you allow users to use Cisco Jabber Video for iPad through VPN connections. This process is independent of Cisco Jabber Video for iPad.
- Directions to access the FAQs, which users can view by selecting **Settings icon** > **Help** > **FAQs**
- Anything else you may want to communicate with your users

## <span id="page-102-0"></span>**Cisco TelePresence Video Communications Server**

To provide users with the information they need to use VCS in Cisco Jabber Video for iPad, send a customized email message from the TMS to the users. The default email template contains a simple message and the username and password.

Also include the following information in your email message:

- The internal and external server addresses. If your users are dispersed on different VCS clusters, ensure to communicate the correct server addresses to the different groups of users.
- The SIP domain address
- Directions to input email address after the user starts the application on their iPad
- Directions to download and install the app, named **Cisco Jabber Video for iPad** from the App Store
- Directions to access the FAQs, which users can view by selecting **Settings icon** > **Help** > **FAQs**
- Anything else you may want to communicate with your users

To learn more about sending account information from the TMS, consult the appropriate documentation:

- If you use the TMS Agent Legacy, see the *Cisco TelePresence Management Suite Agent Legacy Deployment Guide* at http://www.cisco.com/en/US/products/ps11338/products\_installation\_and [configuration\\_guides\\_list.html](http://www.cisco.com/en/US/products/ps11338/products_installation_and_configuration_guides_list.html).
- If you use the TMS Provisioning Extension (TMSPE), see the *Cisco TelePresence Management Suite Provisioning Extension Deployment Guide* at [http://www.cisco.com/en/US/products/ps11472/prod\\_](http://www.cisco.com/en/US/products/ps11472/prod_installation_guides_list.html) installation guides list.html.

I